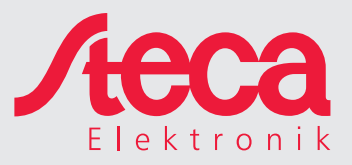

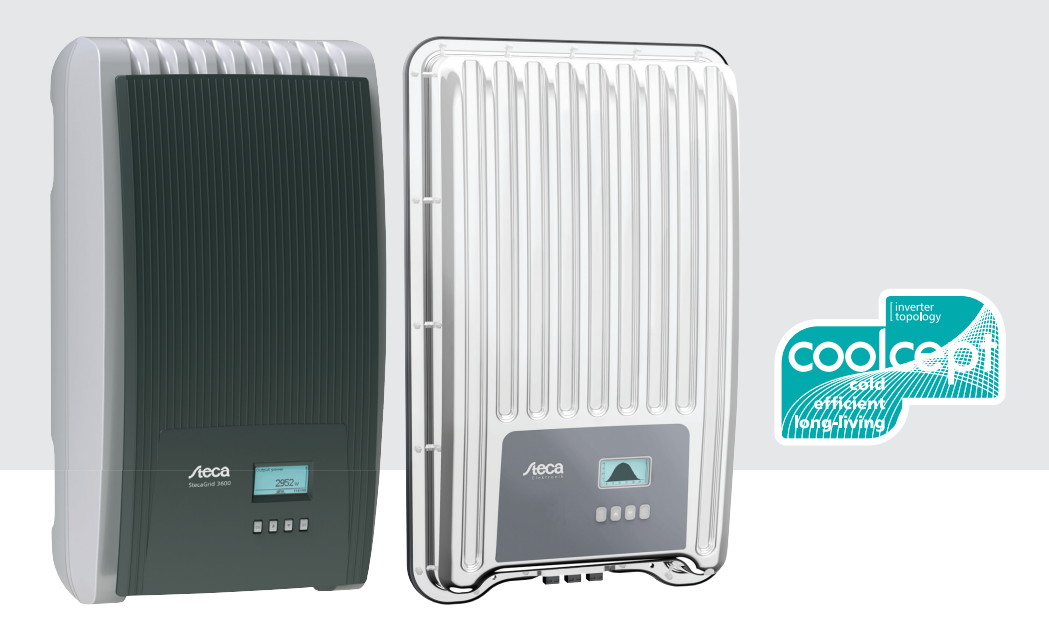

# coolcept coolcept-x

## Installation and operating instructions

# **Table of contents**

EN

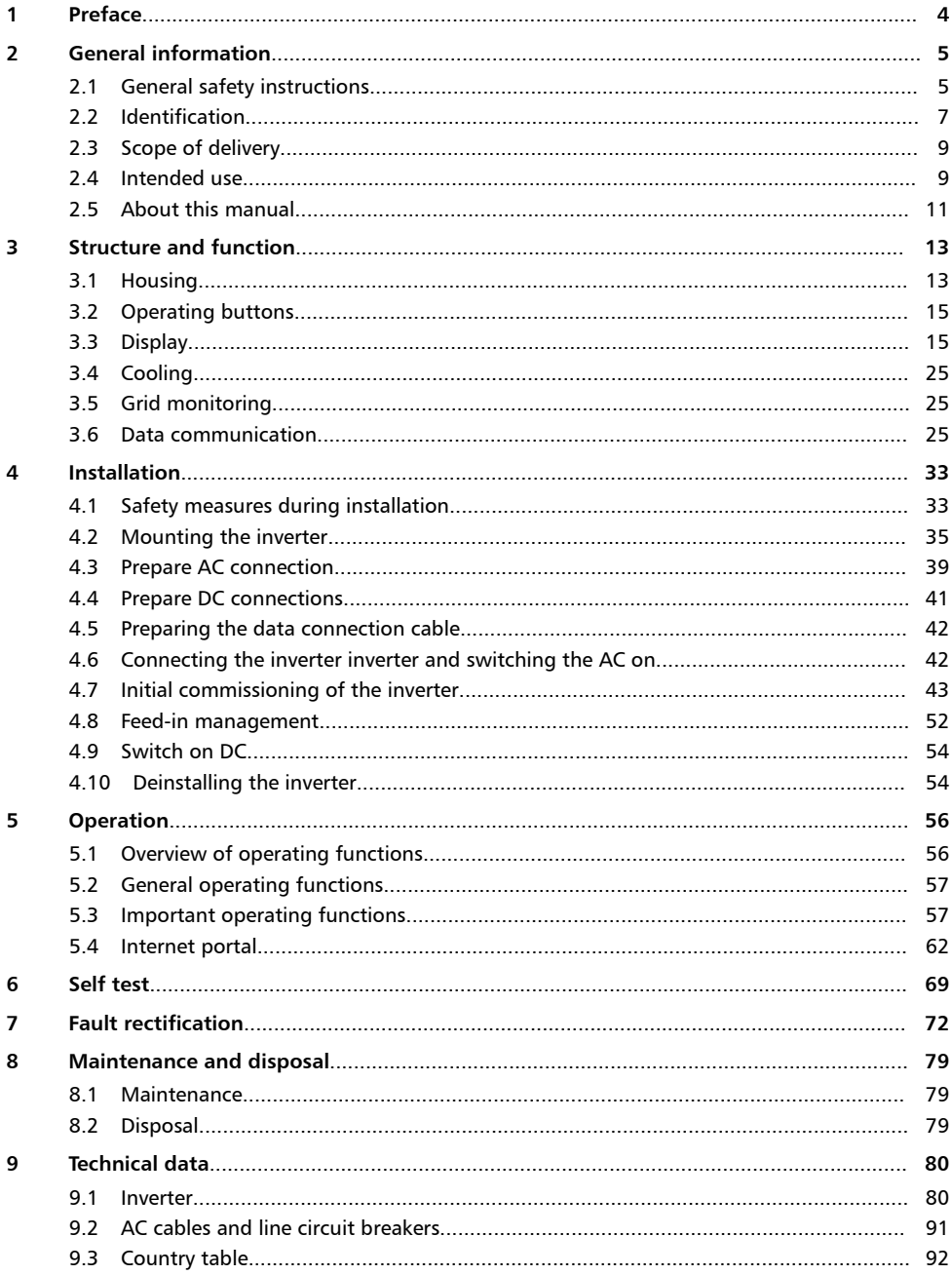

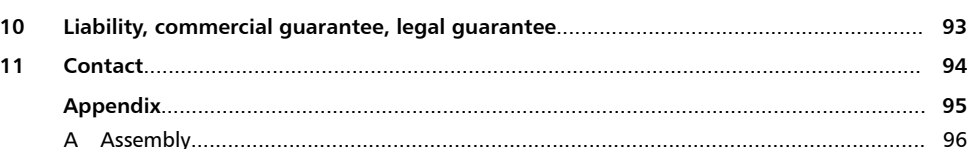

EN

## <span id="page-3-0"></span>**1 Preface**

Thank you for choosing inverters from the *coolcept*product line of Steca Elektronik GmbH . By using solar energy, you are making a significant contribution to environmental protection; by reducing the amount of carbon dioxide (CO $_2$ ) and other harmful gases that burden the earth's atmosphere.

### Maximum efficiency with a long service life

The innovative inverter topology is based on a single-stage transformer-less circuit concept and is integrated into all devices in the coolcept series. This unique technology allows peak efficiencies of 98,0 % or 98,6 % to be achieved. Depending on the type, the European efficiency of the devices is also significantly greater than 98 % and sets new standards in photovoltaic grid-feed systems.

A new and unique cooling concept inside the inverter ensures an even distribution of heat and a long service life.

### Designer casing and easy installation

For the first time, the very high efficiency allows the use of a designer casing made of plastic for the coolcept inverters. This offers many advantages. The surface temperatures of the devices overall remains extremely low. In addition, there are clear benefits for the installation. The coolcept-x inverters have a sturdy metal casing that allows them to be also used outdoors.

The lightweight devices weigh only 9 or 12 kg and can be easily and safely mounted on a wall. The supplied wall bracket and practical recessed grips for right and left handed installers make mounting of the device simple and convenient. All connections and the DC circuit breaker are externally accessible.

### Visualization and accessories

The devices have a graphic display, with which the energy load values, actual capacities, and operating parameters of the photovoltaic system can be visualized. The innovative menu offers the possibility of individual selection of the different measured values.

See *www.stecasolar.com* for further information on accessories. Your installer can, of course, also give you more information about the options and accessories that are available.

## <span id="page-4-0"></span>**2 General information**

## **2.1 General safety instructions**

- $\blacksquare$  This document is part of the product.
- $\blacksquare$  Install and use the device only after reading and understanding this document.
- $\blacksquare$  Always perform the measures described in this document in the sequence specified.
- $\blacksquare$  Keep this document in a safe place for the entire service life of the device. Pass the document on to subsequent owners and operators of the device.
- $\blacksquare$  The vield of the system can be reduced through improper operation
- $\blacksquare$  If the housing is damaged, do not connect the device to the DC or AC lines
- $\blacksquare$  If one of the following components is damaged, immediately take the device out of operation and disconnect it from the mains grid and PV generators.:
	- Device (not functioning, visible damage, smoke, penetration of liquid etc.)
	- Lines
	- PV generators

Do not switch the system on again before

- the device has been repaired by a dealer or the manufacturer,
- Damaged cables or PV generators have been repaired by a technical specialist.
- $\blacksquare$  Never cover the device
- $\blacksquare$  Do not open the casing: Risk of death. Invalidation of the guarantee.
- $\blacksquare$  Factory labels and markings must never be altered, removed or rendered unreadable.
- $\Box$  Comply with the instructions of the respective manufacturer when you connect an external component that is not described in this document (e.g. external data loggers). Components that are incorrectly connected can damage the device.

### **Safety information on the device (coolcept Indoor)**

- G. **THE TELEVISION OF THE TELEVISION** 751786ZH005441480001
- ① Dangerous voltages can remain present on the components up to 10minutes after switching off the DC circuit breaker and the line circuit breaker.
- ② Read and follow the manual!
- ③ Serial number as a bar code and in plain text

### <span id="page-5-0"></span>**Safety information on the device (coolcept Indoor)**

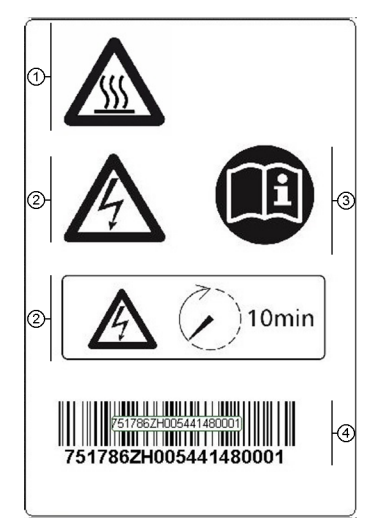

- **1** Caution: Surface may be hot<br>**2** Dangerous voltages can rema
- Dangerous voltages can remain present on the components up to 10minutes after switching off the DC circuit breaker and the line circuit breaker.
- **3** Read and follow the manual!<br>4 Serial number as a bar code a
- Serial number as a bar code and in plain text

## <span id="page-6-0"></span>**2.2 Identification**

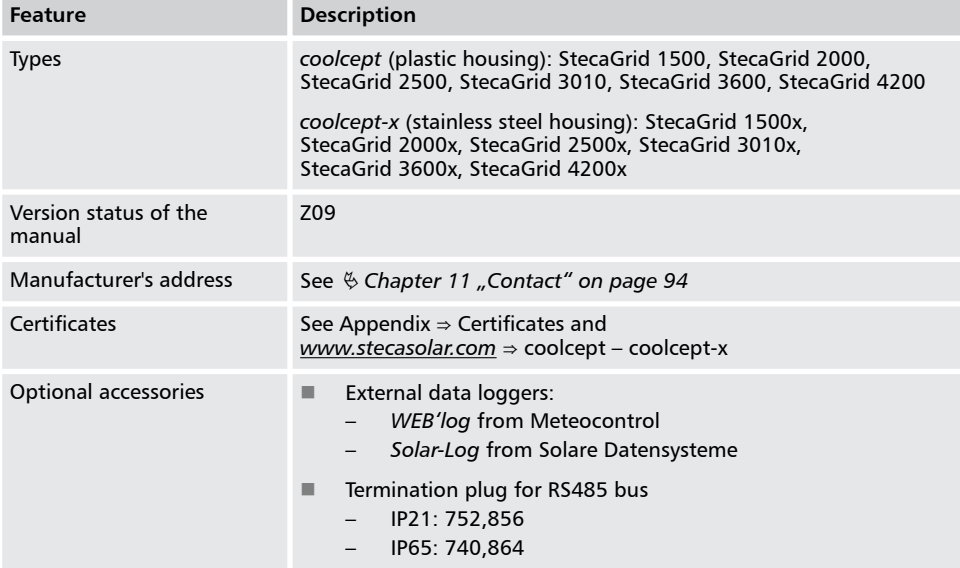

### **Rating plate**

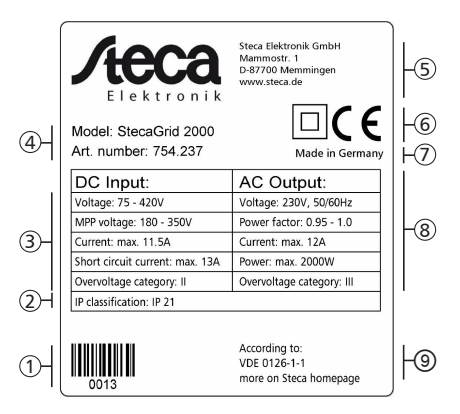

- ① Bar code for internal use
- ② Protection class
- **3** Technical data of the DC input<br>**4** Article number and product de
- Article number and product designation
- *S* Manufacturer's address<br>**6** Cover the Protection cla
- ⑥ Cover the *Protection class II* and CE mark
- ⑦ Country of manufacture
- *S* Technical data of the AC output **Standard** for grid monitoring
- Standard for grid monitoring

### *Notice*

- *For Australia only: Cover the Protection class IIsymbol on the type plate, as described on* Ä *[" For Australia only: Cover the Protection class II symbol on the type](#page-36-0) [plate. " on page 37.](#page-36-0)*
- *For the serial number, see* Ä *["Safety information on the device \(coolcept](#page-4-0) Indoor)*" on page 5 and  $\frac{1}{2}$  , Safety information on the device (coolcept *[Indoor\)" on page 6](#page-5-0)*
- *For the position of the type plate, see* Ä *[Chapter 3.1 "Housing" on page 13.](#page-12-0)*

### **EU Declaration of Conformity**

The products described in this document comply with the applicable European directives. Certificates for the products are provided at *www.stecasolar.com* ⇒ PV GRID CONNECTED ⇒ Grid inverters

## <span id="page-8-0"></span>**2.3 Scope of delivery**

- **n** Inverter  $\odot$ , type coolcept (plastic housing) or coolcept-x (stainless steel housing, IP65)
- $\blacksquare$  Mounting plate  $\oslash$  for type coolcept or coolcept-x
- AC plug ③
- 1 pair SUNCLIX plug-in connectors 4
- 3 sealing caps (for RJ45 socket; only coolcept-x)  $\circled$
- Brief installation and operating instructions ⑥

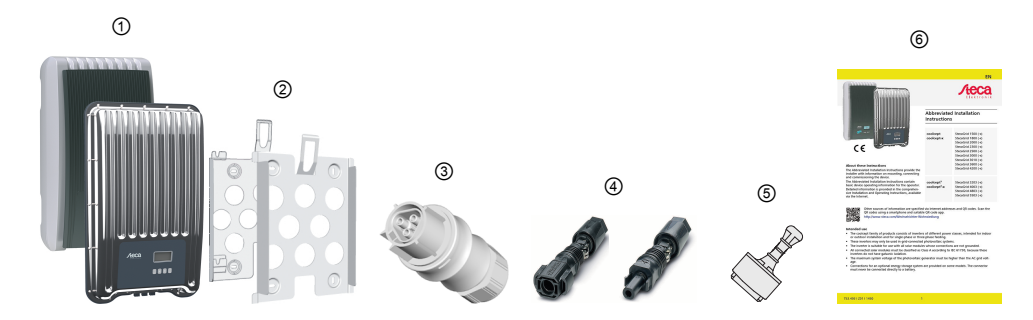

## **2.4 Intended use**

- $\blacksquare$  The inverter must only be used in grid-coupled photovoltaic systems. The inverter is suitable for all PV generator with connections that do not need to be grounded.
- PV generator must be used that have an IEC 61730 class A rating because the inverter does not have electrical isolation.
- $\blacksquare$  If the maximum AC operating voltage is higher than the maximum system voltage of the photovoltaic generator, then PV generator must be used that have a maximum system voltage that is higher than the AC grid voltage.

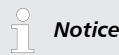

An overview of suitable PV generators is available at www.stecasolar.com ⇒ PV GRID CON-*NECTED⇒* Service and support.

### **Potential curves of the plus (+) and minus (–) DC connections with respect to PE**

 $U_{PV}$  = Potential between the plus (+) and minus (-) DC-connections *StecaGrid 1500/2000* and *1500x/2000x*

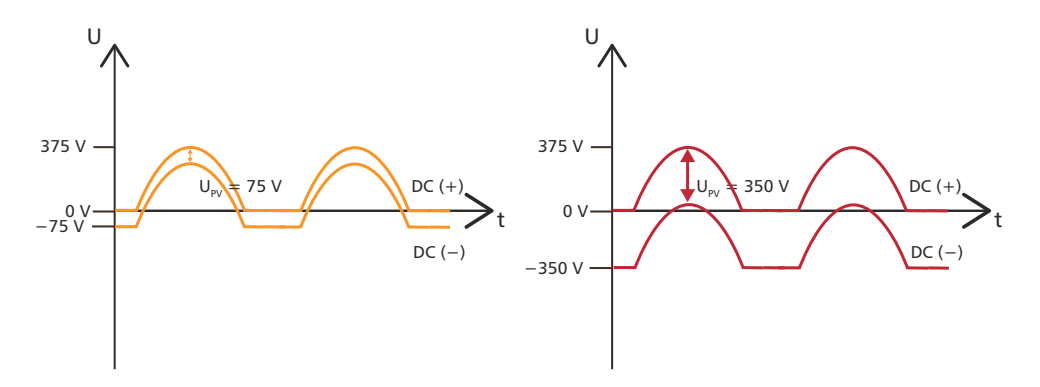

*Fig. 1: Potential curves of U<sub>PV</sub> at 75 V (left) and 350 V (right)* 

*StecaGrid 2500/3010* and *2500x/3010x*

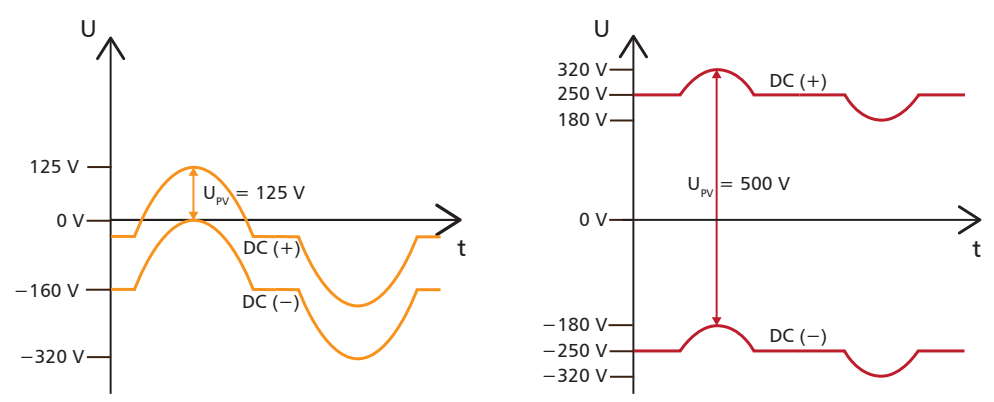

*Fig. 2: Potential curves of U<sub>PV</sub> at 125 V (left) and 500 V (right)* 

EN

<span id="page-10-0"></span>*StecaGrid 3600/4200* and *3600x/4200x*

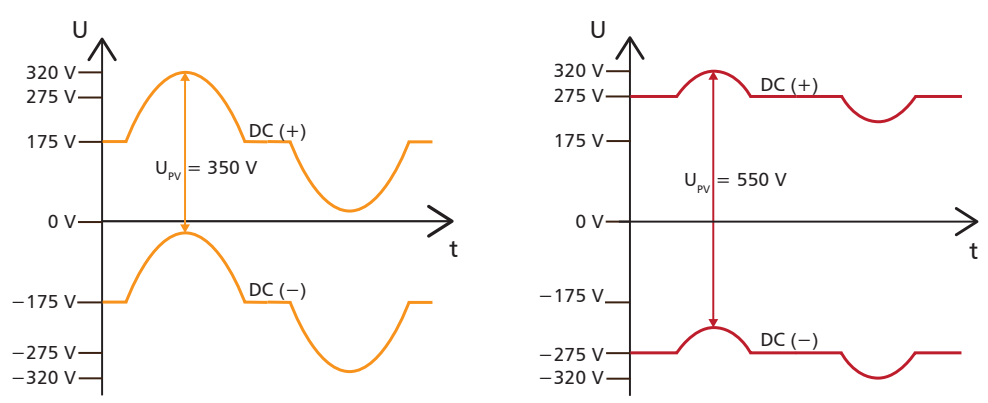

*Fig. 3: Potential curves of U<sub>PV</sub> at 350 V (left) and 550 V (right)* 

## **2.5 About this manual**

### **2.5.1 Contents**

This manual describes the inverters of the types coolcept and coolcept-x. The points at which the types differ are marked in the text.

This manual contains all information that a specialist needs to set up and operate the inverters. Follow the instructions of the respective manufacturers when installing other components (e.g. PV generator, cables).

### **2.5.2 Target group**

Unless otherwise indicated, the target audiences of this manual are technical professionals and system operators. Technical professionals are, for example:

- $\blacksquare$  Persons who have the knowledge of terminology and the skills necessary for setting up and operating photovoltaic systems.
- **n** Persons who have the necessary training, knowledge and experience, and knowledge of the applicable regulations in order to evaluate and recognise the dangers inherent in the following work:
	- Installation of electrical equipment
	- Production and connection of data communication cables
	- Production and connection of mains grid power supply cables

### **2.5.3 Designations**

### **Symbols**

### **The following table contains the symbols used in this manual**

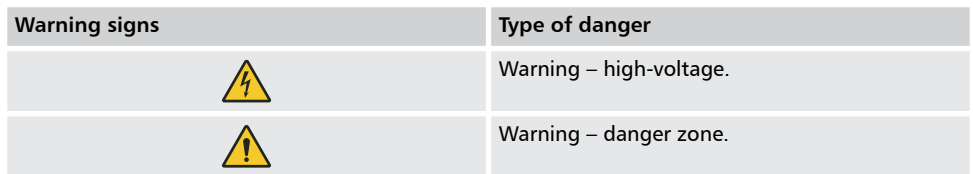

### **Symbols used on the device**

*Tab. 1: The following table contains the symbols used on the device.*

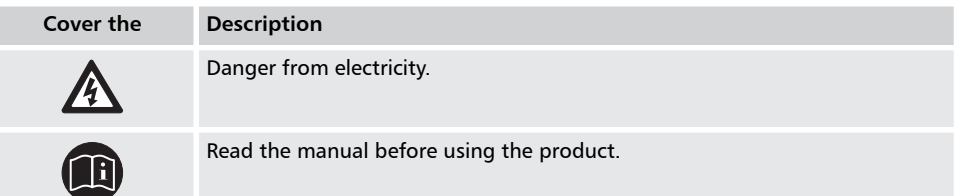

### **Signal words**

### **Keywords used in conjunction with the symbols described:**

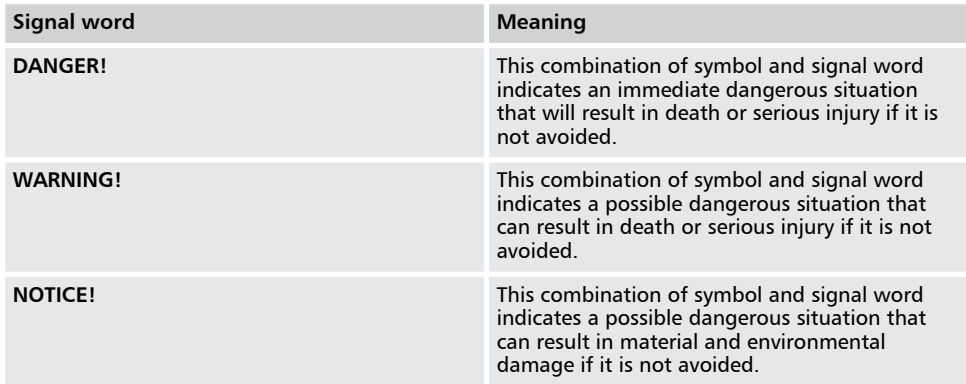

### **Abbreviations**

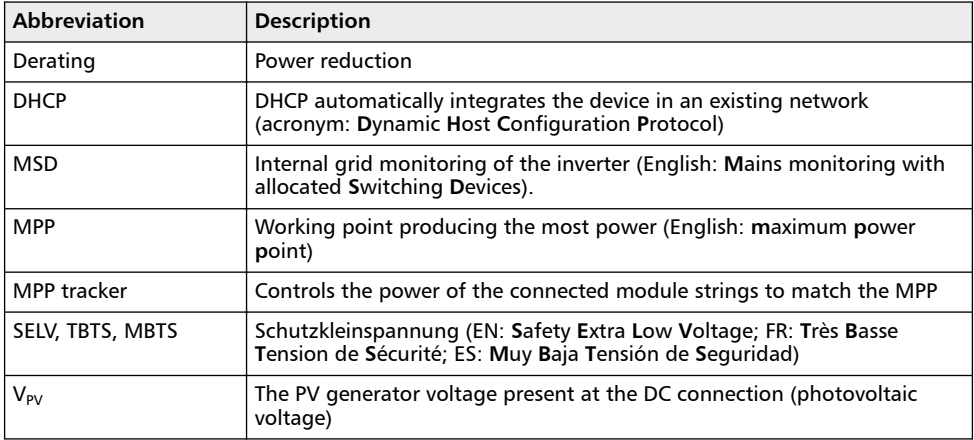

- <span id="page-12-0"></span>**3** Structure and function<br>**3.1** Housing
- **3.1 Housing**
- **3.1.1 coolcept**

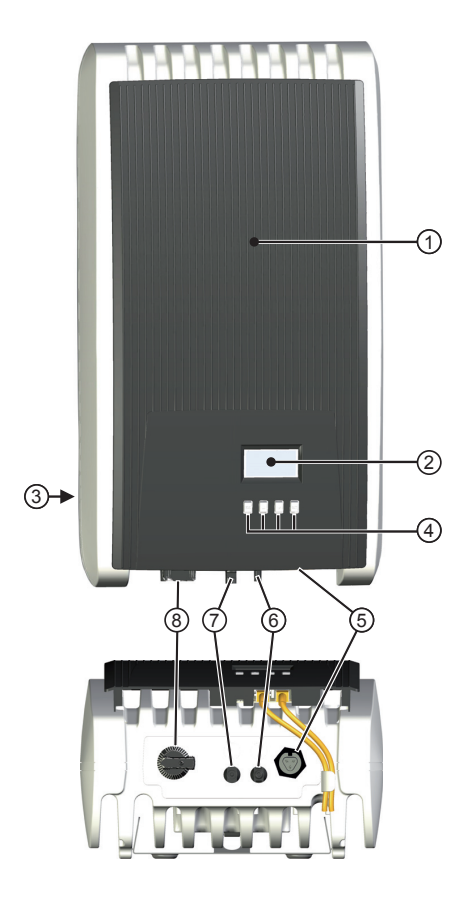

- ① Hood
- ② Display (monochrome, 128 x 64 pixels)
- **a** Rating plate, serial number, warnings<br>**4** Operating buttons: ESC,  $\triangle$ ,  $\nabla$ , SET (1)
- **Example 19 Operating buttons:** ESC,  $\triangle$ ,  $\nabla$ , SET (from left to right)<br> **EXAC** connection
- ⑤ 1x AC connection
- ⑥ 1x DC connection Minus (−) for PV generator (Phoenix Contact SUNCLIX, touch protection)
- $\overline{O}$  1x DC connection Plus (+) for PV generator (Phoenix Contact SUNCLIX, touch protection)<br>  $\odot$  DC load-break switch (disconnects plus and minus input simultaneously)
- DC load-break switch (disconnects plus and minus input simultaneously)

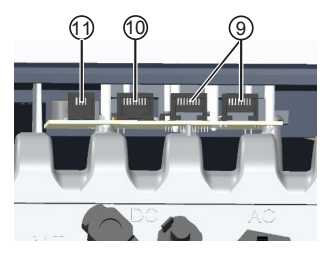

- <span id="page-13-0"></span>**<sup>⑨</sup> 2 x RJ45 sockets (RS485 bus)**<br>⑩ 1x RJ45 socket (Ethernet)
- **◎ 1x RJ45 socket (Ethernet)**<br>⑪ 1x RJ10 socket (Modbus I
- 1x RJ10 socket (Modbus RTU)

The housing components are described in detail below.

### **3.1.2 coolcept-x**

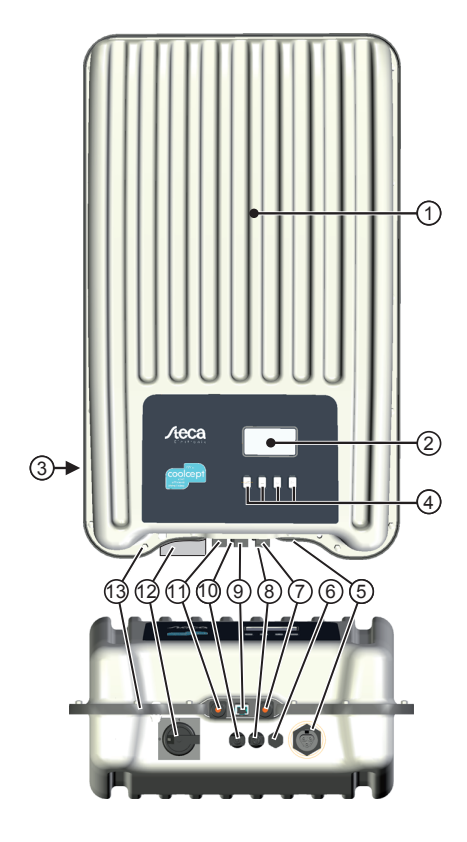

- ① Hood
- ② Display (monochrome, 128 x 64 pixels)
- ③ Rating plate, serial number, warnings
- **4** Operating buttons: ESC,  $\triangle$ ,  $\nabla$ , SET (from left to right)
- ⑤ 1x AC connection
- *<b>E* Pressure equalization membrane<br>*<b>D* 1x RJ45 socket (RS485 bus)
- ⑦ 1x RJ45 socket (RS485 bus)
- ⑧ 1x DC connection Minus(−) for PV generator (Phoenix Contact SUNCLIX, touch protection)
- ⑨ 1x RJ45 socket (RS485 bus)
- ⑩ 1x DC connection Plus(+) for PV generator (Phoenix Contact SUNCLIX, touch protection)
- 1x RJ45 socket (Ethernet)
- ⑫ DC load-break switch (disconnects plus and minus input simultaneously, can be safeguarded with a padlock)
- ⑬ Bore for optional attachment of a grounding element or mechanical fastening element (securing chain)

The housing components are described in detail below.

## <span id="page-14-0"></span>**3.2 Operating buttons**

The operating buttons **④** in  $\&$  [Chapter 3.1.1 "coolcept" on page 13](#page-12-0) and in  $\&$  [Chapter 3.1.2 "cool](#page-13-0)*[cept-x" on page 14](#page-13-0)* have the following functions:

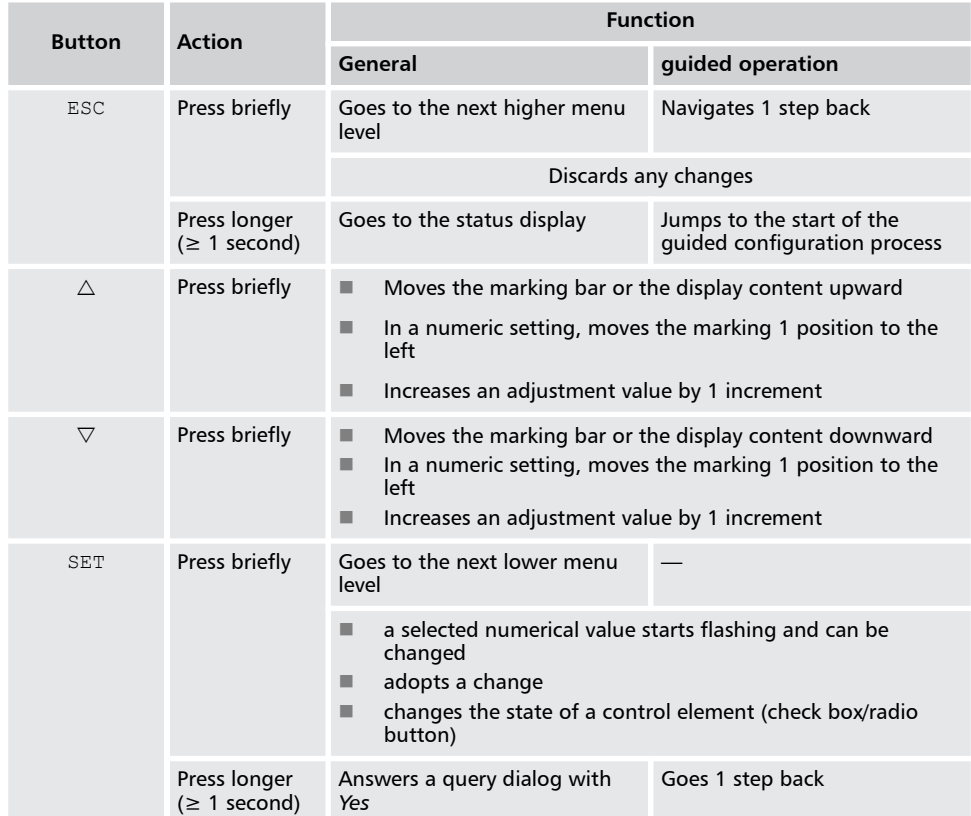

## **3.3 Display**

### **3.3.1 General information**

For the presentation on the display (② in Ä *[Chapter 3.1.1 "coolcept" on page 13](#page-12-0)* and Ä *[Chapter](#page-13-0) [3.1.2 "coolcept-x" on page 14](#page-13-0)*)

- Symbol  $\mathbb{R}$ : While the inverter is processing large volumes of data, it cannot process any user inputs. The resulting waiting time is indicated by the animated sun symbol.
- $\blacksquare$  Errors are indicated by a red flashing backlighting. An event message is also displayed at the same time.

### *Notice*

*The display reacts slower at very low temperatures. In particular, this can apply for coolceptxdevices if they are used outdoors.*

### **3.3.2 Information**

The information shown on the display is described below using illustrative examples.

### **Status display**

The status display shows the following values:

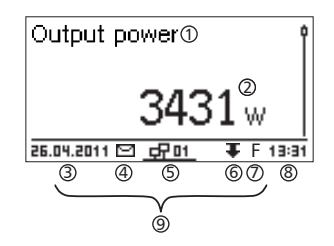

- ① Measurement name
- **2** Measurement with units<br> **3** Date is displayed alternation
- Date is displayed alternatingly with IP address
- ④ Cover the *Non-confirmed event messages*; more information on this is provided in Section Ä *["Event messages" on page 73](#page-72-0)*
- ⑤ Animated symbol *Connect* symbol with 2‑digit inverter address; indicates data traffic on the RS485 bus.
- ⑥ Cover the *Power reduction* (Derating)
- ⑦ Cover the *Fixed voltage mode activated*
- ⑧ Time
- ⑨ IP address of the device when a network connection has been established, display alternates with  $\circled{3}$  –  $\circled{7}$

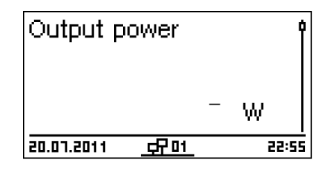

The following applies to the status display:

- The measurements shown in the status display are defined under Settings  $\blacktriangleright$  Meas. values. Some measurements are always displayed (default setting).
- Current values are not displayed at night (solar irradiation too low; example in Fig. left).
- $\blacksquare$  The CO2 saving shown in the status display are calculated using the savings factor *508 g/kWh* .

### **Numeric yield (day, month, year)**

Daily, monthly and annual yields can be displayed numerically in a list.

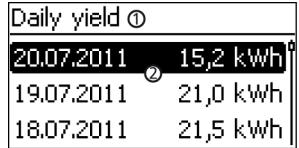

- ① Yield period (day/month/year)
- Individual yields with period and value (1 per row)

The yield periods contain the following numbers of individual entries:

- $\Box$  Day yield: last 31 days<sup>1)</sup>
- $\blacksquare$  Monthly yield: last 13 months<sup>1)</sup>
- $\blacksquare$  Annual yield: last 30 years<sup>1)</sup>

 $1)$  A yield value of 0 is shown when the inverter was not yet installed at that time.

### **Graphical yield (day, month, year)**

Daily, monthly and annual yields can be displayed graphically in a chart.

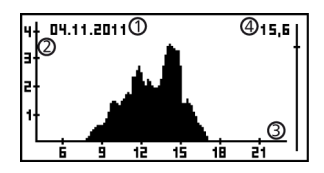

- ① Period on an individual yield (here: day yield)
- ② Y axis 1) 2) 3)
- ③ X axis: Time in hours/days/months/years
- ④ Total of all individual yields shown in the diagram, in kWh

The graphical representation can show annual yields for the last 20 years.

- 1) Yield in kWh
- <sup>2)</sup> With addition of *"M"* : : vield in MWh

3) The scaling changes depending on the maximum value.

### **Event messages**

Ä *[Chapter 7 "Fault rectification" on page 72](#page-71-0)*

### **PV generator characteristic curve**

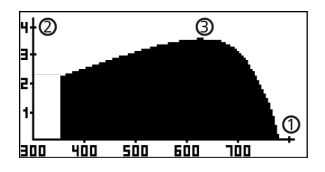

- ① X axis: input voltage in V
- ② Y axis: power in kW
- ③ Peak = MPP

If the *"Ch. Curve"* menu item is called, the inverter records the PV generator characteristic curve and then displays it (Fig. upper left).

The following applies:

- $\blacksquare$  The inverter traverses the input voltage range and records the power generated over this range. Duration: a few seconds;  $\mathbb R$  is displayed.
- $\blacksquare$  The MPP is at the peak of the PV generator characteristic curve.
- $\blacksquare$  This peak and the PV generator characteristic curve change with the level of solar irradiation.

### **Information**

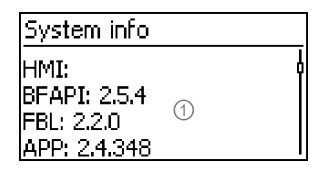

The menu item Information contains the following sub-menu items.

- $\blacksquare$  Contact info
- System info (see Fig. left):
	- Product designation
	- Serial number of the inverter
	- Information concerning the software and hardware version of the inverter (see sample  $\odot$ in Fig. left)
	- Inverter address
	- Version of the manual that belongs with the inverter
- $\Box$  Country setting: country that is currently set and country-specific grid parameters; see also Ä *[Chapter 9.3 "Country table" on page 92](#page-91-0)*.
- $\blacksquare$  Reactive power characteristic curve: Diagram of the reactive power characteristic curve (only if prescribed for the set country)
- Network: Network parameters, partially configurable under Settings ▶ Network
	- Host name: Unique name in the network
		- DHCP status: DHCP on/off
		- Link status: Status of the network connection
		- IP address: IP address of the inverter
		- Subnet, mask: Subnet mask of the inverter
		- Gateway: IP address of the network gateway
		- DNS address: IP address of the DNS server
		- MAC address: Hardware address of the inverter
- Results of the last self-test (only if in the country setting *Italy* is set)

### **3.3.3 Settings Numerical settings**

When performing numerical settings of remuneration and dates, the following applies:

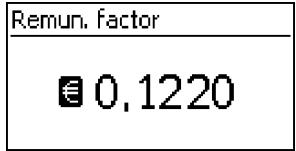

### **Remuneration**

- n Possible currencies: £ (Pounds), € (Euros), kr (Krones), *none.*
- $\blacksquare$  The maximum value that can be set for remuneration is limited for technical reasons. The remuneration must be set using different units as required. Example: Dollars instead of Cents (set currency to *none* ).

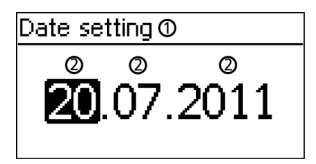

- $\circled{)}$  Designation of the numerical setting  $\circled{)}$  Value to be set: the selected value to
- Value to be set; the selected value to be set is highlighted in black.

### **Date**

When setting the month/year, a check is performed to ensure that the selected day is valid. If not, then the day is automatically corrected.

Example: 31.02.2011 is corrected to 28.02.2011.

### **Selection of the measurements**

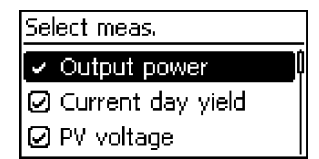

Selection of the measurements to be shown in the status display. The following measurements can be selected:

- $\Box$  Output power: Inverter output power<sup>1)</sup>
- Current day yield: Day yield since 0:00
- $\blacksquare$  PV voltage: The voltage supplied by the PV generators
- $\blacksquare$  PV current: The current supplied by the PV generators
- Grid voltage: Voltage at the inverter connection<sup>1)</sup>
- Grid current: The current fed into the mains grid
- **n** Grid frequency: The frequency of the public grid
- Internal temperature: Internal temperature of the inverter
- $\blacksquare$  Derating Reason for derating<sup>2)</sup>
- $\blacksquare$  Max. daily power: The maximum power supplied in the current day<sup>3)</sup>
- $\blacksquare$  Abs. max. power: The maximum power ever fed into the grid<sup>3)</sup>
- $\blacksquare$  Max. daily yield: The maximum daily yield achieved<sup>3)</sup>
- $\Box$  Operating hours: The operating hours during which the device has been connected to the grid (including night-time hours).
- $\blacksquare$  Total vield: Yield since commissioning
- $\blacksquare$   $\text{CO}_2$  savings:  $\text{CO}_2$  savings achieved since commissioning
	- 1) Measurement is always displayed (cannot be switched off)
	- 2) Possible causes:
	- Internal temperature too high
	- User default *Power limiter*
	- Frequency too high
	- Controlled by grid operator (feed-in management)
	- Delayed increase in power after starting
	- 3) Can be reset to 0 via Settings  $\blacktriangleright$  Reset max. vals.

### **Acoustic alarm**

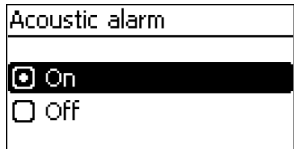

An acoustic alarm sounds (approx. 4.5 kHz) when an event message is displayed.

- 2 Sounds: Warning
- 3 Sounds: Error

The acoustic alarm is switched off with the factory default settings.

### **Backlight**

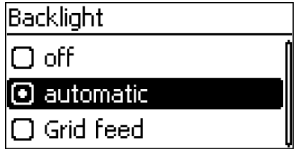

 $n \in \mathbb{R}$ 

- $\blacksquare$  automatic: Switches on for 30 seconds when a button is pushed
- Grid feed: (factory setting)
	- *Not feeding*: Switches on for 30 seconds when a button is pushed; then switches off
	- *Feeding*: Switches on for 30 seconds when a button is pushed; then dims

### <span id="page-20-0"></span>**TCP/IP network**

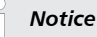

– *A prerequisite for this is that you know the parameters required for setting up the TCP/IP network connection. Consult (further) technical professionals if required.*

– *DHCP is activated in the device ex-works. This allows automatic integration of the device in most networks.*

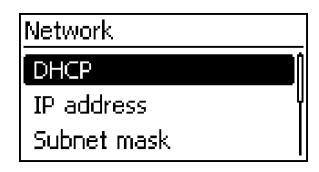

Network settings, required for network communication, e. g. with an Internet portal:

- DHCP: Switch DHCP on/off
- **TP** address: IP address of the inverter
- $\blacksquare$  Subnet mask: Subnet mask of the inverter
- $\Box$  Gateway: IP address of the network gateway
- DNS address: IP address of the DNS server
- $\blacksquare$  web-portal: Settings at the web portal
	- Web portal setting: Disabling of data transmission and selection of a web portal
	- Re-transmission: Data in the inverter is transmitted a second time
	- Connection check: Checks the internet connection and indicates the result

### **3.3.4 Service menu**

The service menu items are described below. Some items are password protected; see Ä *[Further](#page-55-0) [information on page 56](#page-55-0)* (menu structure)

You can obtain the password from technical support; see  $\&$  [Chapter 11 "Contact" on page 94](#page-93-0).

# **NOTICE!**

Risk of reduced yields. In the service menu, inverter and grid parameters can be changed. The service menu must only be operated by a specialist, who ensures that the change does not violate applicable regulations and standards!

### **Power limiter**

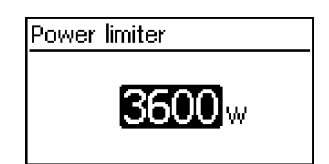

The inverter output power can be manually limited to a minimum of 500 W. When the power is manually limited, the *Power reduction* symbol is shown in the status display and the *"Derating"* / *"Cause: User default"* measurement is displayed.

#### **Fixed voltage**

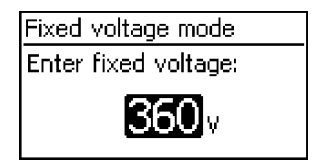

The device can regulate the input voltage to a manually adjustable value. This switches off the automatic setting of the MPP (MPP tracking). The input voltage can be adjusted over a range between the maximum and minimum input voltage and the minimum input voltage in 1V steps.

Exemplary application: Hydroelectric installation

## **NOTICE!**

Before setting a fixed input voltage, make sure that the PV generator is suitable for this. Otherwise, this may result in yield losses or damage to the system.

### **Delete country setting**

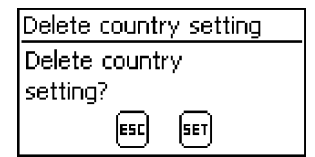

After the country setting has been deleted the device restarts anew and displays the guided 1st commissioning menu.

### **Factory setting**

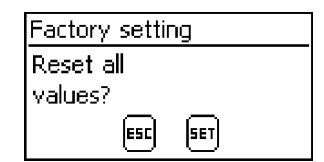

Resetting the device to the factory setting deletes the following data:

- $\blacksquare$  Yield data
- $\blacksquare$  Event messages
- $\blacksquare$  Date and time
- $\blacksquare$  Country setting
- **n** Display language
- $\blacksquare$  Network settings

After the factory setting has been deleted, the device restarts anew and displays the guided 1st commissioning menu.

### **Voltage limits (peak value)**

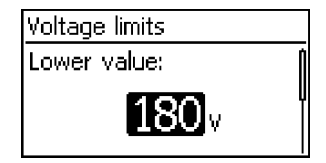

The following voltage limits can be changed:

- $\blacksquare$  Upper disconnection value<sup>1)</sup>
- $\blacksquare$  Lower disconnection value<sup>1)</sup> (Fig. left)

 $1)$  The disconnection value relates to the peak value of the voltage.

### **Frequency limits**

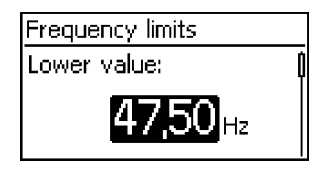

The following frequency limits can be changed:

- $\blacksquare$  Upper disconnection value
- $\blacksquare$  Lower disconnection value (Fig. left)
- $\blacksquare$  Derating switch-on threshold (because frequency is too high)
- $\blacksquare$  Frequency threshold when switching on again

### **Voltage limits ø (average value)**

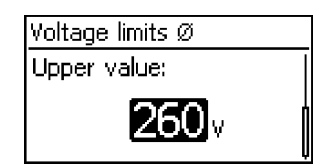

The following voltage limits can be changed:

- **Upper disconnection value<sup>1)</sup>** (Fig. left)
- $\blacksquare$  Lower disconnection value<sup>1)</sup>

 $1)$  The disconnection value relates to the average value of the voltage.

### **Reactive power characteristic curve**

Overview:

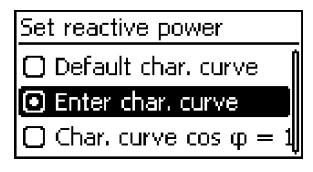

The reactive power characteristic curve must be set during 1st commissioning if this is prescribed for the previously selected country. The following applies:

- $\blacksquare$  3 characteristic curves are available for selection (Fig. left):
	- Default. char. curve (pre-defined)
	- Enter char. curve (manually adjustable)
	- Char. curve cos  $\varphi = 1$  (pre-defined)

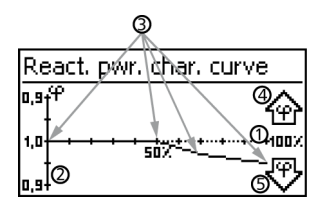

- $\blacksquare$  After configuration, the characteristic curve is displayed as a graph (example in Fig. left).
	- ① x-axis, output power P in %
	- ② y-axis, phase shift cos φ
	- ③ Nodes (in example: 4 nodes)
	- ④ Arrow symbol *Overexcitation*
	- ⑤ Arrow symbol *Underexcitation*

### Technical details

- $\blacksquare$  Each characteristic curve is defined by 2 to 8 nodes.
- $\blacksquare$  A node is defined by the output power P of the inverter (x-axis) and the associated phase shift (y-axis).
- <span id="page-24-0"></span> $\blacksquare$  The phase shift can be set over a range of 0.95 (overexcitation) through 1.00 (no phase shift) to 0.95 (underexcitation).
- $\blacksquare$  The type of phase shift is shown in the graph using arrow symbols defined as follows (defined from the point of view of the inverter):
	- Overexcitation, inductive
	- Underexcitation, capacitive

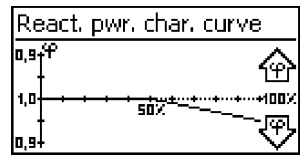

 $\blacksquare$  The 3 characteristic curves available for selection have the following properties: Default char. curve: pre-defined according to the selected country (example in Fig. left). Char. curve  $\varphi = 1$ : pre-defined with cos  $\varphi$  = constantly 1.00. This characteristic curve must be selected if no reactive power control is to be performed on the device. Enter char. curve: The number of nodes and their x/y values can be configured. Exceptions: The first node is always at x (P %) = 0 %, the last always at x (P %) = 100 %.

### **All parameters**

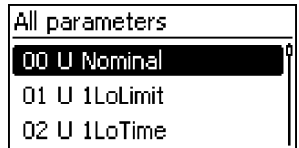

Service technicians can use this menu item for changing additional MSD parameters.

## **3.4 Cooling**

The internal temperature control system prevents excessive operating temperatures. When the internal temperature is too high, the inverter adjusts the power consumption from the PV generators to reduce the heat dissipation and operating temperature.

The inverter is convection cooled via fins on the front and rear side. A maintenance-free fan circulates the heat within the closed housing evenly over the entire surface of the housing.

## **3.5 Grid monitoring**

The inverter constantly monitors the mains grid parameters while feeding the grid. If the grid deviates from the legally prescribed specifications then the inverter automatically switches off. When the grid conforms to the legally prescribed specifications then the inverter automatically switches on again.

### **3.6 Data communication**

The device has the following communication interfaces:

- 1x RJ45 socket (Ethernet for TCP/IP network) for communication, e. g. with a central data server
- 2x RJ45 sockets (RS485 bus) for communication with external devices, e. g. a data logger
- $\blacksquare$  1x RJ10 socket (Modbus RTU) for communication e. g. with an external energy counter

### **3.6.1 Data**

The inverter can transmit a wide range of data to other devices. Some of this data is shown on the display and certain data is stored in the internal memory (EEPROM) as described below.

### **Displayed data**

- Voltage and current of the PV generator
- $\blacksquare$  Power and current fed into the grid
- $\blacksquare$  Voltage and frequency of the power grid
- $\blacksquare$  Energy yields on a daily, monthly and annual basis
- $\blacksquare$  Error conditions, notes
- $\blacksquare$  Version information

### **Logged data (EEPROM)**

- $\blacksquare$  Fyent messages with date
- $\blacksquare$  Energy yields on a daily, monthly and annual basis

The storage resolution of the energy yield data is as follows:

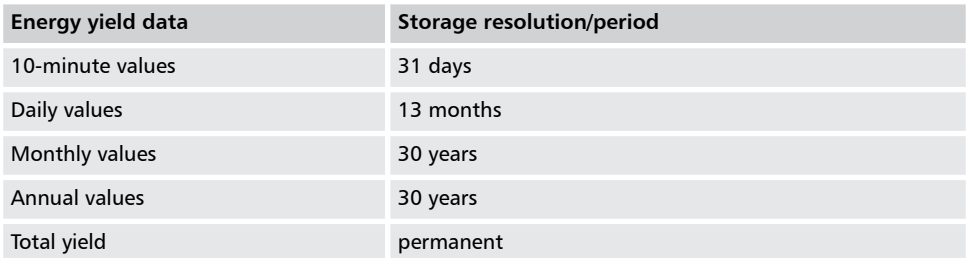

### **3.6.2 Network (TCP/IP)**

The device can transfer yield data and event messages via the TCP/IP interface to the Internet portal *http://www.solare-energiewende.de* server. The yield data can be displayed graphically in the Internet portal as illustrated below. This service is free of charge for a period of 2 years from the time of registration. The following applies:

■ Before the Internet portal can be used, the user must go to *www.steca.com/portal* to register. See more Ä *[Chapter 5.4 "Internet portal" on page 62](#page-61-0)*

 $\blacksquare$  The local network settings must be set at the inverter in order to establish a connection to the Internet portal server. This can be performed automatically or manually: **Automatically**: If IP addresses are automatically assigned in your network (DHCP), then no settings need to be made at the inverter.

**Manually**: If IP addresses are not automatically assigned in your network, then you must manually set the inverter network settings via Settings > Network; see  $\frac{K}{V}$ , TCP/IP net*[work" on page 21](#page-20-0)*

- $\blacksquare$  The address of the Internet portal server is permanently stored in the inverter and cannot be changed.
- $\blacksquare$  Once the network connection is established, the inverter automatically starts non-encrypted transmission of data to the server.

## *Notice*

*The network cable must be disconnected in order to prevent transmission of the data, or data transmission must be disabled according to* Ä *["TCP/IP network" on page 21.](#page-20-0)*

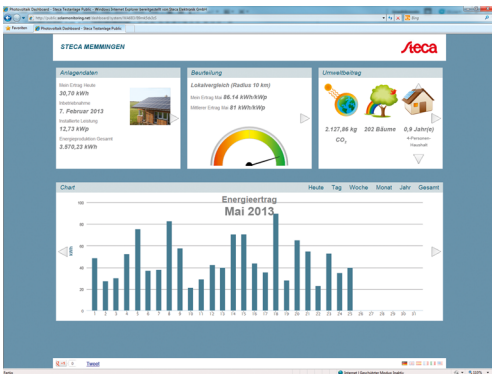

*Fig. 4: Graphical representation of the yield data in the Internet portal*

Furthermore, you can use the TCP/IP interface to display yield data and other information as HTML pages. You need a PC connection to indicate the data. The HTML pages can be displays by means of a browser, such as Mozilla Firefox. To enable the connection, enter the IP address of the inverter (see inverter status indication) in the browser.

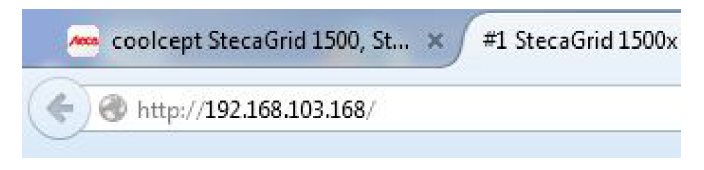

### *Fig. 5: Example for an IP address*

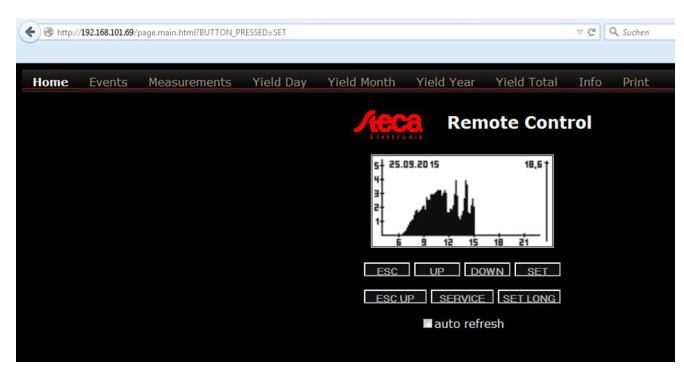

*Fig. 6: Example 1 of an HTML page*

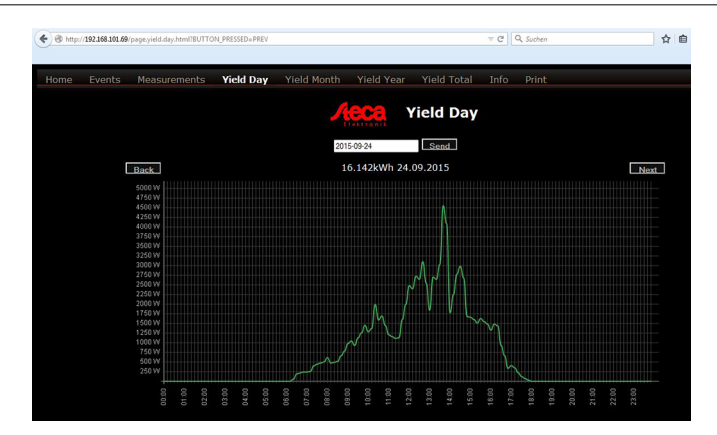

*Fig. 7: Example 2 of an HTML page*

### **3.6.3 RS485 bus**

The inverter communicates with other devices via an RS485 bus. The following applies: The following applies:

- $\blacksquare$  The inverter has two RS485 interfaces (RJ45 sockets) on the lower side of the casing.
- The beginning and end of the RS485 bus must be terminated; see  $\&$  [Chapter 3.6.5 "RS485 ter](#page-30-0)*[mination" on page 31](#page-30-0)*.
- Standard RJ45 cables can be used as bus cables (Cat-5 patch cables, not supplied). Use an alternative data connection cable for longer connections; see  $\&$  [Chapter 3.6.4 "Alternative RS485](#page-29-0) *[data connection cable" on page 30](#page-29-0)*.
- The inverters connected to the RS485 bus operate as *slaves*.

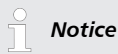

*The following inverters have compatible data interfaces and can be connected to the RS485 bus as slaves:*

- *StecaGrid 2020*
- *StecaGrid 1500, 1800, 2000, 2300, 2500, 3010, 3000, 3600, 4200 and StecaGrid 1500, 1800x, 2000x, 2300x, 2500x, 3010x, 3000x, 3600x, 4200x*
- *StecaGrid 8000 3ph, StecaGrid 10000 3ph*
- *StecaGrid 8000+ 3ph, StecaGrid 10000+ 3ph*

*Comply with the instructions in the manuals of these devices relative to addressing, termination, and approved data cables.*

## *Notice*

*If in the country setting Italy is set, then the RS485 bus must be connected as follows to enable control through an external device in accordance with CEI 0-21.*

- *External fast switch-off (ital.: Teledistacco): If the lines 31) and 81) of the RS485 bus2) are connected, e. g. via an external relay, the following applies: Relay closes: The inverters on the bus disconnect themselves from the network. Relay opens: The inverters connected on the network connect themselves to the network (regular operation).*
- *Switch-over of the grid frequency disconnection thresholds (Ital.: Modalità definitiva di funzionamento del sistema di protezione di interfaccia (impiego del SPI sulla base di letture locali e di informazioni/comandi esterni)): If the lines 51) and 81) of the RS485 bus2) are connected, e. g. via an external relay, the following applies:*

*Relay closes: The inverters connected on the bus set the switch-off thresholds in accordance with CEI 0-21 to 47.5 Hz and 51.5 Hz.*

*Relay opens: The inverters connected on the bus set the switch-off thresholds in accordance with the country setting Italy ;*  $\frac{1}{2}$  *Chapter 9 "Technical data" on page 80* 

*We recommend that you integrate the wiring of lines 3, 5, and 8 in the bus termination.*

*1) Contact assignment of the RJ45 plug for the RS485 bus: See Fig. 8.*

*2) In this regard, see* ⑥ *under* Ä *[Chapter 3.1 "Housing" on page 13](#page-12-0) and* ⑦ *and* ⑨ *under* Ä *[Chapter 3.1 "Housing" on page 13.](#page-12-0)*

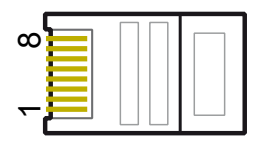

### *Fig. 8: Contact assignment (= line number) of the RJ45 plug*

Optionally *one* (!) of the following *master*devices can be connected to the RS485 bus. The devices support the transfer protocol used by the inverter.

- Energy management unit StecaGrid SEM: Interface to a ripple control receiver for EEC-compliant feed-in management
- $\blacksquare$  PC or notebook (with suitable software):
	- Read inverter information using the "*StecaGrid User*" read out software. This is available on our homepage see *http://www.steca.com/index.php?StecaGrid\_User\_de*
	- Connection to the inverter via optional adapter RS485 $\Leftrightarrow$ USB is possible; the adapter is available from Steca under Article Number 746.610 (IP21) or 737.707 (IP65).
	- Load firmware updates (for technical professionals only)
- $\blacksquare$  External data loggers, recommended by Steca for professional system monitoring:
	- WEB'log (Meteocontrol)
	- Solar-Log (Solare Datensysteme)
	- Energy-Manager (Kiwigrid GmbH)

### <span id="page-29-0"></span>*Note*

*The settings must be made on the external data loggers as specified by the manufacturer, before connecting.*

The wiring diagram of the RS485 bus is shown below.

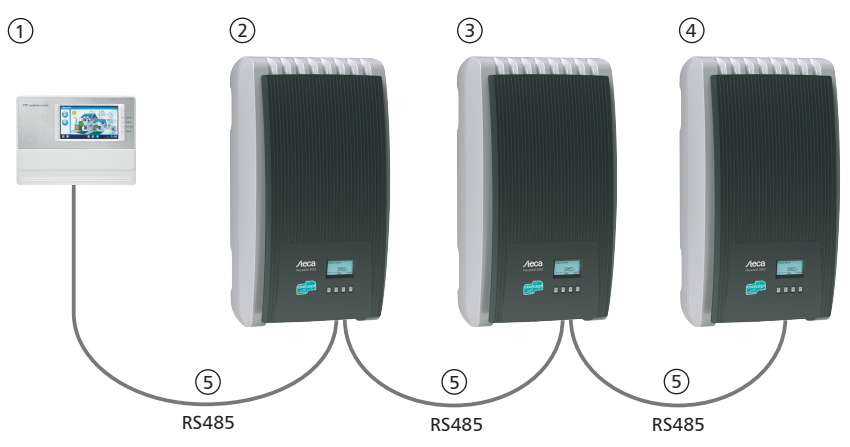

*Fig. 9: Wiring diagram*

- ① External data logger
- ② First inverter<br>③ Inverter
- **③** Inverter<br>④ Last inve
- 4 Last inverter, terminated<br> **6** RJ45 standard cable (pat
- RJ45 standard cable (patch cable)

### **3.6.4 Alternative RS485 data connection cable**

## **NOTICE!**

Material damage caused by electrical voltage! The alternative data connection cable may only be manufactured by professional personnel.

The alternative data connection cable is a Cat-5 cable for long data connections. The following applies to the alternative data connection cable:

- The total length of the RS485 bus must not exceed 1,000 m (Master/first inverter to last inverter).
- $\Box$  Use the pin assignment according to the table below if the alternative data connection cable is connected to the RJ45 socket of the first inverter or to the connector of an external data logger.

| <b>Device</b> | Inverter       | Solar-Log             | WEB'log <sup>1</sup> | Kiwigrid              | Signal |
|---------------|----------------|-----------------------|----------------------|-----------------------|--------|
| Connection    | <b>RJ45</b>    | <b>Terminal strip</b> | <b>RJ12</b>          | <b>Terminal strip</b> |        |
| Contact       |                |                       | 2                    | A                     | Data A |
|               | $\overline{2}$ | 4                     | 4                    | B                     | Data B |
|               | 3              |                       |                      |                       |        |
|               | 4              |                       |                      |                       |        |
|               | 5              |                       |                      |                       |        |
|               | 6              |                       |                      |                       |        |
|               | $\overline{ }$ |                       |                      |                       |        |
|               | 8              | 3                     | 6                    | <b>GND</b>            | Ground |

<span id="page-30-0"></span>*Tab. 2: Pin assignment of the alternative RS485 data cable*

## **NOTICE!**

1 Danger of destroying the inverter's RS485 input. Pin 1 of the RJ12 socket of the Web'log data logger carries 24 V DC. Never connect the alternative data connection cable to pin 1!

### **3.6.5 RS485 termination**

To prevent data transmission errors, the start and end of the RS485 bus should be terminated:

- $\blacksquare$  The external data logger (at the start of the data connection) must be terminated according to the manufacturer's specifications.
- $\blacksquare$  The last inverter (at the end of the data connection) is terminated by plugging the optionally available termination plug into the free RJ45 socket (for RS485 bus) (see table in  $\frac{1}{2}$  [Chapter 2.2](#page-6-0) *["Identification" on page 7](#page-6-0)* under 'Optional accessories').

### **3.6.6 RS485 addressing**

Every inverter must be assigned its own unique address for communication between the bus master and the slaves.

Every inverter is set with an address of 1 at the factory. This means that the addresses must be adjusted in systems having more than 1 inverter. The following applies:

- **■** The address is changed at the inverter via the menu items *"Settings"* ▶ *"Address"*.
- $\Box$  Only addresses ranging from 1 99 may be set.
- $\blacksquare$  The bus master devices usually support less than 99 addresses. Consult the respective operating instructions for these devices before setting the addresses of the inverters.
- $\blacksquare$  We recommend starting with address 1 for the first inverter on the bus and then incrementing the address by 1 for each subsequent inverter on the bus, in the same order as they are physically installed. This makes it easier to identify the relevant inverters when their address is displayed in messages shown on the remote display.

### **3.6.7 Modbus RTU**

The inverter communicates via Modbus RTU with energy meters. The following applies:

- Only energy meter pre-programmed in the inverter can be used.
- $\blacksquare$  The energy meter must measure the supply from the grid in positive direction. Follow the manufacturer's instructions.

# **NOTICE!**

Material damage from electrical current! The alternative data connection cable may only be manufactured by technical professionals.

On the inverter side, a 4-pole telephone cable with RJ10 connector may be used as data connection cable.

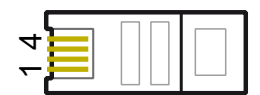

*Fig. 10: Contact assignment (= line number) of the RJ10 plug*

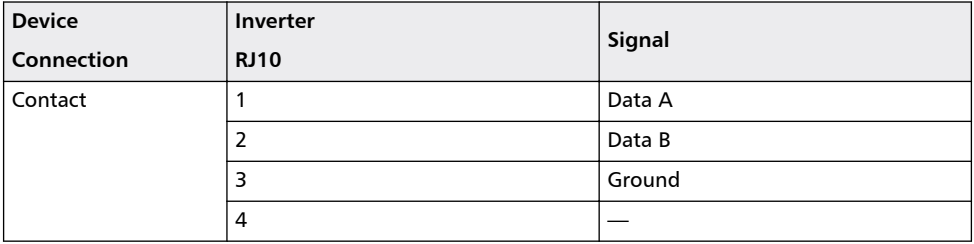

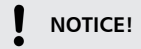

Danger of destroying the Modbus RTU input of the inverter. Contact 4 of the RJ10 socket of the inverter carries voltage <20V. Do not use this contact.

# <span id="page-32-0"></span>**4 Installation**

## **4.1 Safety measures during installation**

Observe the following safety notes when performing the work described in Section *Installation* .

# **DANGER!**

### **Risk of death by electrocution!**

- Only technical professionals may perform the work described in Section *Installation* .
- Do not connect cables to the inverter until explicitly asked to do so in the manual.
- Do not open the housing of the inverter.
- Connect only SELV circuits to the RJ45 sockets.
- Lay the cables such that the connection cannot come loose accidentally.
- When laying cables, ensure that no damage occurs to any of the constructional fire safety measures in the building.
- Make sure that no inflammable gases are present.
- Observe all applicable installation regulations and standards, national laws and connection values specified by the regional power supply company.

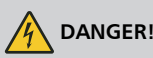

### **Danger from electrical current**

ELECTRICAL SHOCK AND DISCHARGE!

The PV generators/lines may be energised as soon as the PV generators are exposed to light.

**Always** disconnect all DC and AC cables as follows before starting work on the inverter:

- **1.** Turn the AC circuit breaker to off. Take measures to prevent the system from being unintentionally switched on again.
- **2.** Set the DC circuit breaker on the inverter to position 0. Take measures to prevent the system from being unintentionally switched on again.
- **3.** Disconnect the DC cable plug connectors according to the manufacturer's instructions.
- **4.** Disconnecting the AC plug from the inverter ⇒ Release safety clip at the front of the AC plug by depressing it with a suitable object, then pull the plug out.
- **5.** Check that all pins of the AC plug are free of voltage. Use a suitable voltmeter for this (do not use a simple neon phase checker).

# **NOTICE!**

Risk of damage to the inverter or derating!

- The mounting location must satisfy the following conditions:
	- The mounting location and immediate environment are permanently fixed, vertical, flat, non-inflammable and not subject to constant vibration.
	- The permissible ambient conditions are conformed to; see Technical data Ä *[Chapter 9 "Technical data" on page 80](#page-79-0)*
	- The following free spaces must be present around the inverter: Above/below: at least 200 mm At the sides/in front: at least 60 mm
- Do not install the inverter in areas where animals are kept.
- Observe the connection ratings specified on the type plate.
- The DC cables must not be connected to an earth potential (DC inputs and AC output are not galvanically isolated).

# **NOTICE!**

When transmitting data over a public network:

- Transmitting data over a public network may result in additional costs.
- Data transmitted over a public network is not protected from unauthorised access by third-parties.

### *Note*

- *Avoid exposing the inverter to direct sunlight.*
- *The display must be readable on the installed device.*

## <span id="page-34-0"></span>**4.2 Mounting the inverter**

**Fastening the mounting plate**

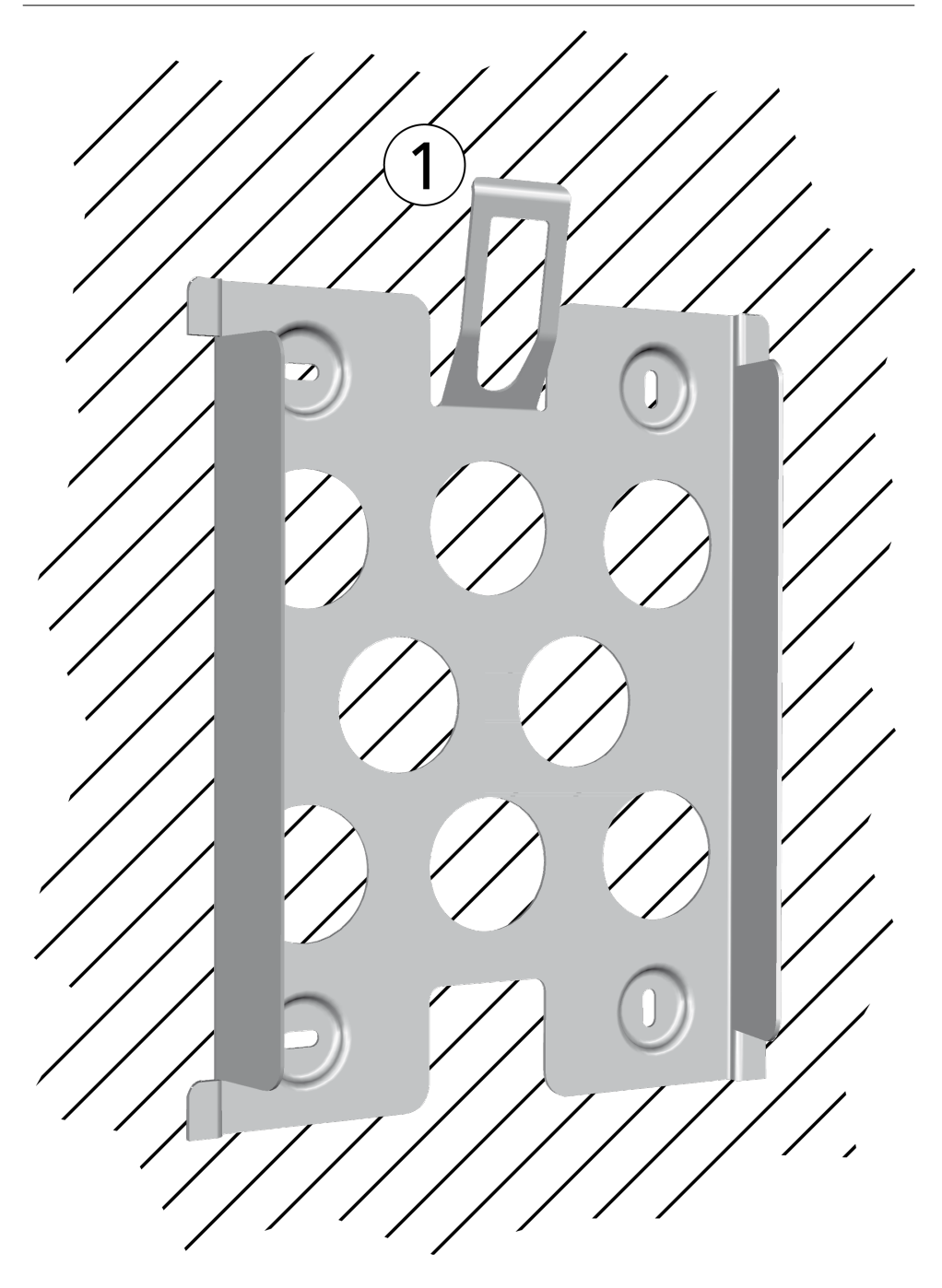
- $\triangleright$  Screw the mounting plate to the mounting surface using 4 screws:
- $\blacksquare$  Use screws (and dowels etc.) appropriate for the weight of the inverter.
- $\blacksquare$  The mounting plate must lie flat on the mounting surface and the metal strips at the sides must point forwards (Fig. left).
- Install the mounting plate vertically with the retaining plate  $\odot$  at the top (example in Fig. left).

# **NOTICE!**

With coolcept-x, you can secure the inverter with a padlock against theft or unauthorized removal. The padlock is inserted in a shackle which will lock into the retaining plate during mounting. Now, it is no longer possible to unlock the retaining plate.

#### ı  **NOTICE!**

For more information on determining the optimum position for the mounting plate, refer to the Brief Installation Instructions comprised in the delivery, and to the Appendix under Mounting.

**For Australia only: Cover the** *Protection class II* **symbol on the type plate.**

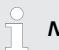

## *Notice*

*When the inverter is used in Australia, the national regulations do not permit the Protection class II symbol to be displayed on the type plate.*

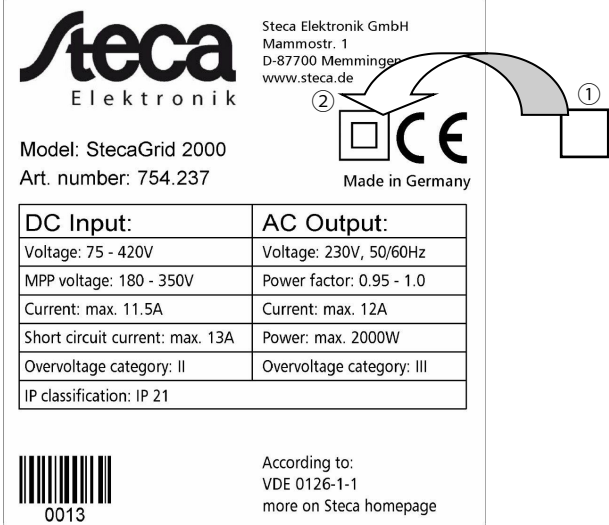

- *Fig. 11: Position of the sticker for covering the Protection Class II symbol*
	- **Completely cover the** *Protection class II* symbol using the small sticker provided, as shown in Fig. 11.

EN

# **NOTICE!**

How to remove the inverter from the mounting plate is described under  $\&$  [Chapter 4.9](#page-53-0) *["Switch on DC" on page 54](#page-53-0)*.

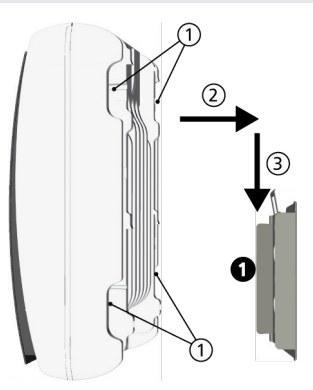

- **1.** Grasp inverter on the grip recesses  $\circled{0}$  (coolcept) or on the perimeter edge (coolcept-x), fit it onto the mounting plate  $\bf{0}$  so that it is centred  $\oslash$  and lightly press it on (see the example in the fig. on the left).
- **2.** Lower the inverter ③ until the securing sheet metal element of the mounting plate audibly locks in place. In this process, the hooks on the rear of the inverter must be guided above the catches on the mounting plate.
- **3.** The inverter must now be firmly seated on the mounting plate and it can no longer be lifted (upwards).

## **4.3 Prepare AC connection**

## **4.3.1 Miniature circuit breaker**

Information on the required line circuit breaker and the cables to be used between the inverter and the line circuit breaker is provided in  $\&$  [Chapter 9.2 "AC cables and line circuit](#page-90-0) *[breakers" on page 91](#page-90-0)*.

## **4.3.2 Fault current circuit breaker**

If the local installation regulations require the installation of an external residual current circuit breaker, then a Type A residual current circuit breaker as per IEC 62109-1, § 7.3.8. is sufficient.

## **4.3.3 Assemble AC plug**

# **DANGER!**

Risk of death by electrocution! Observe the hazard warnings under Ä *[Chapter 4.1 "Safety](#page-32-0) [measures during installation" on page 33](#page-32-0)*.

#### **Grid voltage 220 V ... 240 V**

Wire the AC plug supplied as described in the Appendix under Mounting ⇒ AC plugs.

#### **Grid voltage 100 V ... 127 V**

## **DANGER!**

Risk of death by electrocution! Never connect one of the phases L1, L2 or L3 to PE or N on the mains grid side.

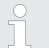

## *Notice*

*With a mains grid voltage of 100 V ... 127 V, the inverter can be connected between the L1, L2 and L3 external conductors as follows:*

#### *2-phase mains grids*

- *N and L are connected between the L1 L2 external conductors at the inverter side. See* ② *and* ③ *in [Fig. 12](#page-40-0).*
- *One of the two connected external conductors is connected to PE at the inverter side. This connection can be made within the AC plug or in an external junction box.*

*[Fig. 12](#page-40-0) shows an example of an inverter-side connection between L1 and PE: Top: Connection* ① *in the AC plug* ⑤ *Bottom: Connection* ④ *in an external junction box* ⑥*)*

#### *3-phase mains grids*

- *N and L are connected between the L1 L2 or L1 L3 or L2 L3 external conductors at the inverter side.*
- *One of the two connected external conductors is connected to PE at the inverter side. This connection can be made within the AC plug or in an external junction box. [Fig. 12](#page-40-0) shows an example of an inverter-side connection between L1 and PE: Top: Connection* ① *in the AC plug* ⑤ *Bottom: Connection* ④ *in an external junction box* ⑥*)*

*The external conductor voltages are shown in [Fig. 13.](#page-40-0)*

- **1.** Wire the AC plug supplied for the selected external conductors as described in the Appendix Ä *[Appendix "Assembly" on page 96](#page-95-0)*.
- **2.** Connect one of the two connected phases to PE at the inverter side. Make this connection inside the AC plug or use an external junction box, as shown in [Fig. 12.](#page-40-0)
- **3.** Close the AC plug.

<span id="page-40-0"></span>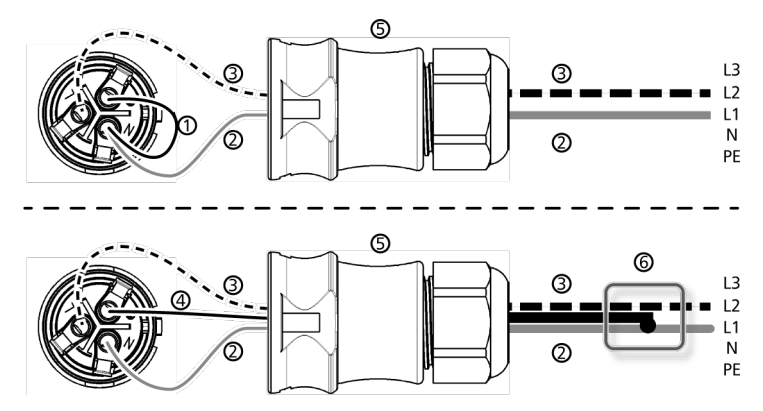

*Fig. 12: Connection of N and PE in the AC plug (above) or junction box (below)*

- ① Connection cable between N and PE with the connection point inside the AC plug
- External conductor L1
- **3** External conductor L2<br>**4** Connection cable bety
- ④ Connection cable between N and PE with the connection point inside the junction box
- **S** Casing of the AC plug<br> **C** Junction box
- Junction box

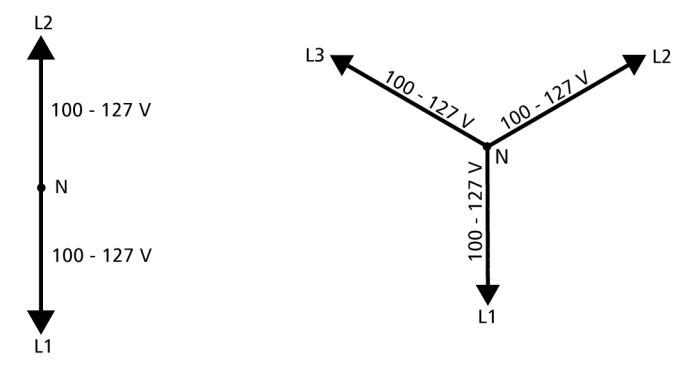

*Fig. 13: External conductor voltages in 2- and 3-phase grids with 100 V ... 127 V*

## **4.4 Prepare DC connections**

# **DANGER!**

Risk of death by electrocution!

- Observe the hazard warnings under  $\&$  Chapter 4.1, Safety measures during installa*[tion" on page 33](#page-32-0)*.
- Use the provided SUNCLIX plugs so that the specified protection class is maintained.

## **NOTICE!**

Risk of damage to the inverter and the modules. Connect the opposing connectors for the DC connections to the DC cable, observing the correct polarity.

Attach the connector plug counterparts to the DC cable according to the manufacturer's instructions; see Appendix.

## **4.5 Preparing the data connection cable**

If a data connection is required, use a standard RJ45 cable (patch cable, Cat5) or construct an alternative data connection cable(see Ä *[Further information on page 30](#page-29-0)*).

## **4.6 Connecting the inverter inverter and switching the AC on**

## **DANGER!**

Risk of death by electrocution! Observe the hazard warnings under Ä *[Chapter 4.1 "Safety](#page-32-0) [measures during installation" on page 33](#page-32-0)*.

## **NOTICE!**

- Between the data connection cables (RS485/Ethernet) and the DC/AC lines, maintain a distance of 200 mm, to avoid interference in the data transmission.
- The protection class IP65 for type coolcept-x is only ensured if the AC and DC plugs are plugged in and the RJ45 sockets are sealed with sealing caps.
- **1.** If necessary, establish the data connection:
	- $\blacksquare$  Connect the inverters and the master with data connection cables.
	- On the last inverter, switch on the termination (slide switch).
- **2.** Seal open RJ45 sockets with sealing caps.
- **3.** Forcefully press the plug connector mating piece (DC cable) into the DC connection on the inverter until it audibly locks in place.
- **4.** Plug the AC connector onto the coupling on the inverter, until the plug audibly locks in place.
- **5.** Switch on the AC miniature circuit breaker. The start page for 1st commissioning is shown on the display.
- **6.** Perform 1st commissioning and switch on the DC supply, as described in

## **4.7 Initial commissioning of the inverter**

## **4.7.1 Function**

## **Conditions for starting initial commissioning**

Initial commissioning starts automatically when at least the AC connector has been installed and switched on as described previously. If initial commissioning is not fully completed then it starts again anew the next time the device is switched on.

## **Guided initial commissioning**

Initial commissioning is a guided procedure that sets the following information:

- **n** Display language
- n Date / Time
- Country
- $\blacksquare$  Reactive power characteristic curve (if prescribed for the selected country)

## **Setting the country**

The following applies when setting the country:

- $\blacksquare$  The country set must always be the same as the country where the inverter is installed. This ensures that the inverter will load the specified net parameters of the respective country; for more information, refer to the Countries table on the Steca homepage, *www.steca.com/Wechselrichter-Wohnsiedlung*.
- The country can only be set once! Contact the Steca Technical Support if you have set the wrong country.
- $\blacksquare$  If the Countries table does not list your country, select a country with stricter specifications.
- $\blacksquare$  The country setting does not affect the language used on the display. The display language is set separately.

## **4.7.2 Operation Starting 1st commissioning**

The check list for 1st commissioning is displayed:

- $\blacksquare$  The default display language is English.
- $\blacksquare$  The Language entry is selected.
- $\blacksquare$  The check boxes are not selected.

## **NOTICE!**

- When a check list item is called up, the corresponding check box is automatically selected.
- Initial commissioning is completed by calling up the Finish item.
- Finish can only be performed when *all other* check boxes are selected.

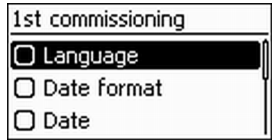

- **1.** Press  $\triangle \nabla$  to select a check list item.
- **2.** Press SET to call up the item.

The items are described in detail below.

## **Language**

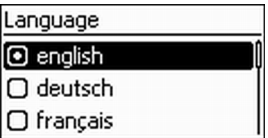

**1.** Press  $\triangle \nabla$  to select a display language.

**2.** Press SET.

- $\Rightarrow$  The language is adopted.
- **3.** Press ESC.
	- ✓ The check list is shown.

#### **Date format**

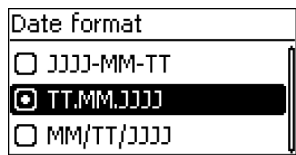

- **1.** Press  $\triangle \nabla$  to select a date format.
- **2.** Press SET.
	- $\Rightarrow$  The date format is adopted.
- **3.** Press ESC.
	- ✓ The check list is shown.

**Date**

Date setting

20.07.2011

## **1.** Press SET.

- $\Rightarrow$  The day flashes.
- **2.** Press  $\triangle \triangledown$  to change the day.
- **3.** Press SET.
	- $\Rightarrow$  The change is adopted.
- **4. Press**  $\nabla$ .
	- $\Rightarrow$  The month is selected.
- **5.** Repeat steps 1 to 3 for the month.
- **6.** Press  $\nabla$ .
	- $\Rightarrow$  The year is selected.
- **7.** Repeat steps 1 to 3 for the year.
- **8.** Press ESC.
	- ✓ The check list is shown.

## EN

## **Time format**

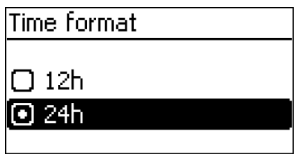

- **1.** Press  $\triangle \nabla$  to select a time format.
- **2.** Press SET.
	- $\Rightarrow$  The time format is adopted.
- **3.** Press ESC.
	- ✓ The check list is shown.

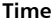

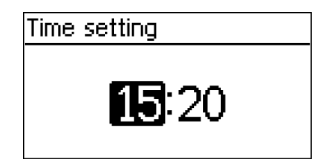

- **1.** Press SET.
	- $\Rightarrow$  The hours display flashes.
- **2.** Press  $\triangle \triangledown$  to change the hour.
- **3.** Press SET.
	- $\Rightarrow$  The change is adopted.
- **4. Press**  $\nabla$ .
	- $\Rightarrow$  The minutes are selected.
- **5.** Repeat steps 1 to 3 for the minutes.
- **6.** Press ESC.
	- ✓ The check list is shown.

## **Country selection**

#### ı  **NOTICE!**

The country can only be set once!

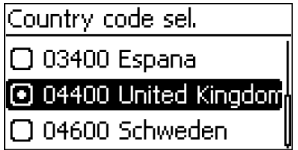

- **1.** Press  $\triangle \triangledown$  to select a country.
- **2.** Press SET.

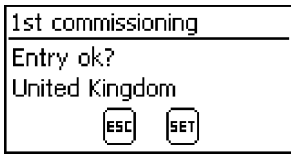

## **3.** Press ESC.

- $\Rightarrow$  the dialog shown at the left is displayed.
- **4.** Press ESC to select a different country by performing step 1 and step 2, or Press  $SET$  for a longer period of time ( $> 1$  s) to confirm the currently selected country.
	- ✓ The check list is shown.

#### **Reactive power**

# **NOTICE!**

The following items are only displayed when the use of a reactive power characteristic curve is prescribed for the country currently selected in the Country item:

- Mode: Type of characteristic curve
	- Select one of the following types:

```
- cos phi = 1
```
- $Q(P)$
- Q(U) linear
- $-$  Q(U) hysteresis
- Loading defaults<sup>1)</sup>: A default characteristic curve can be selected here.
- Node  $1<sup>1</sup>$ 
	- $No.$  of nodes<sup>1)</sup> The nodes provide for free programming of a characteristic curve.
- Node  $2<sup>1</sup>$
- Node  $n^{1}$  2)
- Display char. curve
- <sup>1)</sup>: Not indicated with mode cos phi = 1.

<sup>2)</sup>: Is only displayed when no. of nodes has been set to a value  $> 2$ .

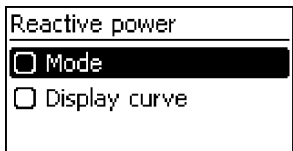

**1.** Press SET to call up the item.

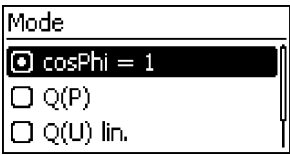

- **2.** Press  $\Delta \nabla$  to select a type of reactive power characteristic curve.
- **3.** Press SET.
	- $\Rightarrow$  The reactive power characteristic curve type is adopted.
- **4.** Press ESC.
	- ✓ The check list is shown.

#### **Loading defaults**

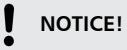

If cosPhi = 1 was not selected, an additional menu item Load defaults is indicated.

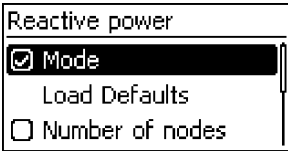

- **1.** Press  $\nabla$  to select "Load defaults".
- **2.** Press SET.

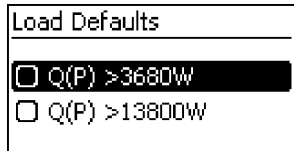

- **3.** Press  $\triangle \triangledown$  to select a default characteristic line.
- **4.** Press SET.
	- $\Rightarrow$  The default characteristic line is adopted.
- **5.** Press ESC.
	- ✓ The check list is shown.

## **Number of nodes**

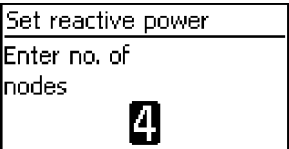

- **1.** Press SET.
	- $\Rightarrow$  The value flashes.
- **2.** Press  $\triangle \triangledown$  to change the number of nodes.
- **3.** Press SET.
	- $\Rightarrow$  The value is adopted.
- **4.** Press ESC.
	- ✓ The check list is shown.

## **Node** *n*

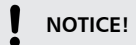

P % cannot be changed at the first and last nodes (000 %, 100 %).

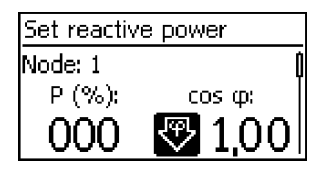

- **1.** Press  $\triangle \triangledown$  to select a parameter for the node.
- **2.** Press SET.
	- $\Rightarrow$  The parameter value flashes.
- **3.** Press  $\triangle \triangledown$  to change the value.
- **4.** Press SET.
	- $\Rightarrow$  The change is adopted.
- **5.** Repeat steps 1 to 4 for the other parameters.
- **6.** Press ESC.
	- ✓ The check list is shown.

#### **Display char. curve**

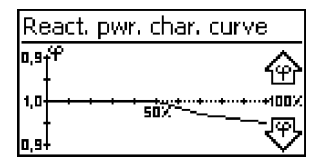

- **1.** The previously set reactive power characteristic curve is displayed graphically (example in Fig. left).
- **2.** Press ESC
	- ✓ The check list is shown.

## **Finish**

 $\sqrt{\frac{1}{1}}$  Finish has been selected in the check list and SET has been pressed. One of 2 possible dialogues is displayed.

- **1.** Proceed as follows, depending on the respective dialogue:
	- Dialogue Settings are incomplete: Press SET and work through the open items in the check list.
	- Dialogue Are all settings correct?: Press ESC to correct settings or

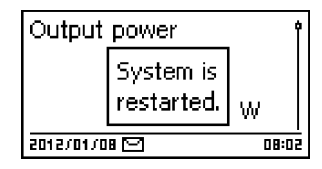

**2.** Press and hold SET (> 1 s) to finish 1st commissioning.

 $\checkmark$  If SET was pressed for a longer time then the inverter starts anew and synchronises itself with the arid (Fig. left).

## **4.8 Feed-in management**

Depending on the country, photovoltaic systems must have the possibility of being reduced in the fed-in effective power by the network operator. The following products are recommended for implementing this legally prescribed specification:

- n StecaGrid SEM
- WEB'log from Meteocontrol
- Solar-Log from Solare Datensysteme
- $\blacksquare$  Energy-Manager from Kiwigrid

Furthermore, an energy meter can be used for feed-in management. It must be connected to the Modbus RTU interface and meet the preconditions specified in  $\&$  [Chapter 3.6.7 "Modbus](#page-30-0) *[RTU" on page 31](#page-30-0)* and Ä *[Chapter 3.6.8 "Modbus RTU data connection cable" on page 32](#page-31-0)*.

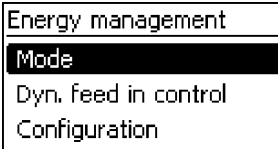

## **NOTICE!**

The settings for feed-in management must be made in the sub-menu 'Energy management'.

#### **Mode**

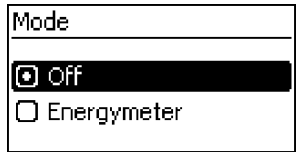

- **1.** Press SET to call up the item.
- **2.** Press  $\nabla$  to select "Energy meter".
- **3.** Press SET.

#### **Dynamic feed-in regulation**

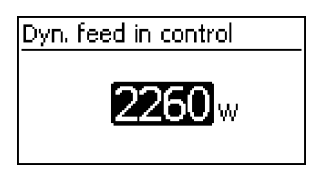

# **NOTICE!**

The power fed into the grid is adjusted in 10 W steps. It can be limited to a minimum of 0 W.

## **Configuration of the energy meter**

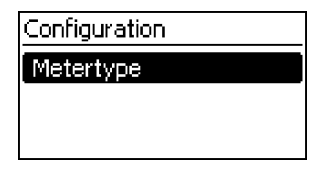

## **NOTICE!**

The inverter can only work with energy meters that have been pre-programmed in the inverter. The pre-programmed energy meters are listed under  $M$ eter type.

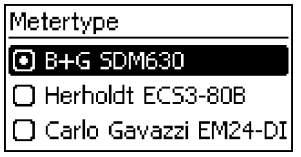

- 1. Press SET to call up the item.
- **2.** Press  $\triangle \triangledown$  to select a meter type.
- **3.** Press SET.
- **4.** Press ESC to quit the sub-menu.

## **4.9 Switch on DC**

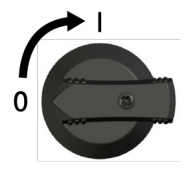

Place DC load-break switch on the inverter on position  $I$  (Fig. left). After testing via the internal MSD (approx. 2 minutes), the power fed into the grid can be shown on the display (assuming that sunlight is present).

# **NOTICE!**

On the coolcept-x-devices the DC load-break switch can be safeguarded against being switched on unintentionally with a padlock (shackle thickness max. 7 mm).

# **4.10 Deinstalling the inverter**

# **DANGER!**

Risk of death by electrocution! Only technical professionals may perform the work described in this section. Follow the safety instructions at the beginning of the Section "Installation".

## **Switching off the AC and DC supplies**

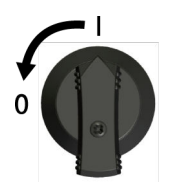

- **1.** Set the DC circuit breaker on the inverter to position 0 (Fig. left).
- **2.** Turn the AC circuit breaker to off.
- **3.** Wait for at least 10 minutes before disconnecting the plug-in connectors of the DC cable.

<span id="page-53-0"></span>EN

#### **Disconnecting the DC connections from the inverter**

Disconnect the DC cable plug connectors according to the manufacturer's instructions; see appendix.

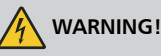

DC cables carry voltage when the PV generators are subjected to sunlight.

#### **Disconnecting the AC plug from the inverter**

**1.** Disconnecting the AC plug from the inverter

Release the safety clip at the front of the AC plug by depressing it with a suitable object, then pull the plug out.

**2.** Check that all pins of the AC plug are free of voltage:

Use a suitable voltmeter for this (do not use a simple neon phase checker).

#### **Opening the AC plug (only if required)**

**Dening the AC plug:** 

First, unscrew the rear cable connection. Next, release the safety clips at the left and right of the plug housing by depressing them simultaneously with a suitable object. Now, pull the top part of the housing off the contact element.

#### **Removing the inverter from the mounting surface**

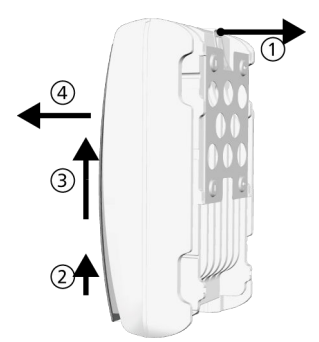

- **1.** Use one hand to press the retaining plate on the mounting plate approx. 5 mm towards the mounting surface ① (Fig. left).
- **2.** Use the other hand to push the inverter upwards, far enough so that the retaining plate no longer latches ②. Release the retaining plate.
- **3.** Lift the inverter with both hands until the hooks on the rear side of the inverter are free **③**.
- **4.** Remove the inverter from the mounting surface ④.

# **5 Operation**

EN

# **5.1 Overview of operating functions**

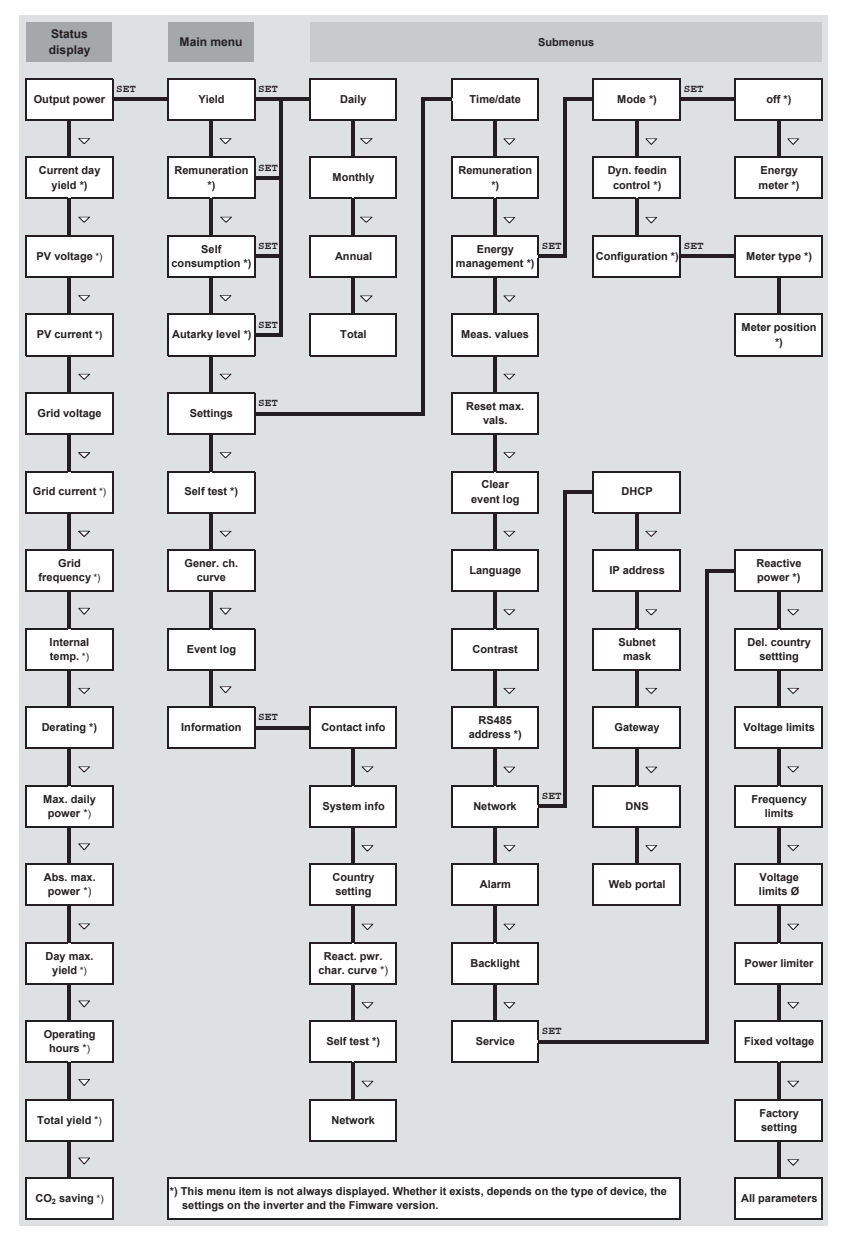

Only the  $\nabla$  and SET operating buttons are illustrated (for the sake of clarity).

## **5.2 General operating functions**

- Hidden content is shown using the  $\triangle$  and  $\triangledown$  buttons.
- **n** Repeated button presses: If  $\Delta \nabla$  need to be pressed repeatedly, you can alternatively hold these buttons pressed for a *long* time. The rate of repetition increases the longer the button is held.
- $\blacksquare$  Pressing any button switches on the display backlighting

## **5.3 Important operating functions**

The figures in this section show examples.

## **Status display**

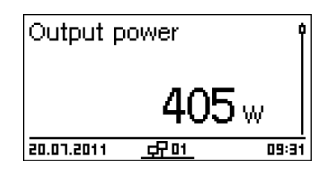

- **1.** If necessary, press ESC for 1 second to call up the status display (Fig. left).
- **2.** Press  $\triangle \triangledown$  to display a different parameter.

## **Menu navigation**

- **1.** Press ESC for 1 second to call up the status display as required.
- **2.** Press SET.
	- $\Rightarrow$  The main menu is displayed with the top item selected.

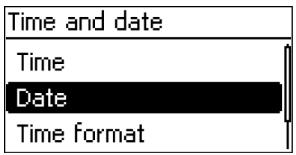

- **3.** Press  $\triangle \nabla$  to select a menu item.
- **4.** Press SET to call up the submenu (Fig. left).
- **5.** Repeat steps 3 and 4 for further submenus as required.

## **Event messages**

See . Ä *["Event messages" on page 73](#page-72-0)*

## **Displaying entries numerically (list) and graphically (diagram)**

The status display is shown.

- **1.** Press SET.
	- $\Rightarrow$  The main menu is displayed with Yield selected.
- **2.** Press SET.
	- $\Rightarrow$  The list with yield time periods is shown.

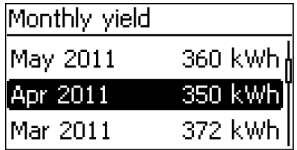

- **3.** Press  $\triangle \nabla$  to select a yield time period.
- **4.** Press SET.
	- $\Rightarrow$  The individual yields for the yield time period are shown in a list (Fig. left).
- **5.** Press  $\triangle \triangledown$  to select an individual yield value.

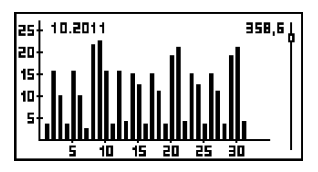

**6.** Press SET.

- $\Rightarrow$  The selected individual yield is shown in a chart (Fig. left).
- **7.** Press  $\triangle \nabla$  to page through the charts.
- 8. Press SET to return to the list.

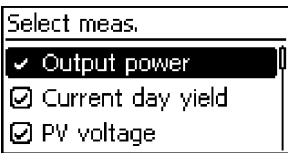

A selection list with check boxes is displayed (Fig. left).

- **1.** Press  $\triangle \triangledown$  to select a check box.
- **2.** Press SET.
	- $\Rightarrow$  The state of the check box changes from *onto offand vice-versa* (preset check boxes cannot be changed).
- **3.** Repeat steps 1 and 2 for further check boxes as required.
- **4.** Press ESC.
	- ✓ The changes are adopted and the next higher menu level is displayed.

## **Editing selection lists containing radio buttons**

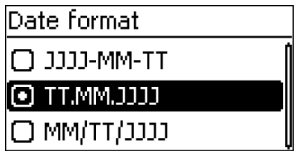

A selection list with radio buttons is displayed (Fig. left).

- **1.** Press  $\Delta \nabla$  to select a radio button that is currently switched off.
- **2.** Press SET.
	- $\Rightarrow$  The selected radio button is switched on and the previously switched on radio button is switched off.
- **3.** Press ESC.
	- $\sqrt{ }$  The changes are adopted and the next higher menu level is displayed.

#### **Changing numeric settings**

Date setting

# 20.07.2011

A numeric setting is displayed (example *Date* in Fig. left).

**1.** Press SET.

EN

- ð The selected value flashes (*Day* in Fig. left).
- **2.** Press  $\triangle \triangledown$  to change the value.
- **3.** Press SET.
	- ð The change is adopted (value no longer flashes) *or*
- **4.** Press ESC to cancel the change (value no longer flashes).
- **5. b.** Press  $\nabla$ .
	- $\Rightarrow$  The next value is selected.
- **6.** Repeat steps 1 to 4 for the remaining values.
- **7.** Press ESC.
	- ✓ The next higher menu level is displayed.

# **NOTICE!**

Risk of yield losses and contravention of regulations and standards. Inverter and grid parameters can be changed in the service menu. The service menu must therefore only be used by technical professionals who know the applicable regulations and standards.

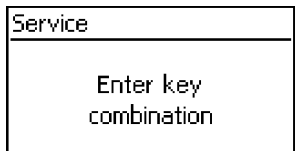

- 1. Select the Service menu item.
- **2.** Press SET.
	- $\Rightarrow$  The fig. shown at the left appears.

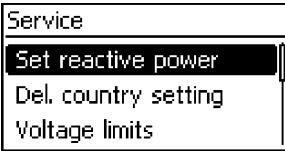

- **3.** Press  $\triangle \nabla$  simultaneously for 3 seconds.
	- $\Rightarrow$  The service menu is displayed (Fig. left).
- **4.** Press  $\triangle \triangledown$  to select a menu item.

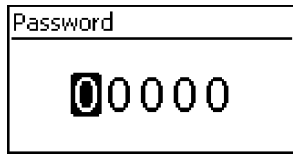

- **5.** Press SET to edit the menu item. The following applies:
	- Enter the password if required (Fig. left); see  $\&$  [Chapter 3.3.4 "Service](#page-20-0) *[menu" on page 21](#page-20-0)*.
	- **n** If necessary, press  $\Delta \nabla$  within a menu item to display and edit other settings (e.g. Voltage limits).
	- **n** The menu items are described in  $\&$  Chapter 3.3.4 . Service menu" on page 21.

## **5.4 Internet portal**

*Notes*

*The following illustrations show examples in English.*

## **5.4.1 Registration**

#### **Calling up the Internet portal, entering the language and serial number**

- **1.** Enter the following address into the Internet browser (or click the address if you are reading this document as a PDF on a computer monitor): www.steca.com/portal. Ensure that scripts and cookies for www.steca.com/portal are permitted in the browser.
	- $\Rightarrow$  Fig. 14 appears.

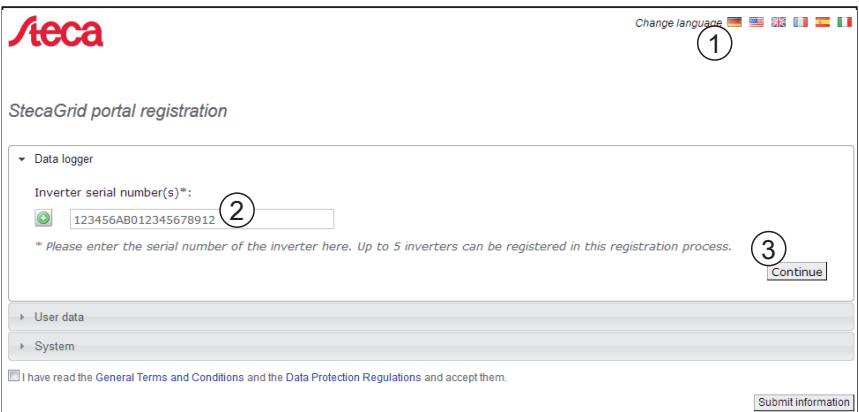

*Fig. 14: Language selection and data entry form for the serial number*

**2.** Select your language using the buttons  $\odot$  (in Fig. 14).

- $\Rightarrow$  The language is set immediately.
- **3.** Enter the serial number of the device into the field ②.
	- *Notice*
	- *The serial number always consists of a sequence with 6 numbers 2 letters 12 numbers, e. g. 123456AB123456789012.*
	- *If you enter an invalid serial number, an error message is displayed and the login process is cancelled.*
	- *Press the green button "+" (at the left next to the field* ②*), to enter the serial numbers of further inverters (a maximum of 5 inverters are possible).*

**4.** After entering the last serial number, press the button ③.

✓ [Fig. 15](#page-62-0) appears.

#### <span id="page-62-0"></span>**Entering the user data**

StecaGrid portal registration

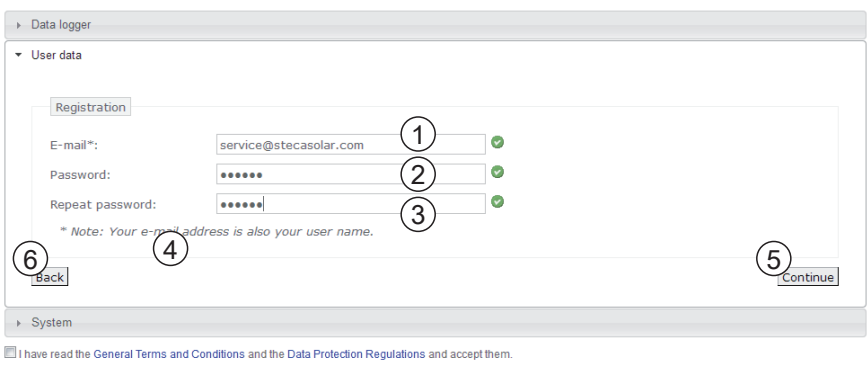

Submit information

*Fig. 15: Data entry form for user data*

## **NOTICE!**

The email address can only be entered once and cannot be subsequently changed! The email address is also the user name; see also ① in [Fig. 21.](#page-66-0)

- **1.** Enter your email address into the field ① (Fig. 15). Observe the note ④.
- **2.** Enter any desired password into the field ② and repeat the entry of this password in the field ③ (safety check).
- **3.** Confirm via the button ⑤ *or*

use the <sup>®</sup> button to return to the previous page if necessary (entries in Fig. 15 are discarded).

✓ After ⑤ has been pressed, [Fig. 16](#page-63-0) appears.

## <span id="page-63-0"></span>EN

#### **Entering system data**

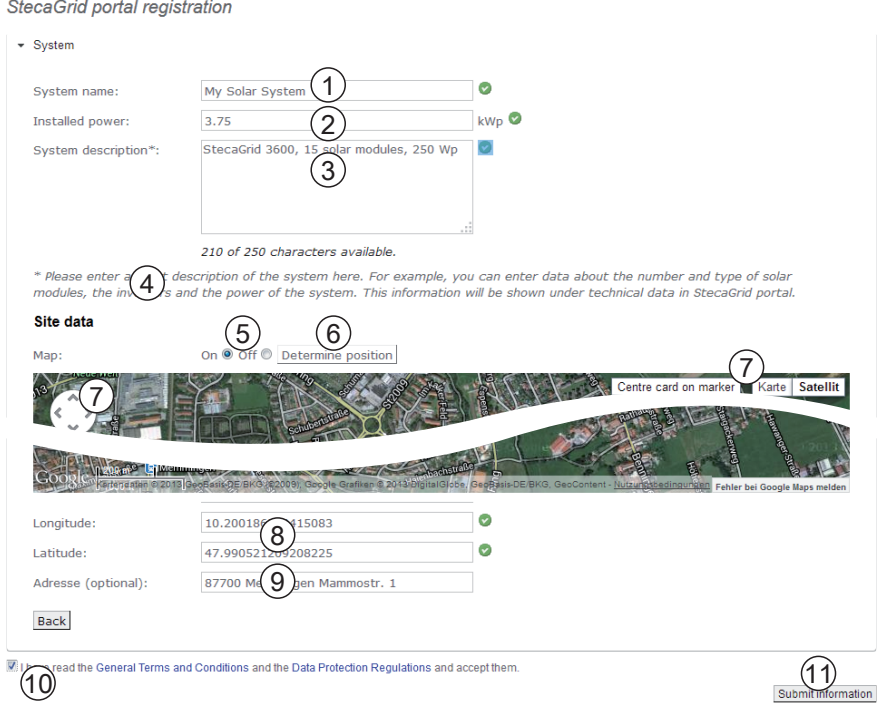

#### *Fig. 16: Data entry form for the system data*

- **1.** Enter any desired name<sup>A)</sup> for your solar system into the field  $\circled{0}$  in Fig. 16.
- **2.** Enter the installed power<sup>A)</sup> of the system into the field  $\oslash$ .
- **3.** ▶ Enter a description<sup>A)</sup> of the system into the field ③. Observe the note ④.
- **4.** Use the Google Maps buttons ⑤ to ⑦ to navigate to the location of the system.
	- $\Rightarrow$  The location data is displayed in the fields  $\circled{8}$ .
- **5.** Enter an optional address of the system into the field **⑨**.
- **6.** Select the check box <sup>◎</sup> and confirm via the button <sup>◎</sup>.

 $\checkmark$  [Fig. 18](#page-64-0) appears; an email with the same activation code as in [Fig. 17](#page-64-0) is sent to the email address ① in [Fig. 17](#page-64-0).

<span id="page-64-0"></span>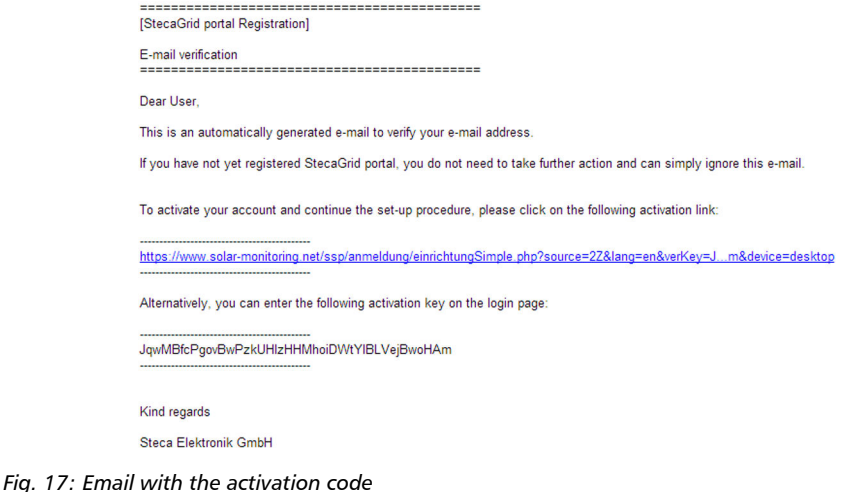

A) Data may be subsequently changed.

#### **Completing registration**

StecaGrid portal registration

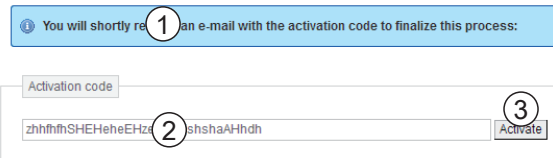

*Fig. 18: Data entry form for the activation code*

- **1.** In field ② in Fig. 18, enter the activation code you received in the email shown in Fig. 17.
- **2.** Confirm via the button ③.

✓ After successful registration, Fig. 19 appears, and you are sent another email for confirmation [\(Fig. 20\)](#page-65-0). This email contains a direct link to Ä *[Further information on page 68](#page-67-0)*.

StecaGrid portal registration

```
C Your account has been successfully confirmed!
Registration will now take place...
   Please wait a moment. Once the set-up has been successfully completed, you can still perform additional set-up operations (optional).
```
*Fig. 19: Confirmation message of successful registration*

<span id="page-65-0"></span>

[StecaGrid portal Registration]

Dear User

Congratulations on successfully registering your data logger.

Your system has been set up with the following data:

System name:<br>My Solar System

Installed power 3.75 kWp

System description:<br>StecaGrid 3600, 15 solar modules, 250 Wp

Data logger hardware number:<br>748613YH005179760001

We hope you will enjoy using your dashboard.

The following link will take you to your system.:<br>system.:<br>http://public.solarmonitoring.net/dashboard/system/9...][

User data

E-mail/login: service@stecasolar.com<br>Password: 123456

Kind regards

Steca Elektronik GmbH

*Fig. 20: Email confirming successful registration*

## <span id="page-66-0"></span>**5.4.2 Login – Displaying yield data – Changing settings**

- **1.** Enter the following address in your Internet browser: *www.solare-energiewende.de*. Ensure that scripts and cookies for *www.solare-energiewende.de* are permitted in the browser.
	- $\Rightarrow$  The home page of the Internet portal as shown in Fig. 21.
- **2.** The functions as per the legend shown in Fig. 21.

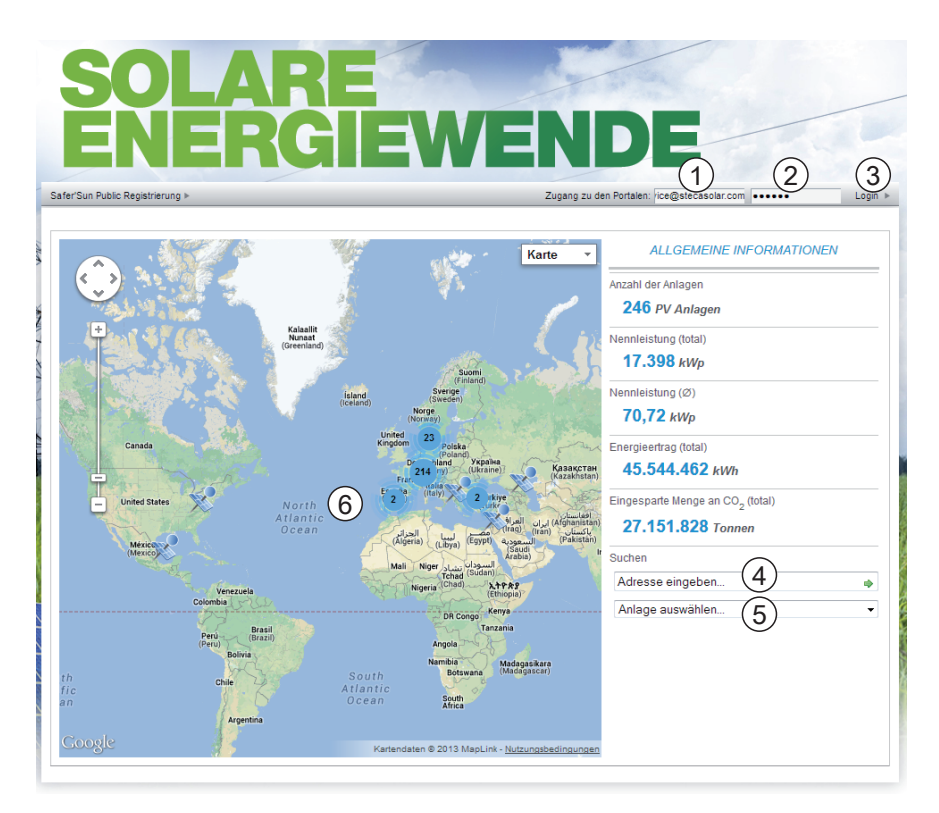

*Fig. 21: Home page of the Internet portal*

- ① Entry field *User name* (= email address)
- ② Entry field *Password*
- ③ Button for logging in after ① and ② have been entered. After logging in, the functions as per the legend shown in [Fig. 22.](#page-67-0)
- ④ Data entry field for the postal address of the system that is to be displayed (login not required).
- ⑤ Data entry field for the name of the system that is to be displayed.
- ⑥ Map for searching for systems.

<span id="page-67-0"></span>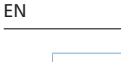

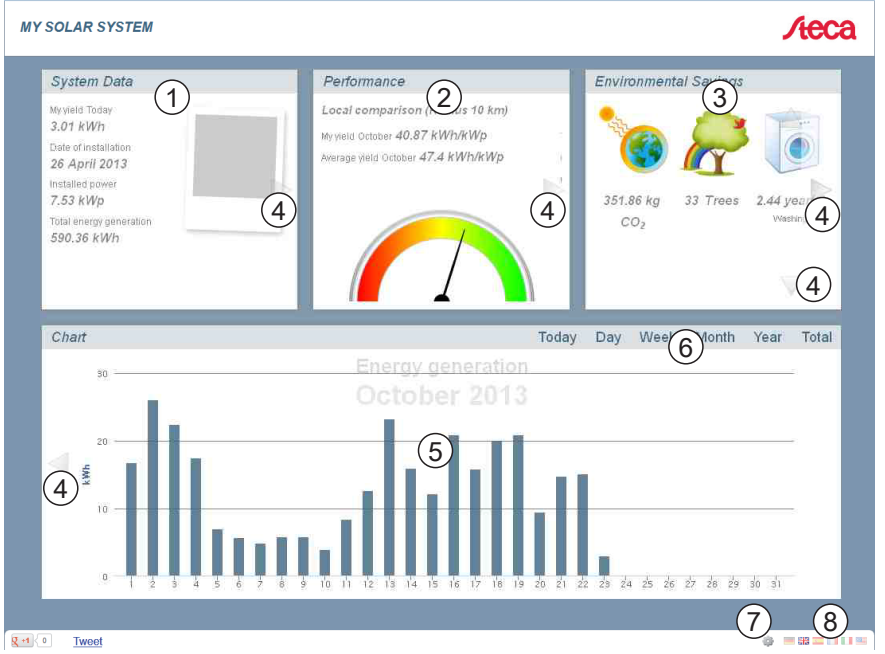

*Fig. 22: Yield display*

- System data display
- **2** Performance data display<br> **3** Environmentally related d
- **EXAMPLE PROPERTY SETTLE SETTLE SETTLE SETTLE SETTLE SETTLE SETTLE SETTLE SETTLE SETTLE SETTLE SETTLE SETTLE S**<br> **EXAMPLE SETTLE SETTLE SETTLE SETTLE SETTLE SETTLE SETTLE SETTLE SETTLE SETTLE SETTLE SETTLE SETTLE SETTLE SE**
- $\overline{\textcircled{\tiny{4}}}$  Buttons for changing the display<br>  $\textcircled{\tiny{5}}$  Yield charts display
- **S** Yield charts display<br> **6** Buttons for setting
- Buttons for setting the period shown in ⑤
- Button for changing the system data, as described in Ä *["Entering system data" on page 64](#page-63-0)*.
- Button for selecting the language

# **6 Self test**

The self test is mandatory for operation of inverters in Italy.

## **Function**

The prerequisites for performing the self test are as follows:

- The country *Italy* was selected during initial commissioning.
- The level of solar irradiation is high enough to ensure that the inverter can feed the grid.

During the self test, the inverter checks its switch-off behaviour with regard to too high / too low grid voltage and frequency (7 test phases, duration of approx. 40 minutes). The following applies:

- $\blacksquare$  In each phase of the self test, the inverter changes its switch-off threshold, step-by-step upwards/downwards from the set lower/upper limit values.
- $\blacksquare$  When the switch-off threshold reaches the actual grid voltage/frequency then the inverter stores this information.
- $\blacksquare$  The data is shown on the display as follows:
	- The current values of the *first* test phase are displayed first; see the following illustration.
	- The values of the subsequent test phases are added below (initially hidden).
	- If the self test succeeded then the message Self test passed is added below. The message must be displayed and confirmed.
- **n** If the self test conditions are not satisfied, one of the  $\&$  [Messages of errors that prevent the](#page-70-0) *[self test from running, p. 71](#page-70-0)*is displayed.
- $\blacksquare$  If a measurement lies outside the required tolerance during the self test then the self test is cancelled and the inverter displays the message Self test failed. The inverter remains disconnected from the grid (relay open, no feeding) until the self test is passed successfully.

## *Note*

*To see the results of the self test saved in the inverter, press Information ⇒ Self test.* 

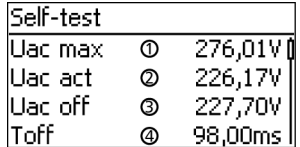

- $\odot$  Lower / upper limit value according to the country setting  $\odot$  Measured actual orid voltage / frequency
- Measured actual grid voltage / frequency
- ③ Switch-off threshold (changed in steps)
- ④ Switch-off time 1)

1) time between following events:

- $\blacksquare$  Switch-off threshold reaches the actual grid voltage / frequency
- $\blacksquare$  The inverter disconnects itself from the grid

## **Operation**

At the inverter you wish to test, *Italy* is selected as country setting.

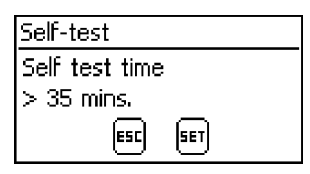

- **1.** ► Check the country setting via Information ▶ System info in the main menu as required.
- 2. Select Self test in the main menu.
	- $\Rightarrow$  The dialog shown on the left is displayed.

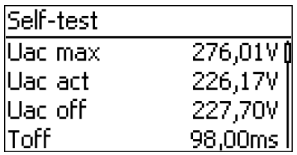

- **3.** Press and hold SET for 1 second.
	- $\Rightarrow$  The self test starts.

The values for the first test phase are displayed (Fig. left).

- **4.** Press  $\nabla$  to display the values for the subsequent test phases (if available).
- **5.** Only when Self test failed is displayed: Press SET to confirm the message.

 $\checkmark$  The status display appears.

# **NOTICE!**

If Self test failed is displayed then repeat the self test as soon as possible so that the inverter can resume feeding.

**When the self test has finished, proceed as follows:**

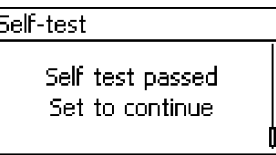

- **1.** Press  $\nabla$  several times until the message Self test passed is displayed (Fig. left).
- **2.** Press SET to confirm the result of the self test.
	- ✓ The status display appears.

| Message                 | <b>Description</b>                                                                                                    | Remedy                                                                                                    |
|-------------------------|----------------------------------------------------------------------------------------------------|----------------------------------------------------------------------------------------------------|
| An error was detected   | An internal error prevented the<br>self test from starting.                                                                   | Contact your installer if this<br>error occurs frequently.                                                   |
| Invalid grid conditions | The self test was cancelled due<br>to invalid grid conditions, e.g.<br>due to insufficient AC voltage.                        | Repeat the self test later.                                                                                  |
| MSD not ready           | The self test was not started<br>because the inverter was not<br>ready for operation.                                         | Repeat the self test a few min-<br>utes later when the inverter is<br>ready for operation and is<br>feeding. |
| Not enough sunlight     | The self test was not started or<br>was cancelled due to insuffi-<br>cient sunlight, especially in the<br>evening / at night. | Repeat the self test during the<br>day when the inverter is<br>feeding the grid.                             |

<span id="page-70-0"></span>*Tab. 3: Messages of errors that prevent the self test from running*

# **7 Fault rectification**

Faults are indicated by event messages as described below. The display flashes red. The *list of event messages* below contains information on troubleshooting and fault correction.

## **Structure**

Event messages contain the following information:

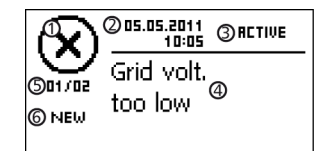

- ① Symbol for the type of event message
- Date/time when the event occurred
- ③ ACTIVE = cause of the event message is still present *or* Date/time at which the cause of the event message was corrected.
- $\circled{4}$  Cause of the event message<br> $\circled{6}$  Counter: No of the displaye
- ⑤ Counter: *No. of the displayed event messages* / *Total number of event messages*; max number of all event messages = 30
- © NEW is displayed until the event message has been manually confirmed via the ESC or  $\Delta \nabla$ button.

## **Function**

## **Event message types**

- Type **Information** (symbol **ii**) The inverter has detected an error that does not affect the feed-in process. The user does not need to intervene.
- **n** Type **Warning** (symbol  $\bigwedge$ ) The inverter has detected an error that may result in reduced yields. It is highly recommended that you correct the cause of the error.
- **n** Type **Error** (symbol  $(\widehat{x})$ )

The inverter has detected a serious error. The inverter will not feed into the grid while this error is present. Please contact your installer. More information is provided in the table below.

## **Display behaviour**

New event messages are displayed immediately. The messages disappear after they have been confirmed or their causes have been corrected.

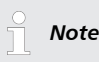

*When an event message is confirmed, the user thereby simply confirms that he/she has seen the message. This does not correct the error that caused the event message to be shown!*

If messages exist whose cause has been corrected but have not been confirmed then  $\boxtimes$  is shown in the status display. If an already confirmed error recurs then it is displayed again.
#### **Operation**

#### **Confirming event messages**

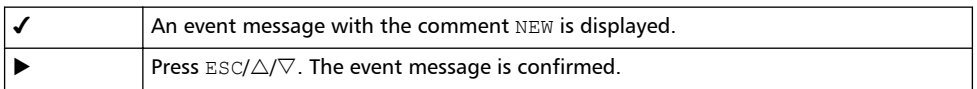

#### **Displaying event messages**

- **1.** Select Event log in the main menu.
- **2.** Press SET.
	- $\Rightarrow$  The event messages are displayed in chronological order (latest message first).
- **3.** Press  $\Delta \nabla$  to page through the event messages.

#### **Event messages**

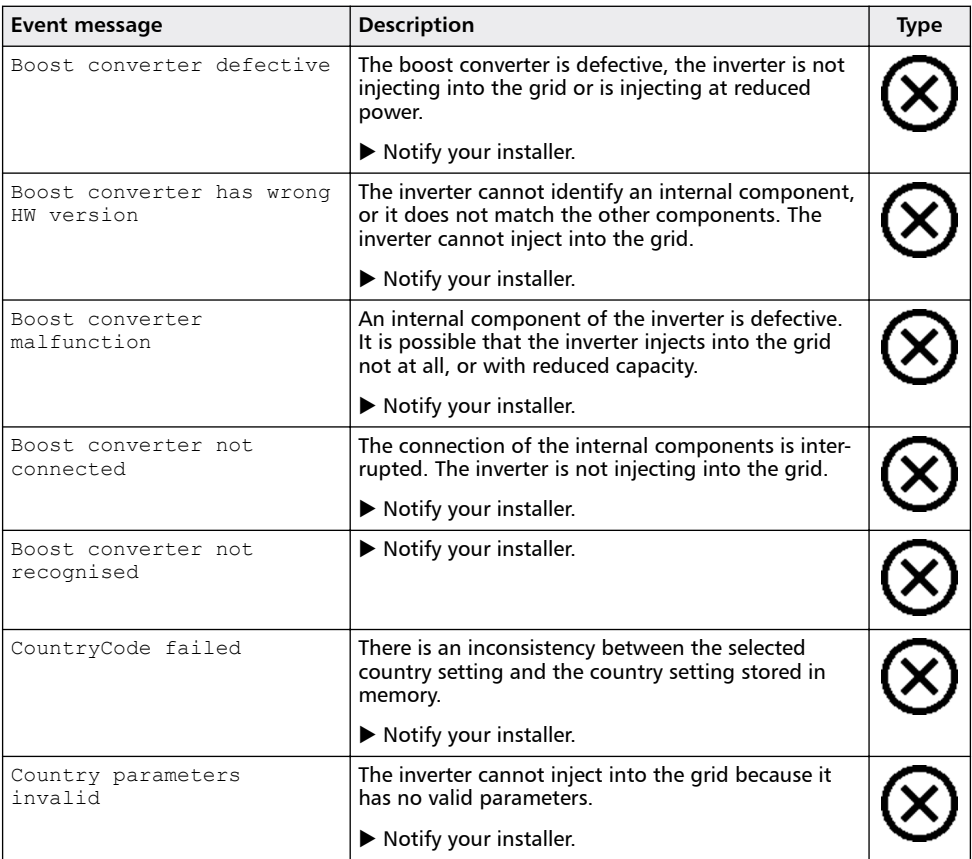

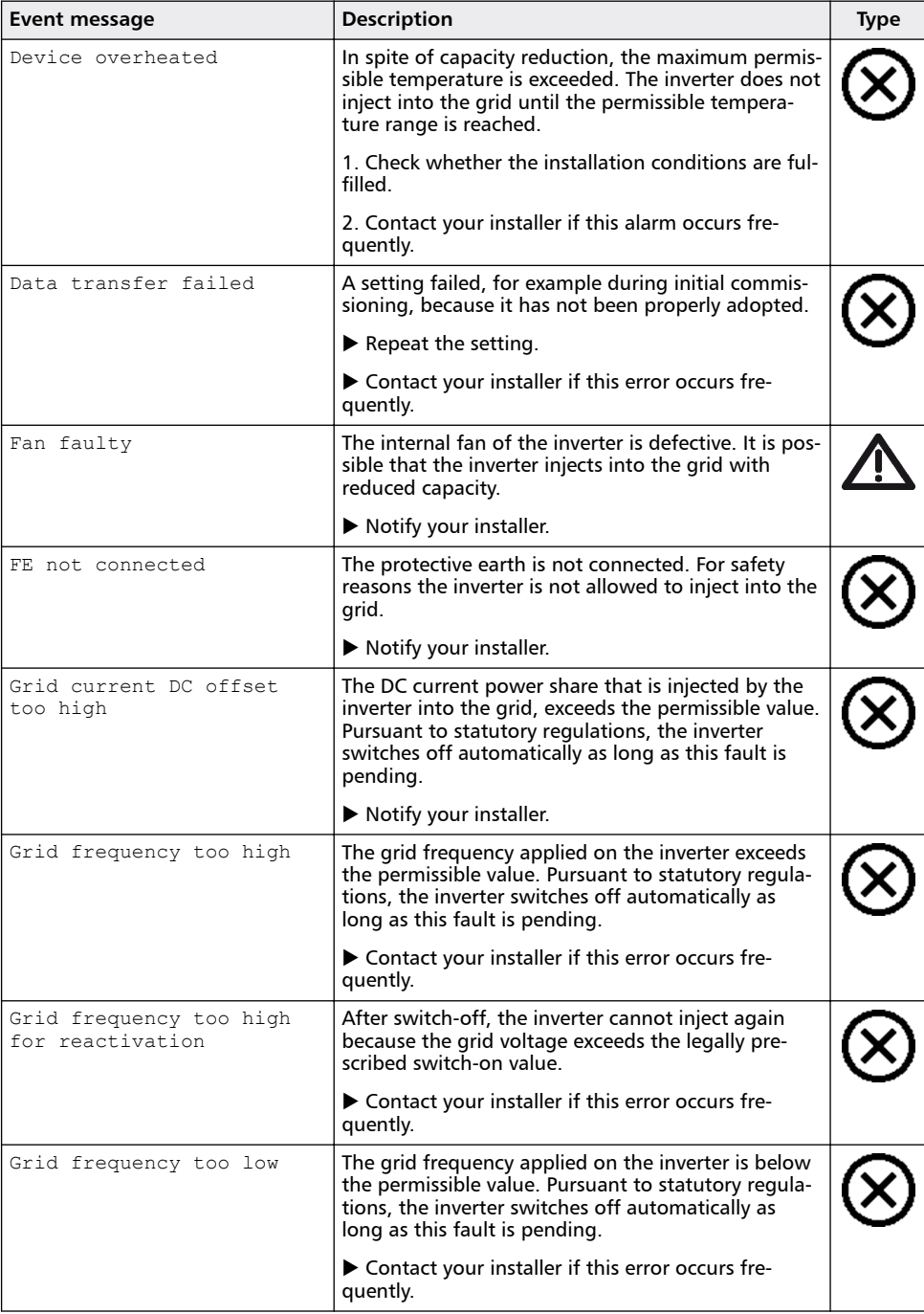

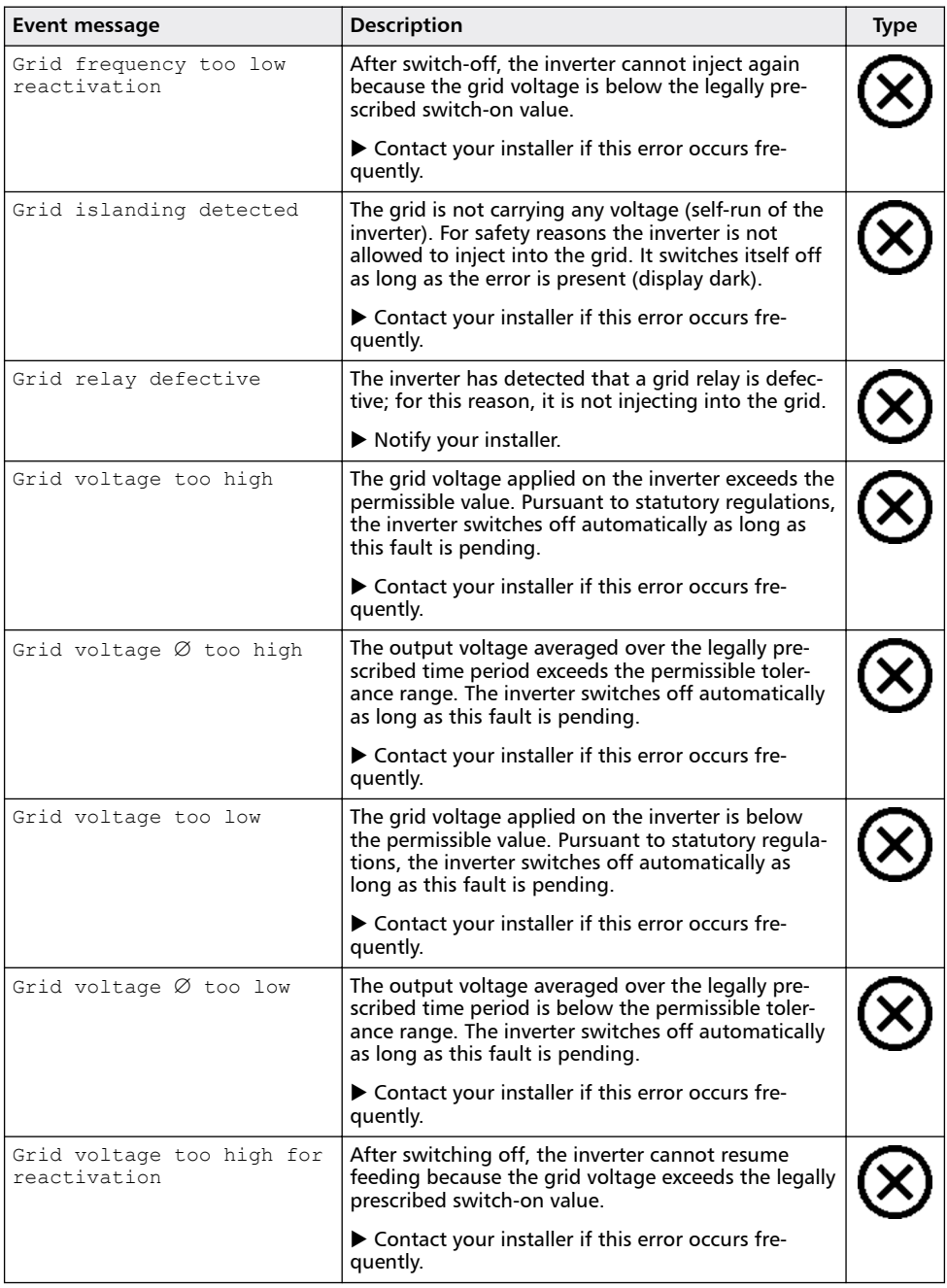

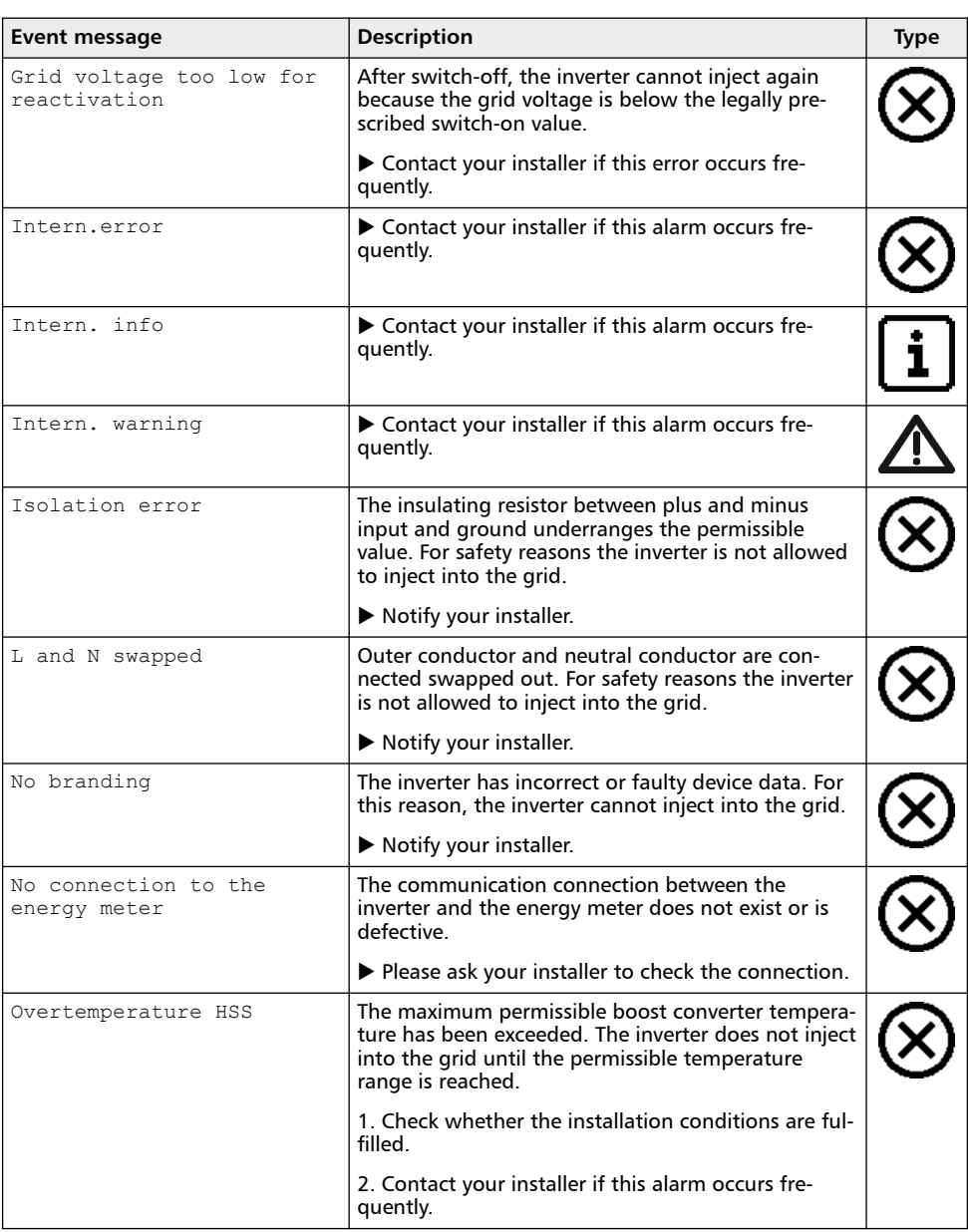

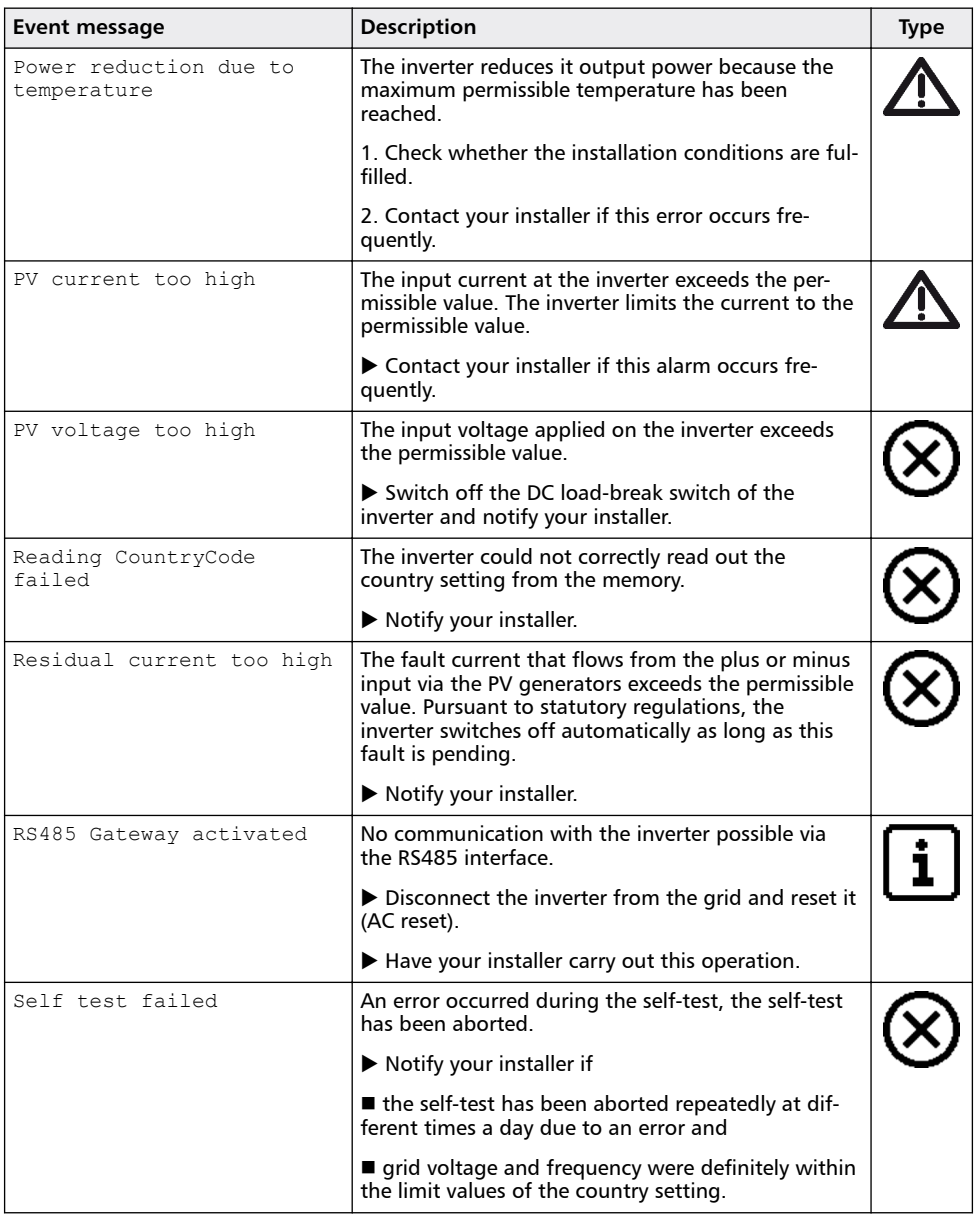

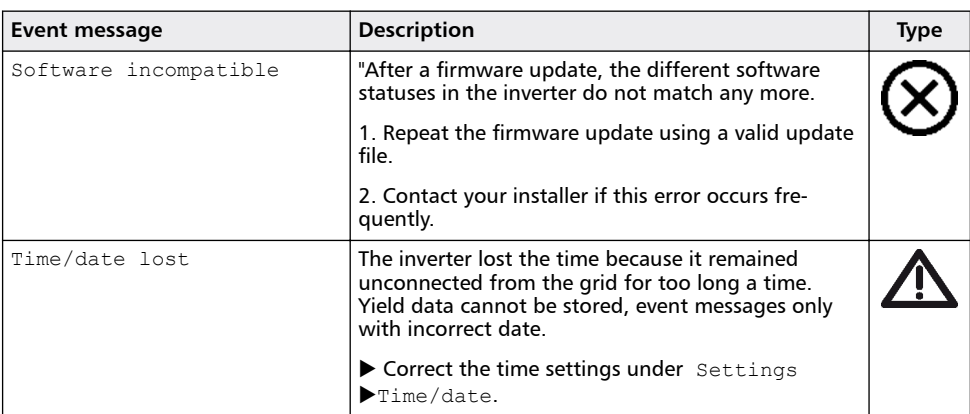

# **8 Maintenance and disposal**

#### **8.1 Maintenance**

The inverter is virtually maintenance-free. Nevertheless, we recommend that you inspect it regularly to ensure that the cooling fins on the front and rear of the device are free of dust. Clean the device as needed, as described below.

# **NOTICE!**

Danger of destroying components on devices of type coolcept:

- Ensure that cleaning agents and cleaning materials do **not** get between the cooling fins on the front of the inverter (under the grey hood).
	- The following cleaning materials, in particular, **must not be used**:
		- Cleaning agents that contain solvent
		- Disinfectants
		- Gritty or sharp-edged cleaning materials

#### **Removing dust**

Dust should be removed using compressed air (max. 2 bar).

#### **Removing heavy soiling**

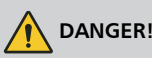

Risk of death by electrocution! Use cleaning agents only with a slightly damp cloth.

- **1.** Remove heavy soiling with a slightly damp cloth (use clear water). If necessary, use a 2 % hard soap solution instead of water.
- **2.** After cleaning, remove any soap residue using a slightly damp cloth.

#### **8.2 Disposal**

Do not dispose of the device in the household waste. After the service life of the device has elapsed, send the device with the notification *For disposal* .

The device packaging consists of recyclable materials.

## **9 Technical data**

# **9.1 Inverter**

#### **9.1.1 StecaGrid 1500/1500x/2000/2000x**

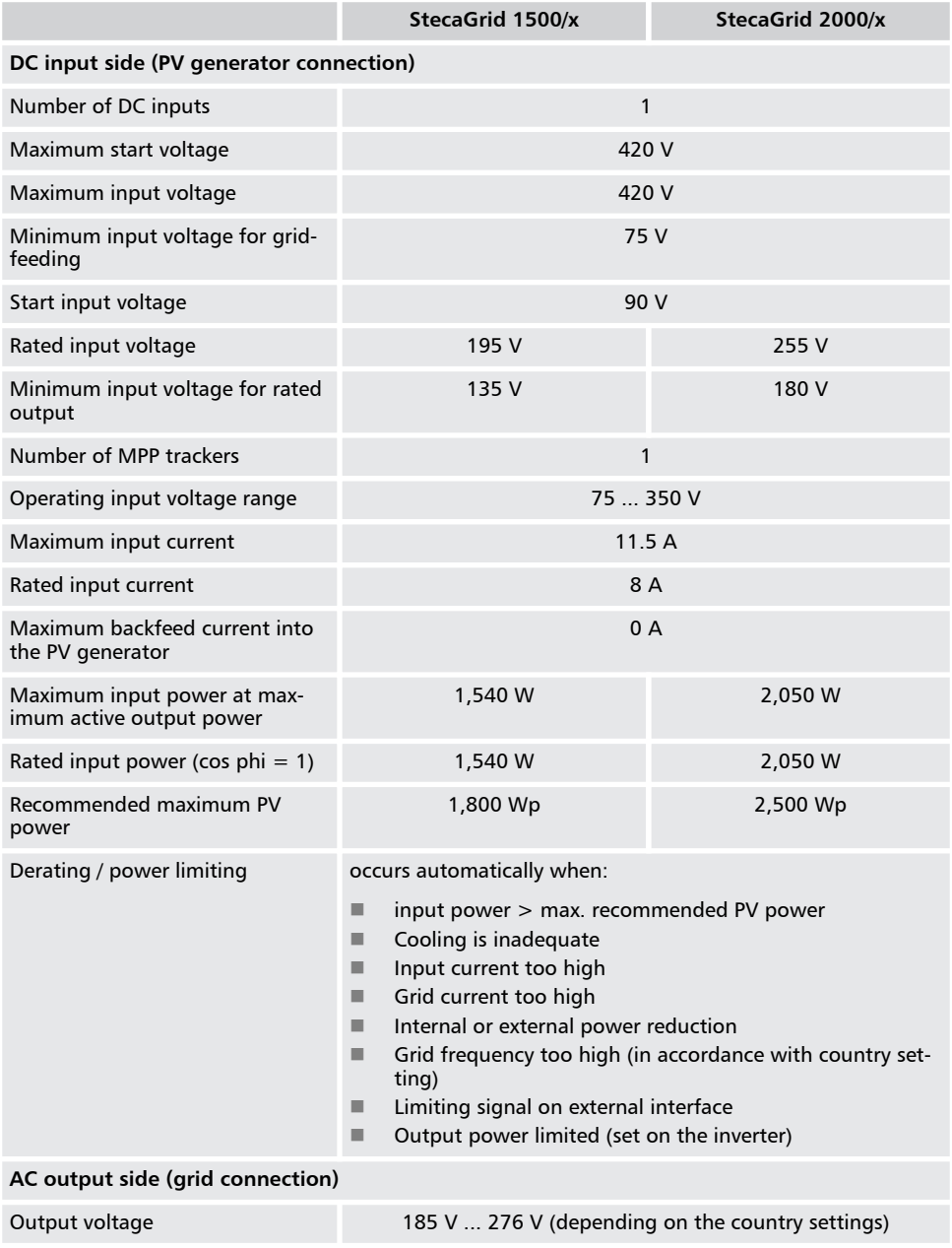

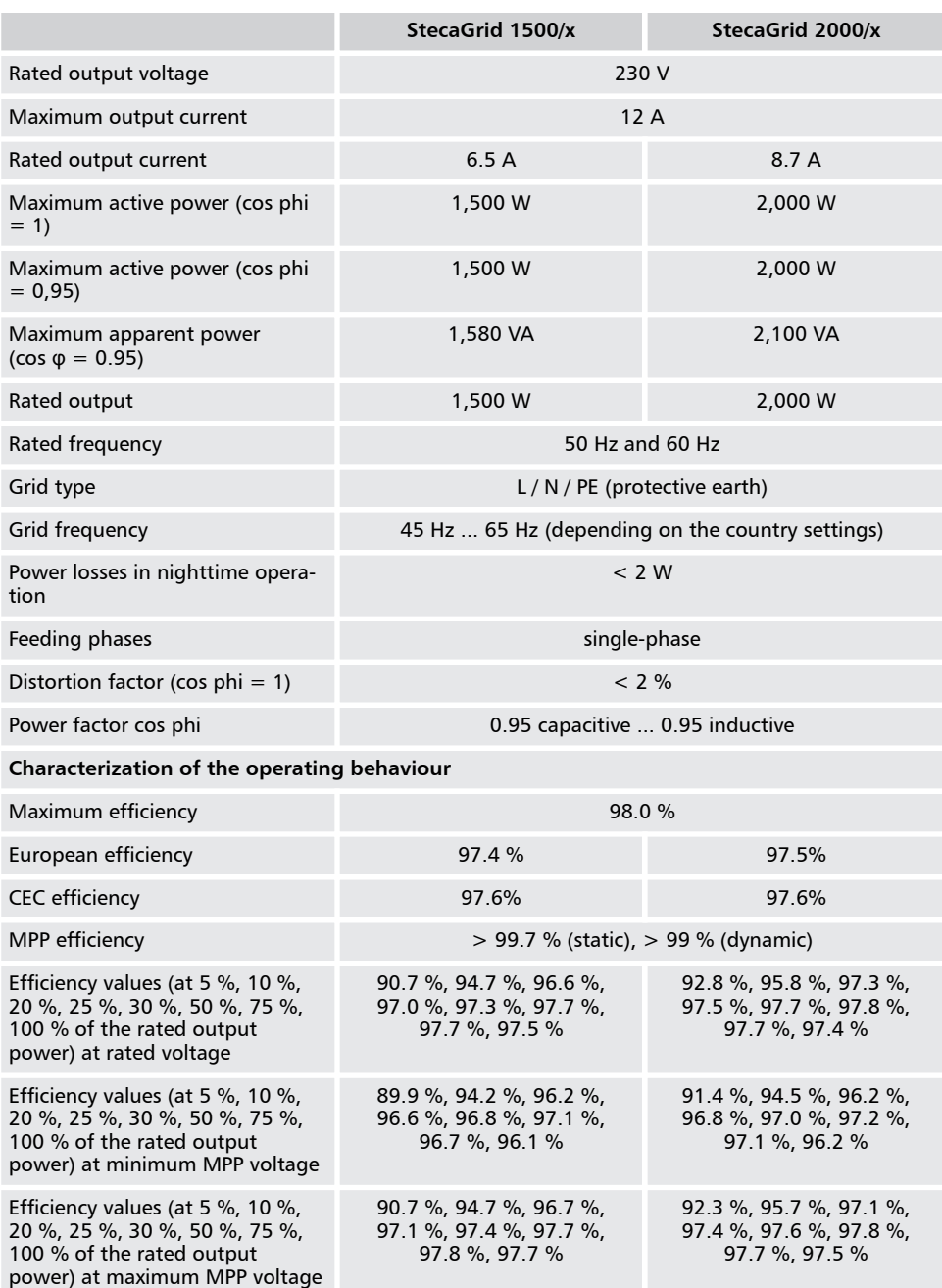

EN

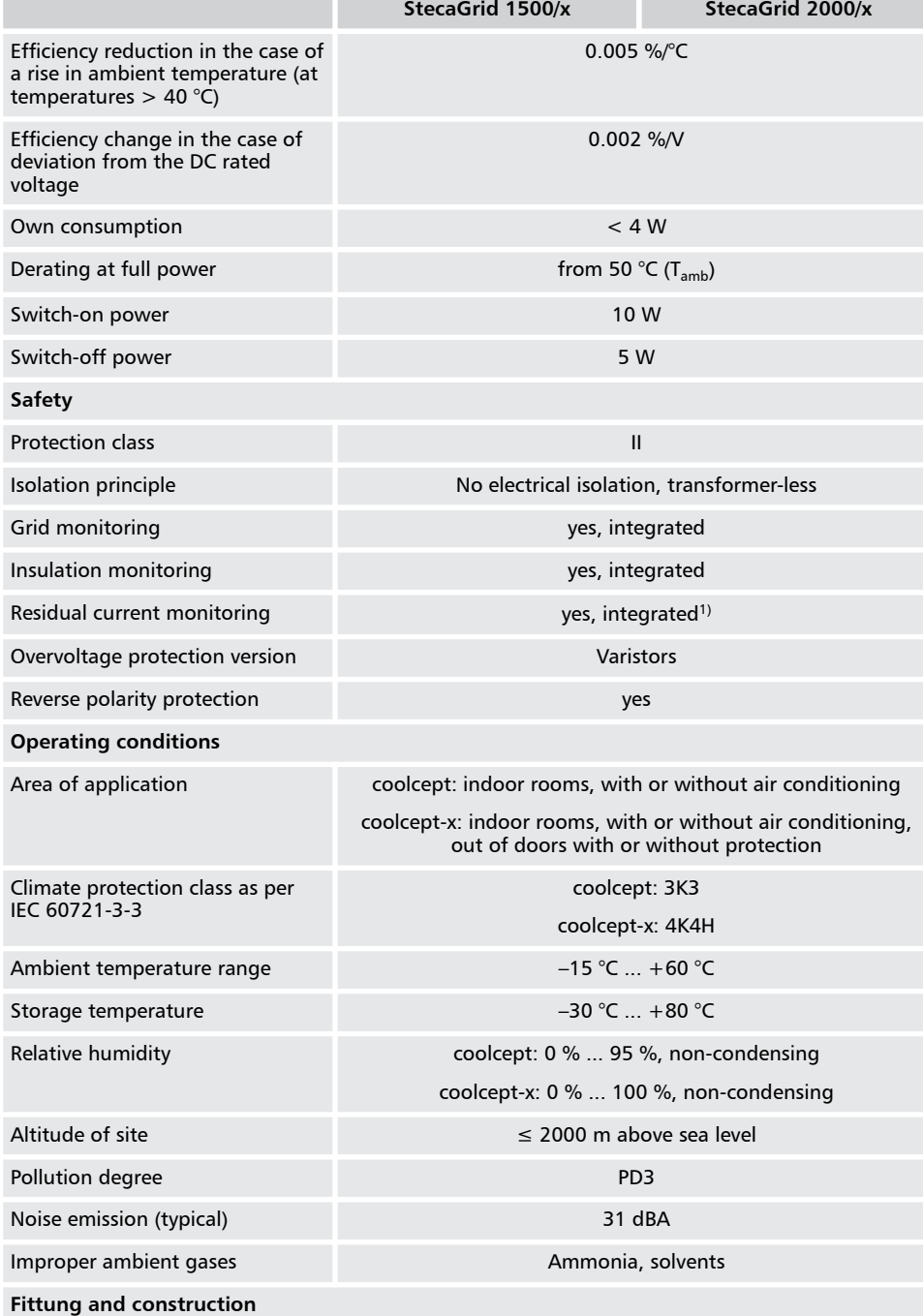

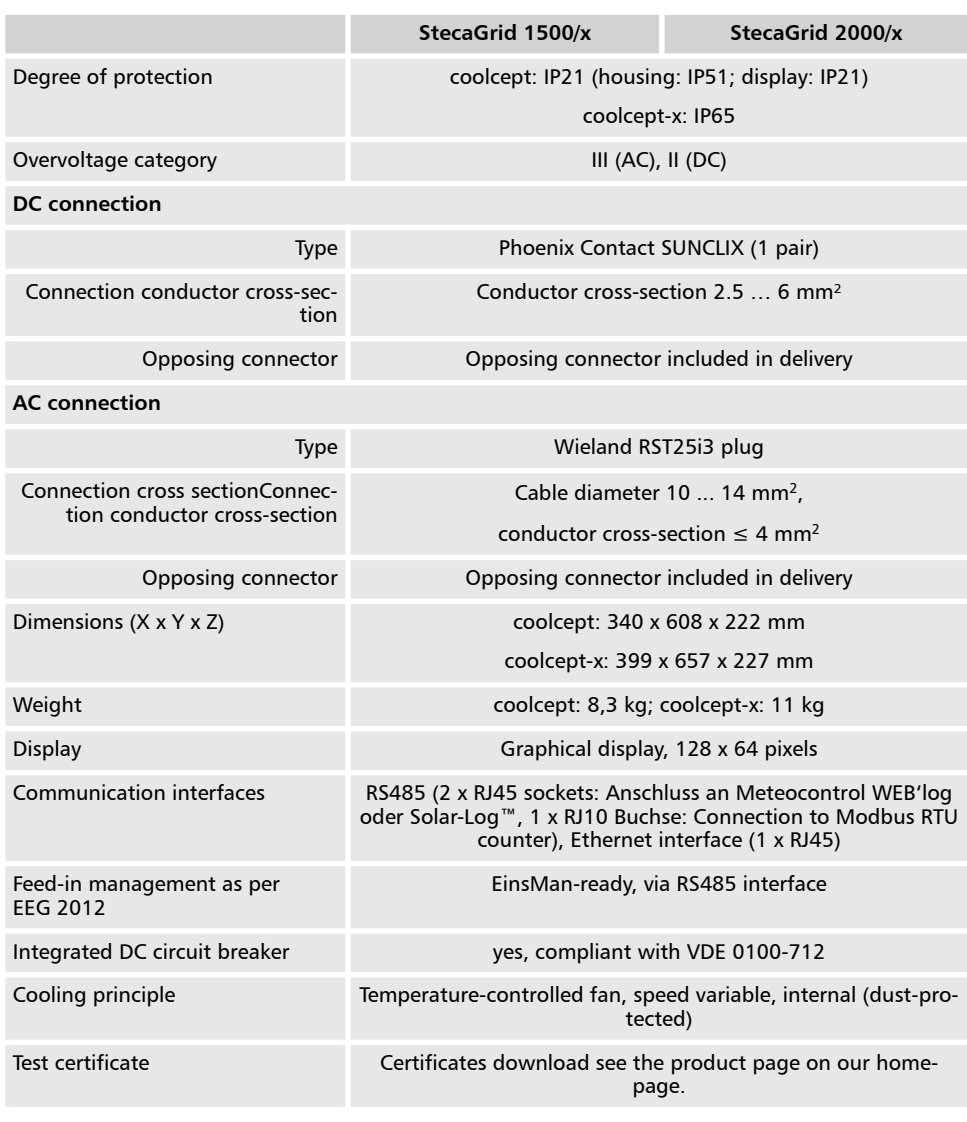

Technical data at 25 °C / 77 °F

<sup>1)</sup> Due to its design the inverter cannot cause any DC fault currents.

#### **9.1.2 StecaGrid 2500/2500x/3010/3010x**

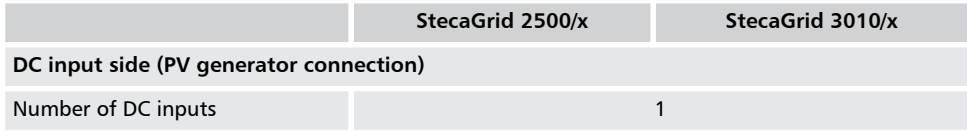

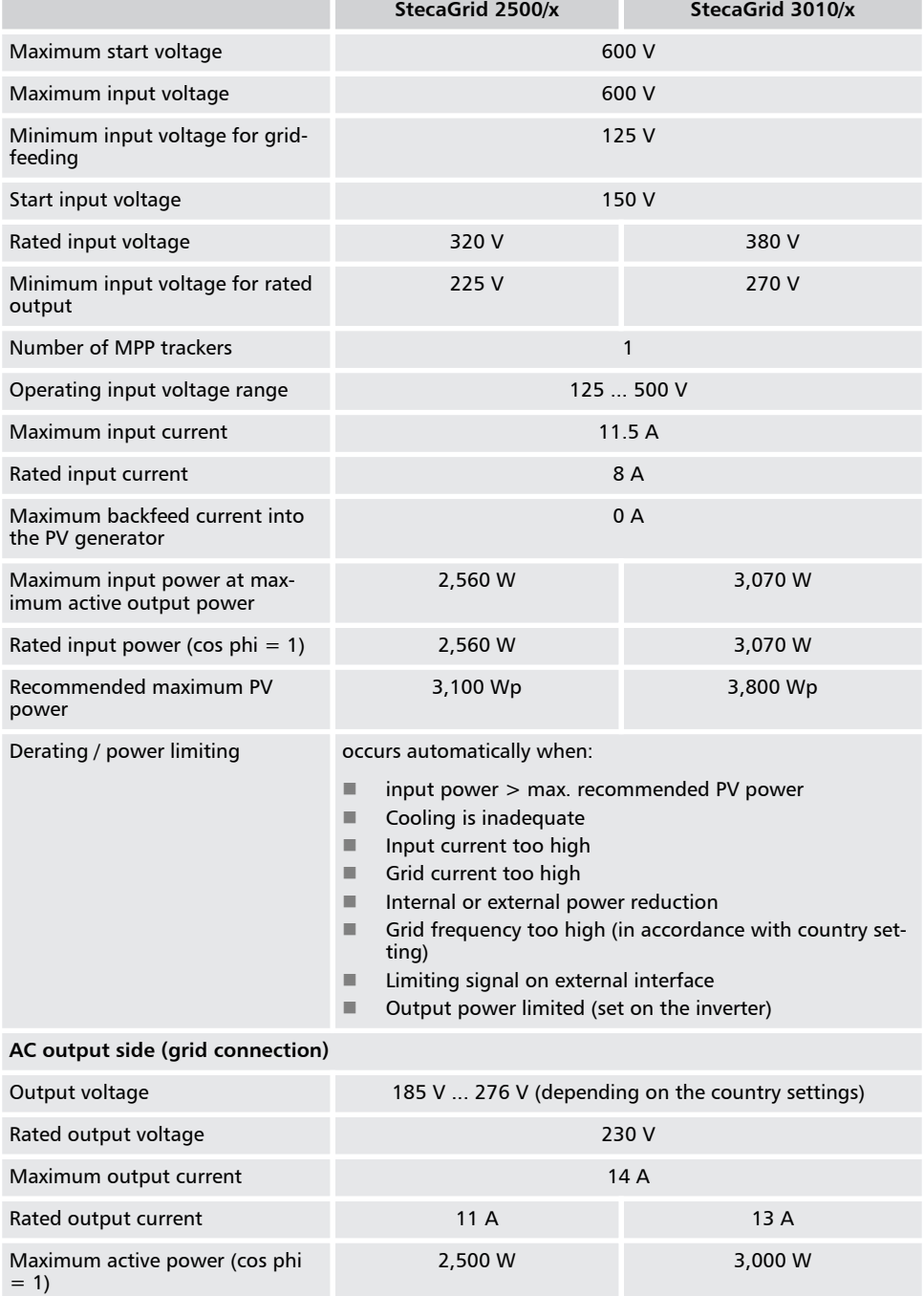

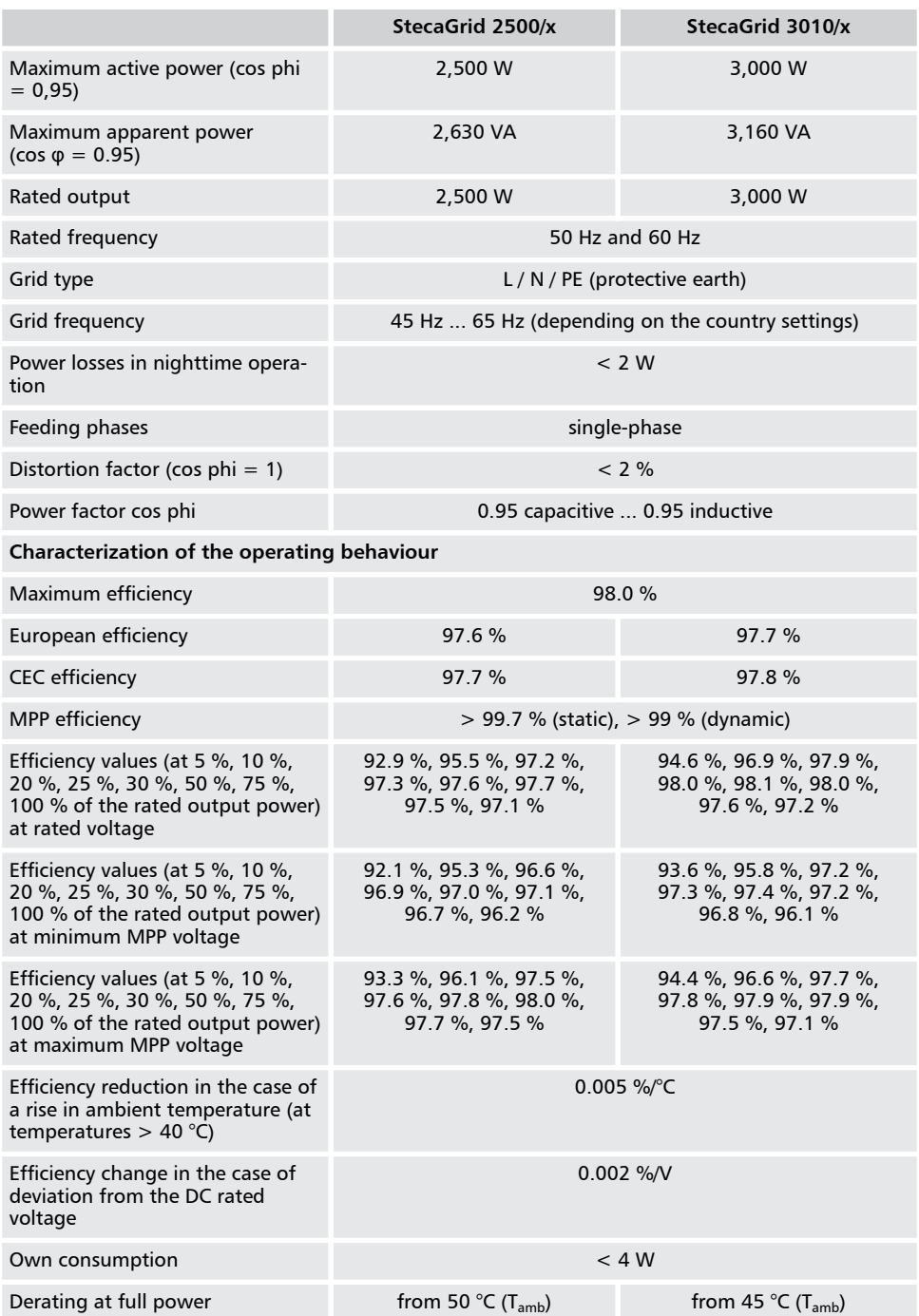

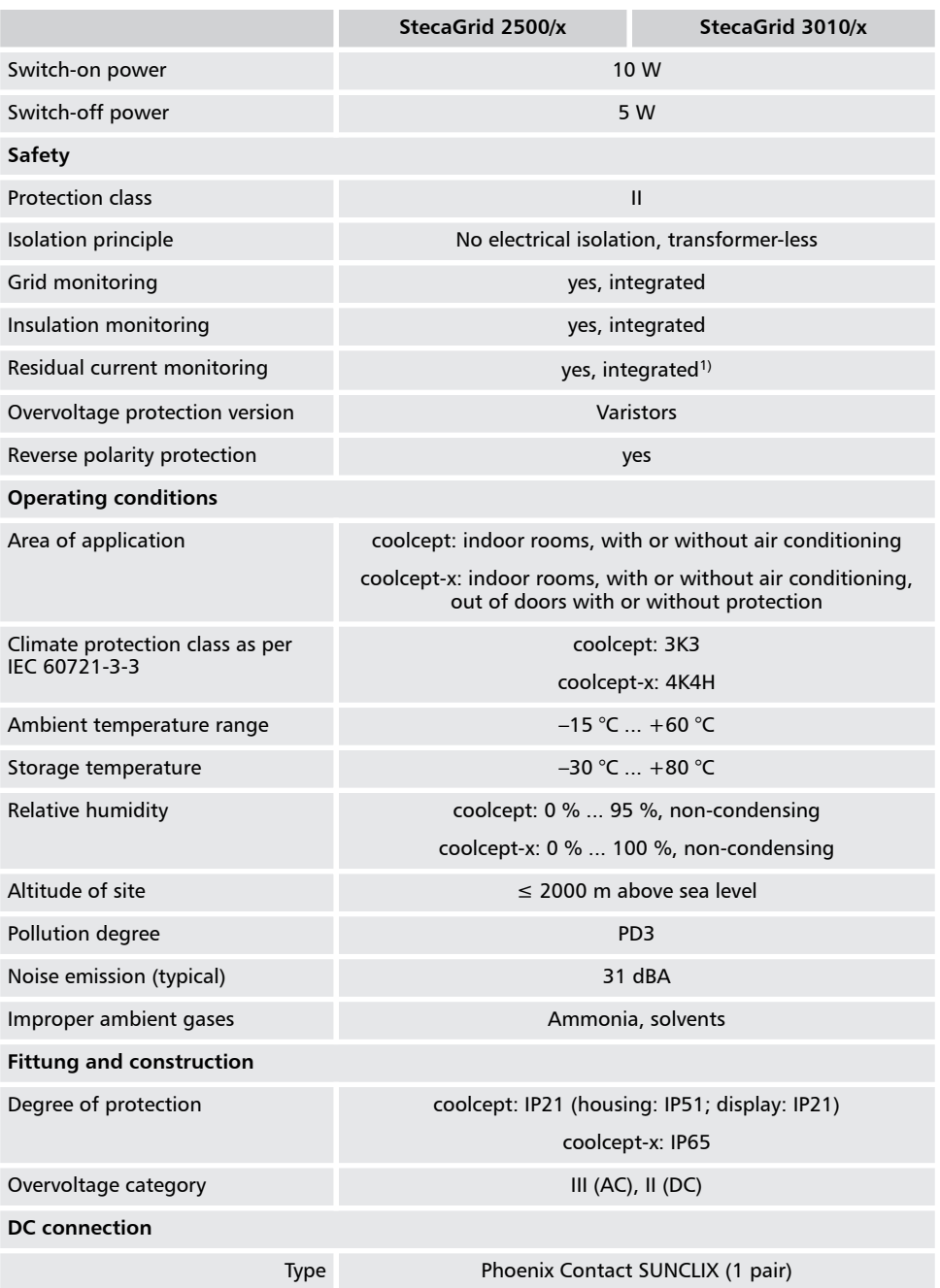

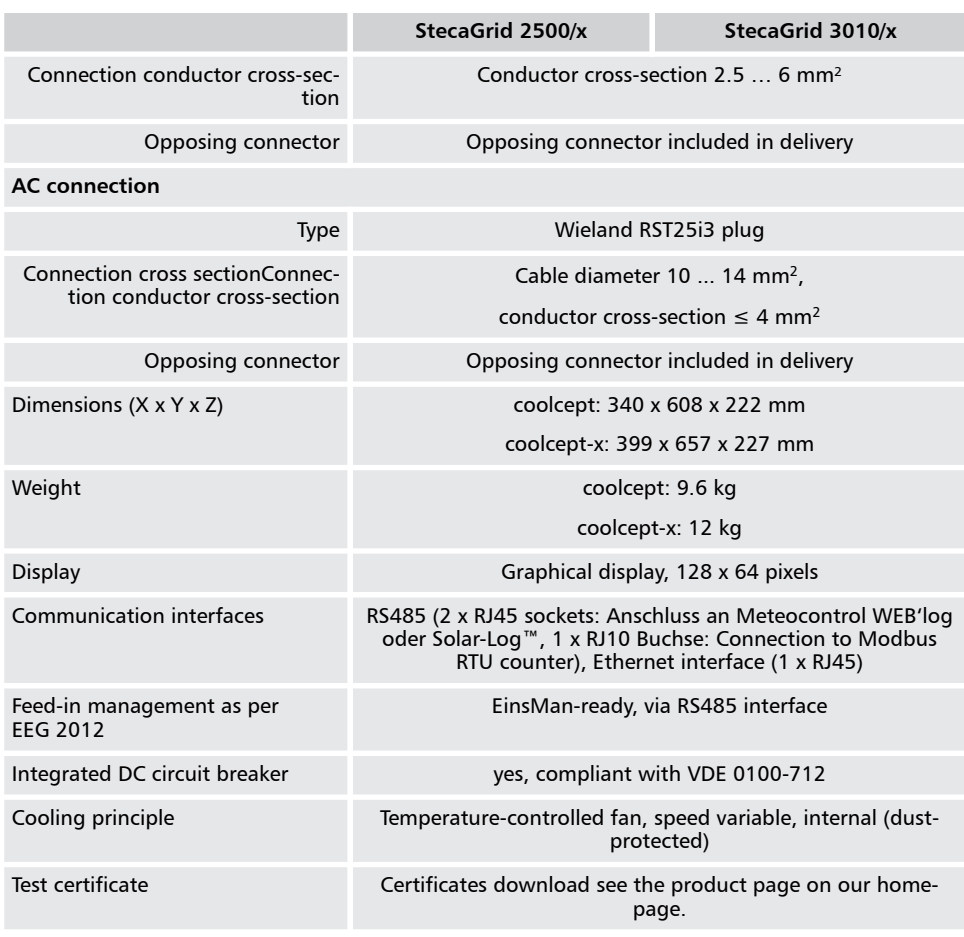

Technical data at 25 °C / 77 °F

 $1)$  Due to its design the inverter cannot cause any DC fault currents.

### **9.1.3 StecaGrid 3600/3600x/4200/4200x**

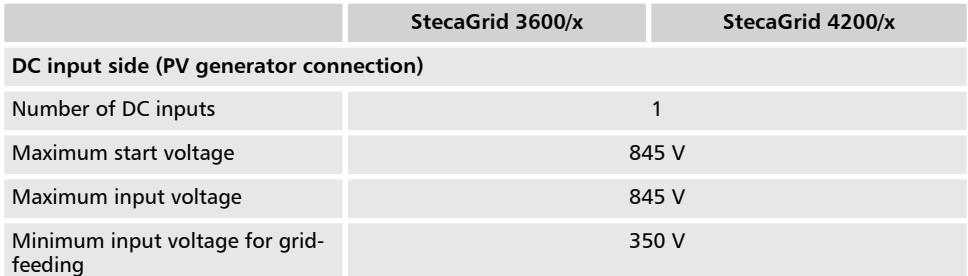

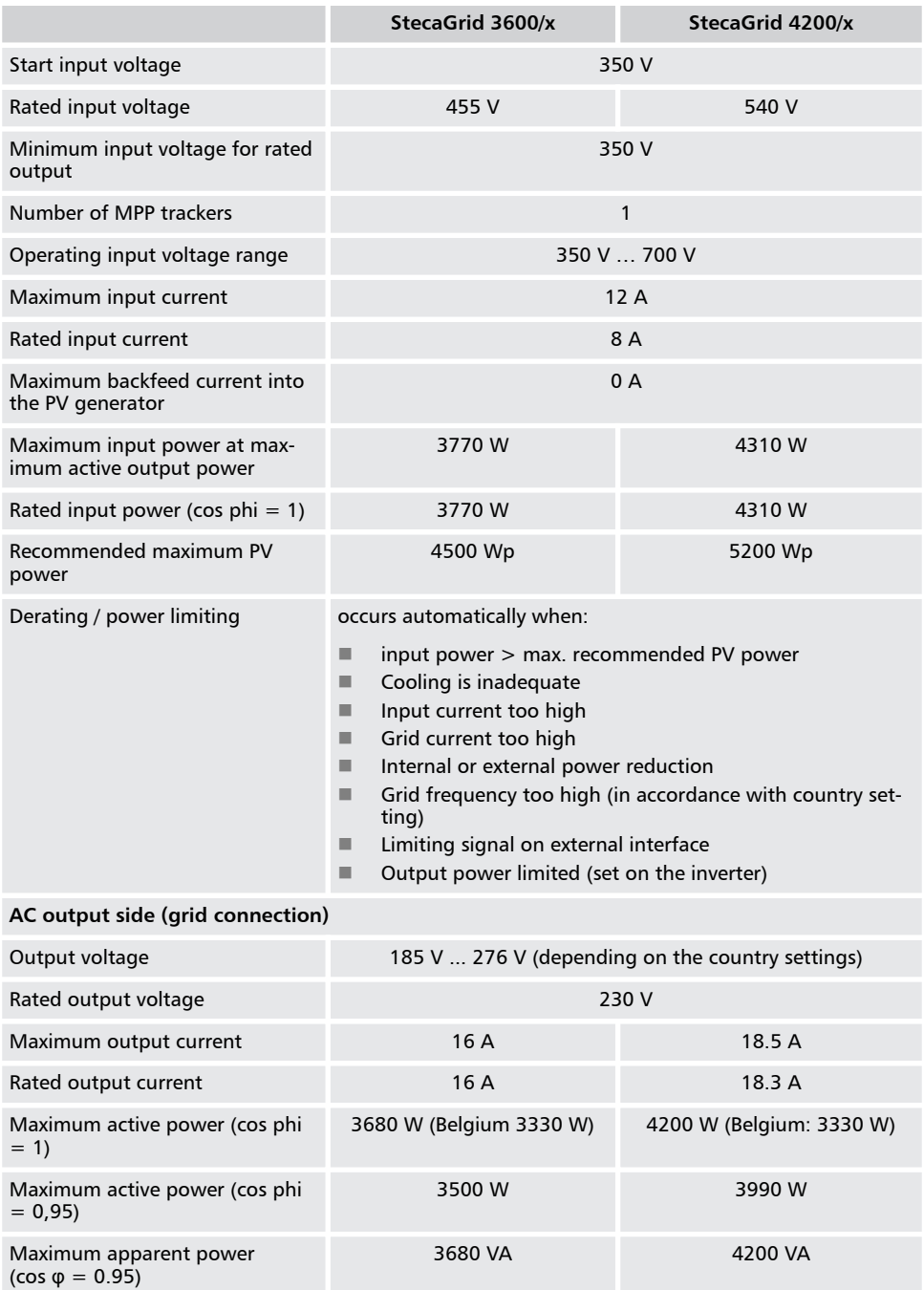

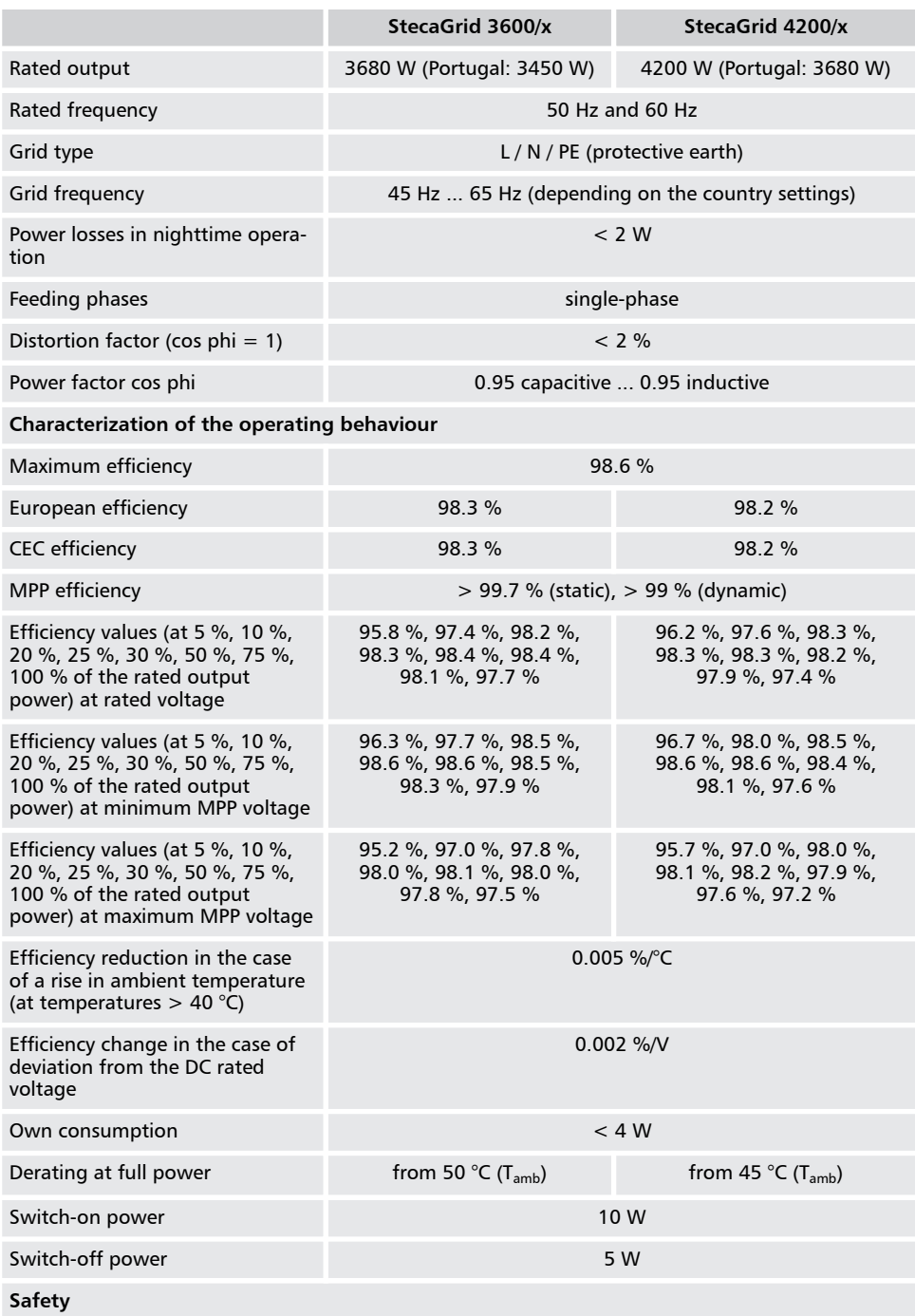

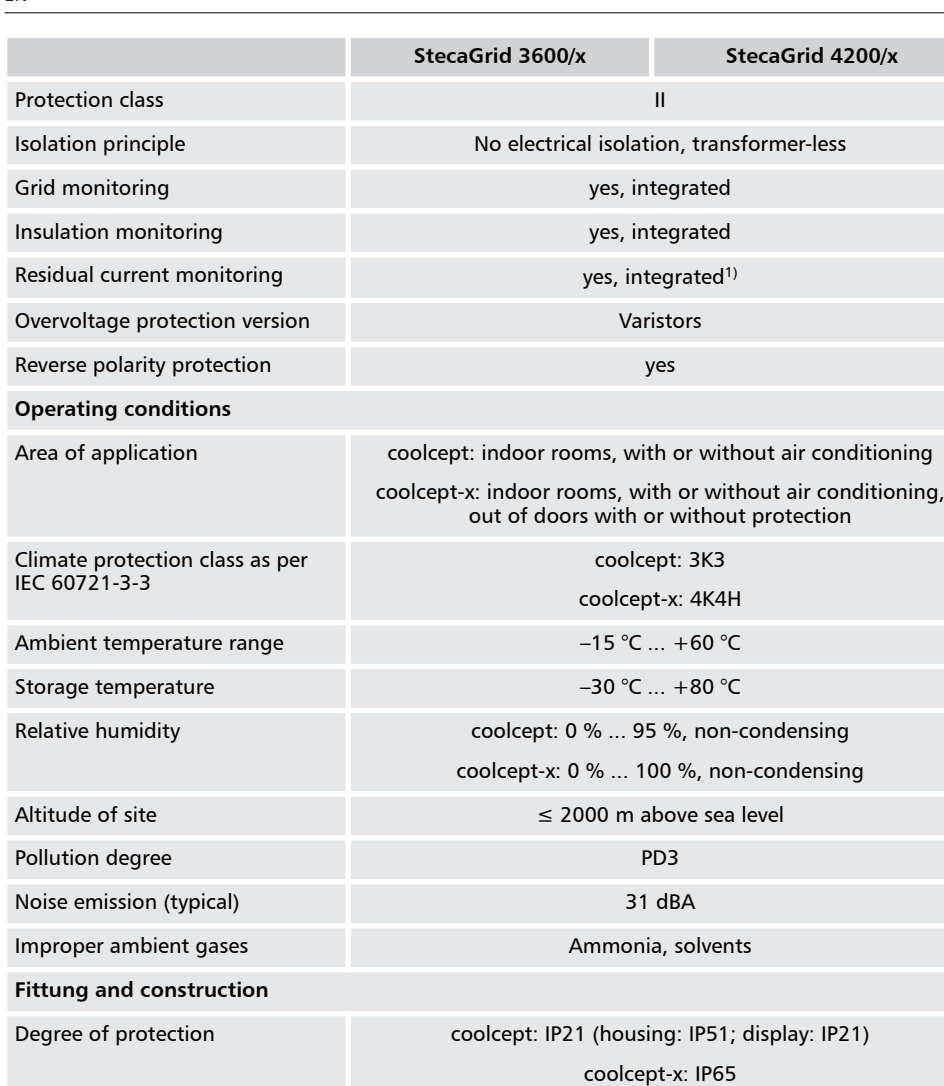

Overvoltage category **III** (AC), II (DC)

**DC connection**

Type Phoenix Contact SUNCLIX (1 pair) Connection conductor cross-section

Opposing connector Opposing connector included in delivery

**AC connection**

Conductor cross-section 2.5 … 6 mm<sup>2</sup>

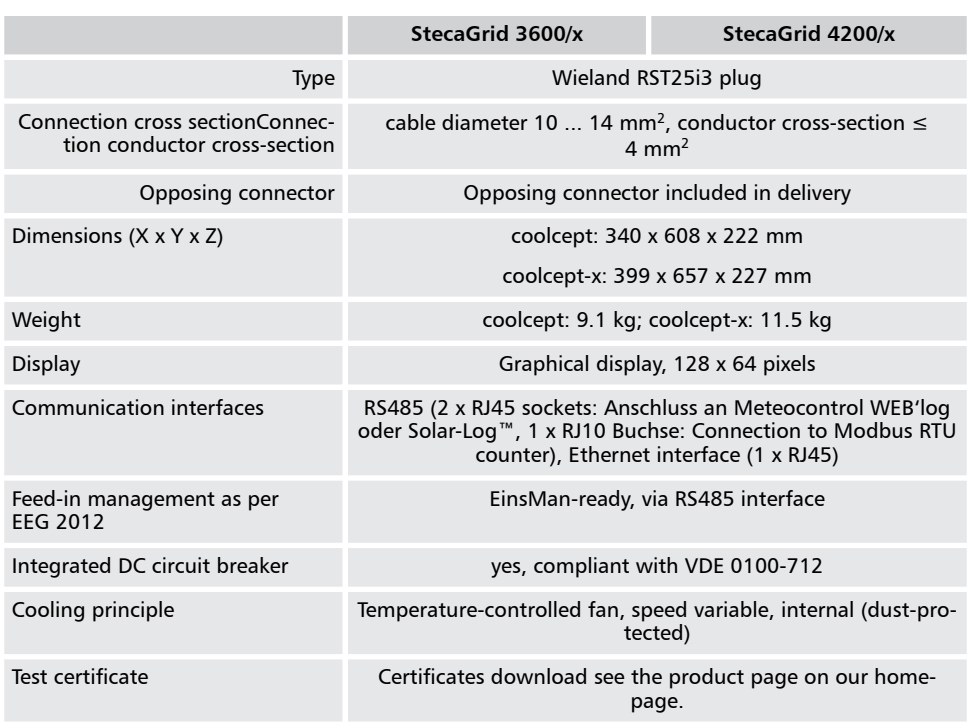

Technical data at 25 °C / 77 °F

<sup>1)</sup> Due to its design the inverter cannot cause any DC fault currents.

### **9.2 AC cables and line circuit breakers**

*Tab. 4: Conductor cross-sections of the AC cables and suitable line circuit breakers*

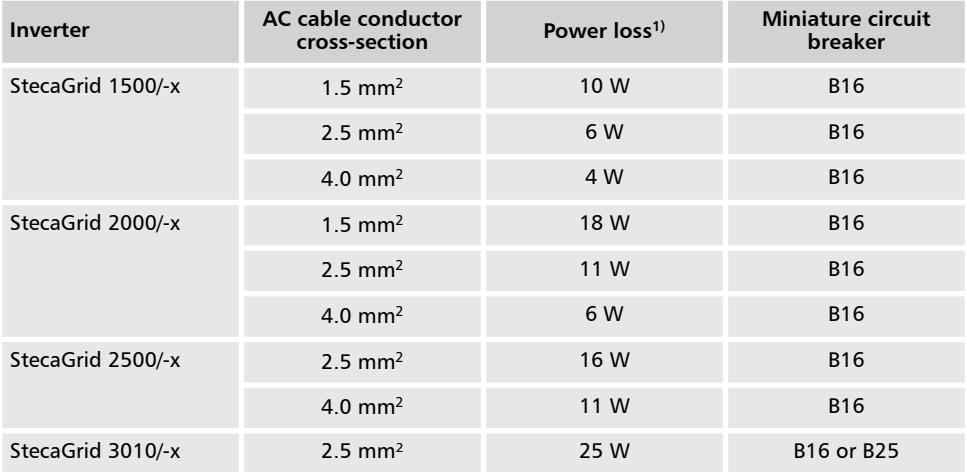

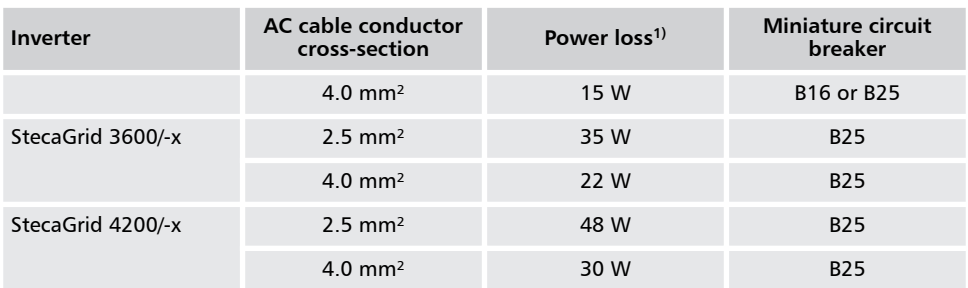

<sup>1)</sup> Power loss of the AC cables at the rated power of the inverter and a cable length of 10 m

#### **9.3 Country table**

Due to legal requirements, the values in the table above may change at short notice. For a current overview, go to *http://www.steca.com/Wechselrichter-Wohnsiedlung*. You'll find the table for the respective product family under Downloads  $\Rightarrow$  Certificates.

# **10 Liability, commercial guarantee, legal guarantee**

For the warranty terms for your device, go to *http://www.steca.com/pv-grid/warranties*.

### **11 Contact**

In the case of complaints or faults, please contact the local dealer from whom you purchased the product. They will help you with any issues you may have.

#### **Europe**

Steca Elektronik GmbH

Mammostrasse 1

87700 Memmingen

Germany

Phone +49 (0) 700 783 224 743 +49 700 STECAGRID Monday to Friday from 08:00 a.m. to 4:00 p.m. Fax +49 (0) 8331 8558 132 Email *service@stecasolar.com* Internet *www.stecasolar.com*

**Appendix**

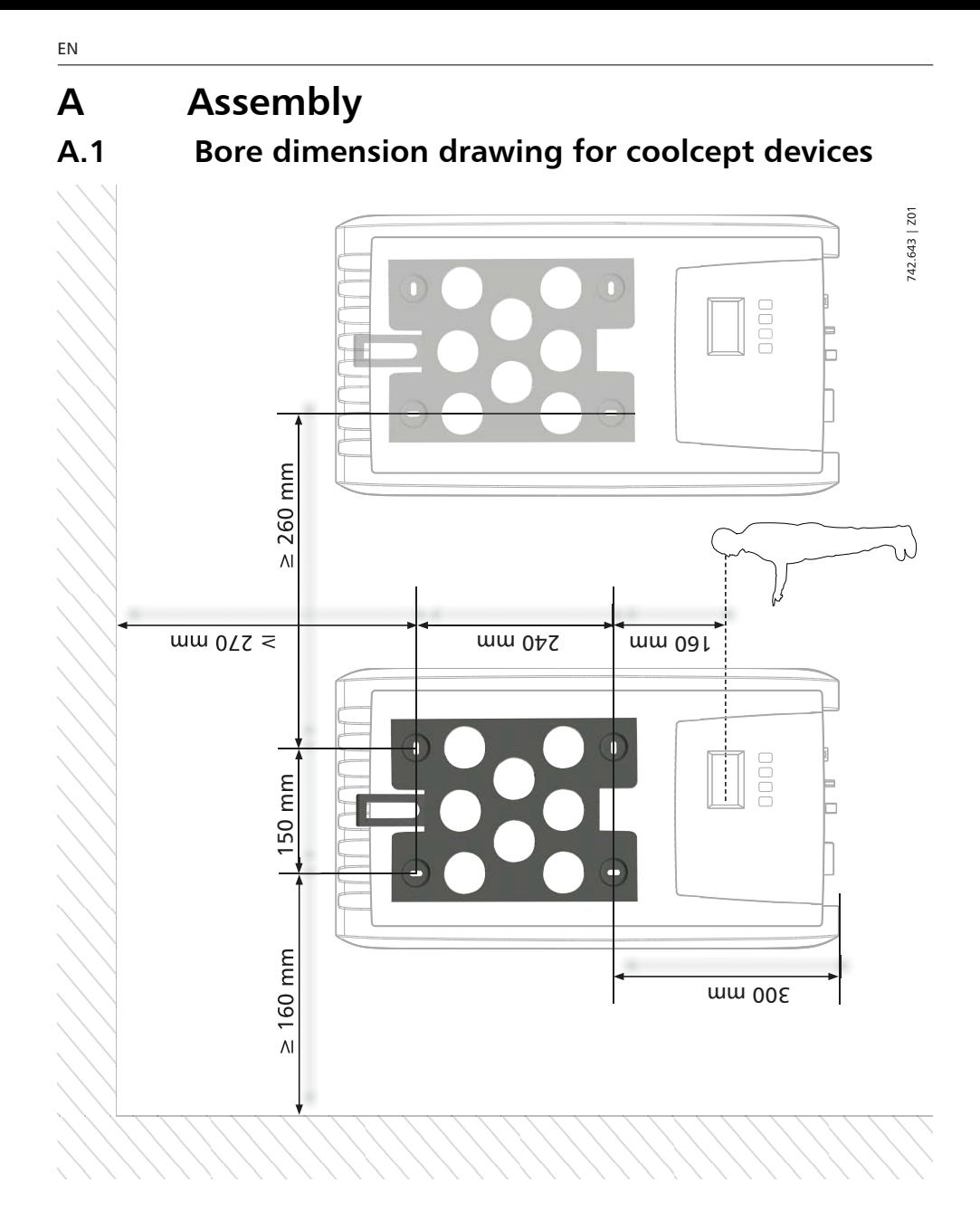

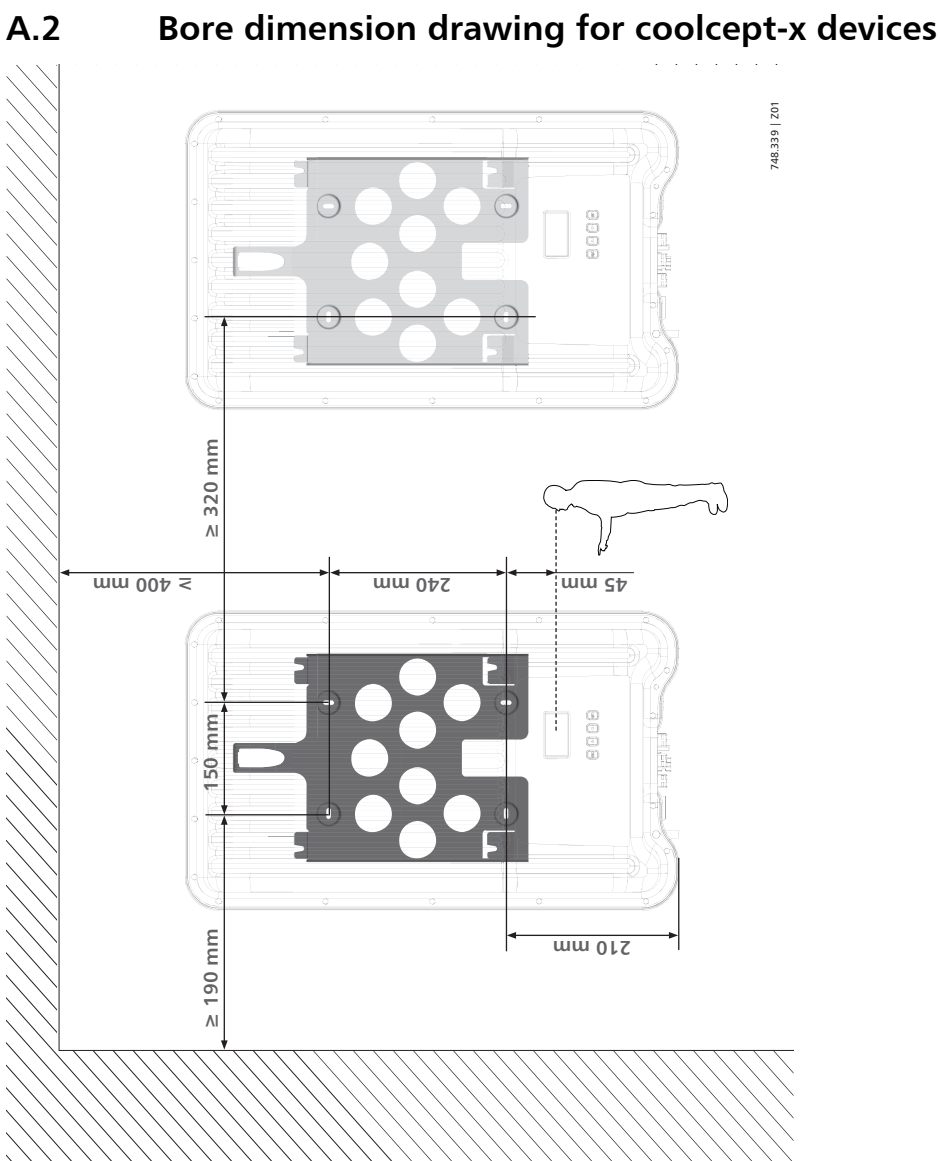

EN

# **A.3 AC plug**

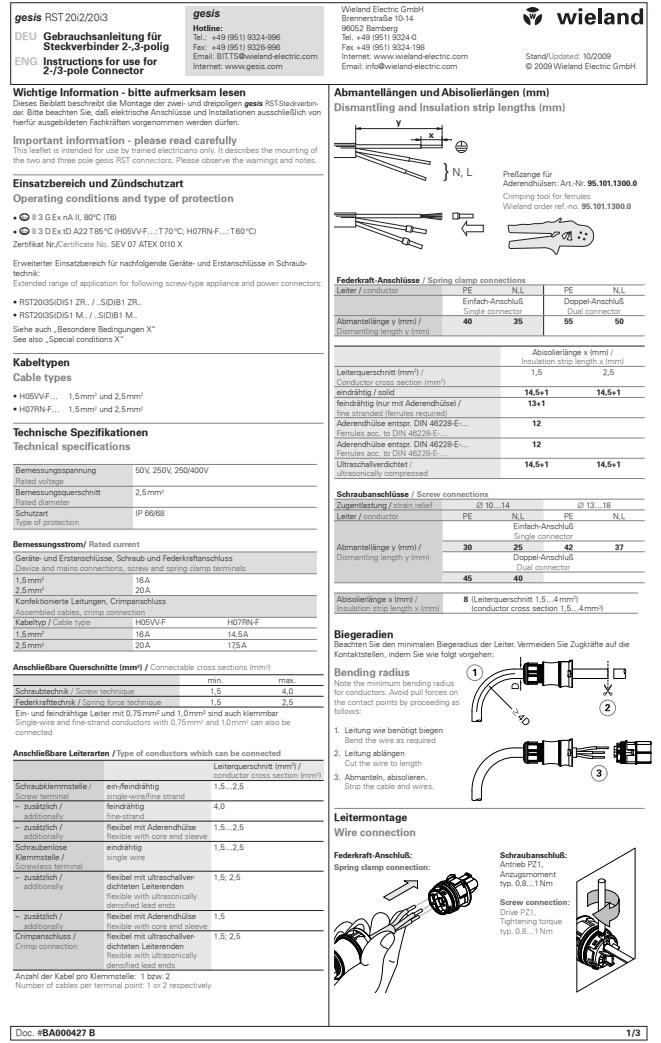

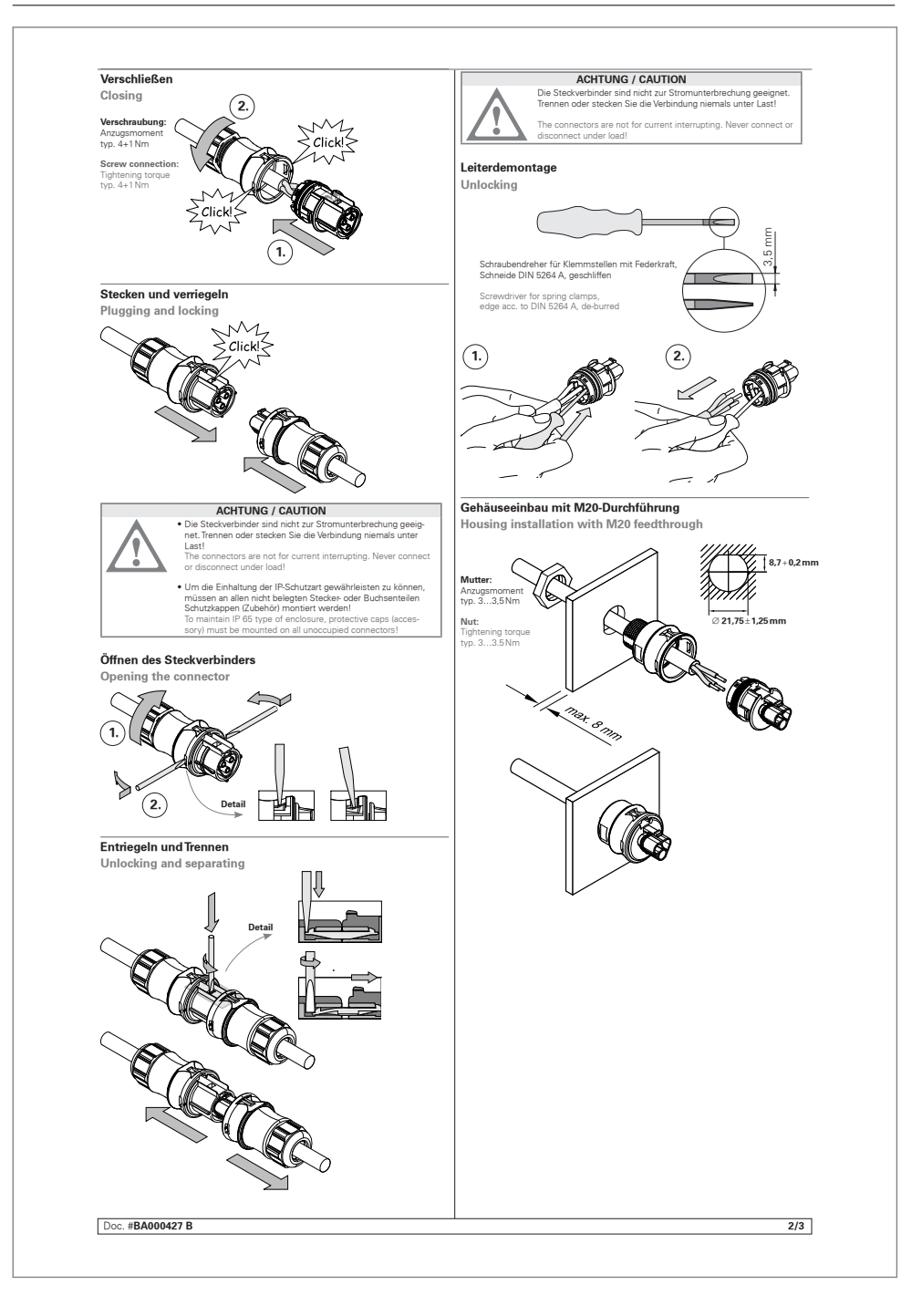

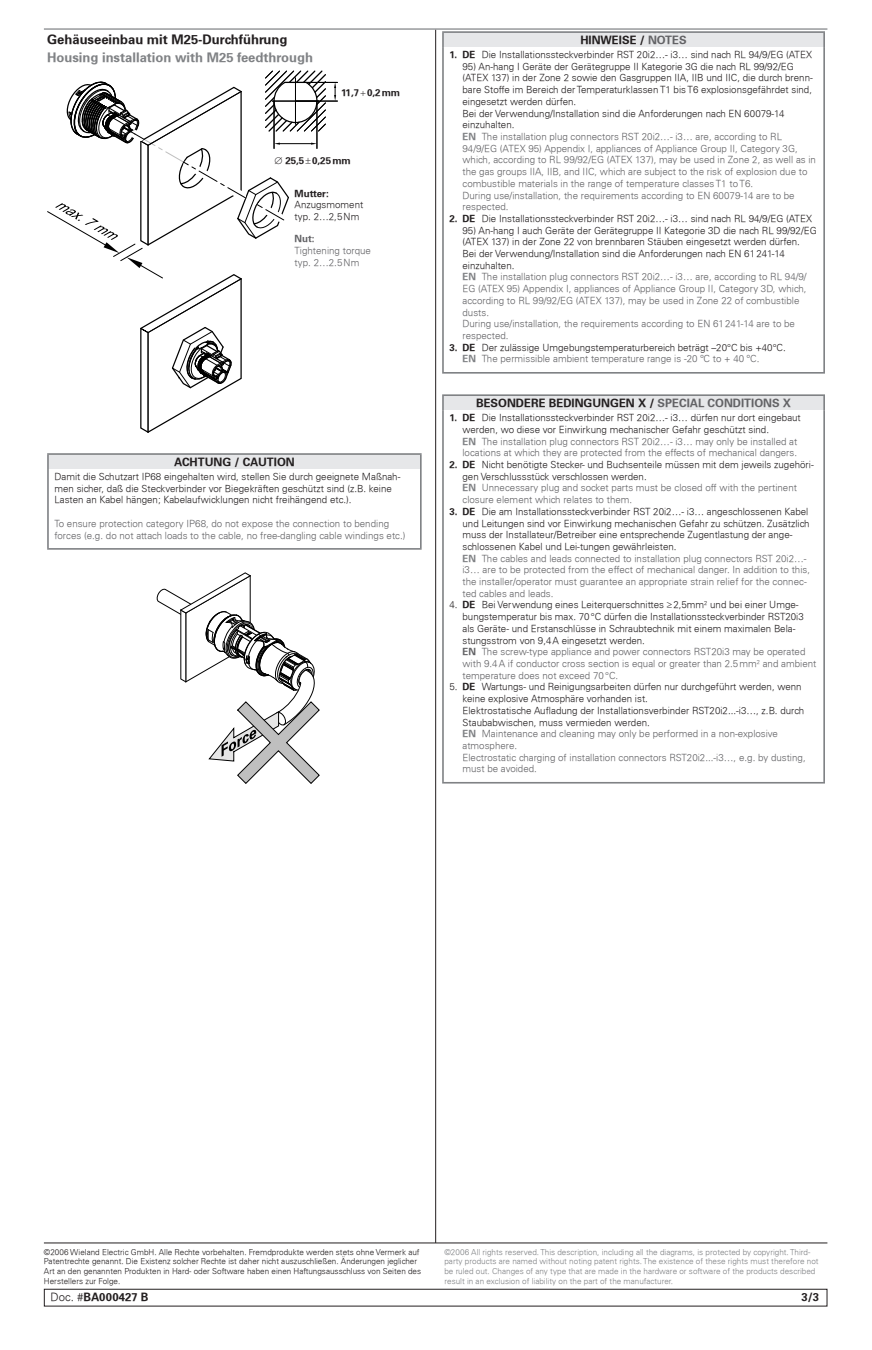

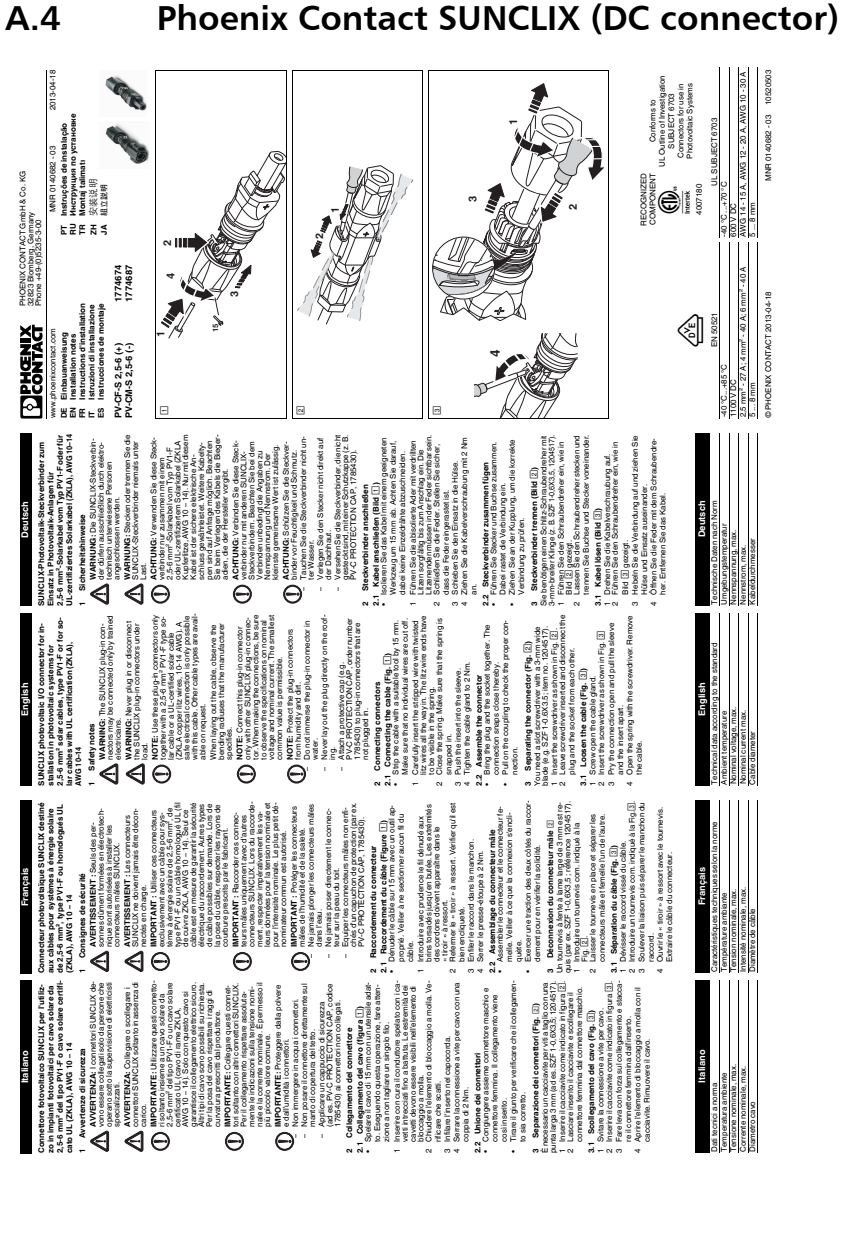

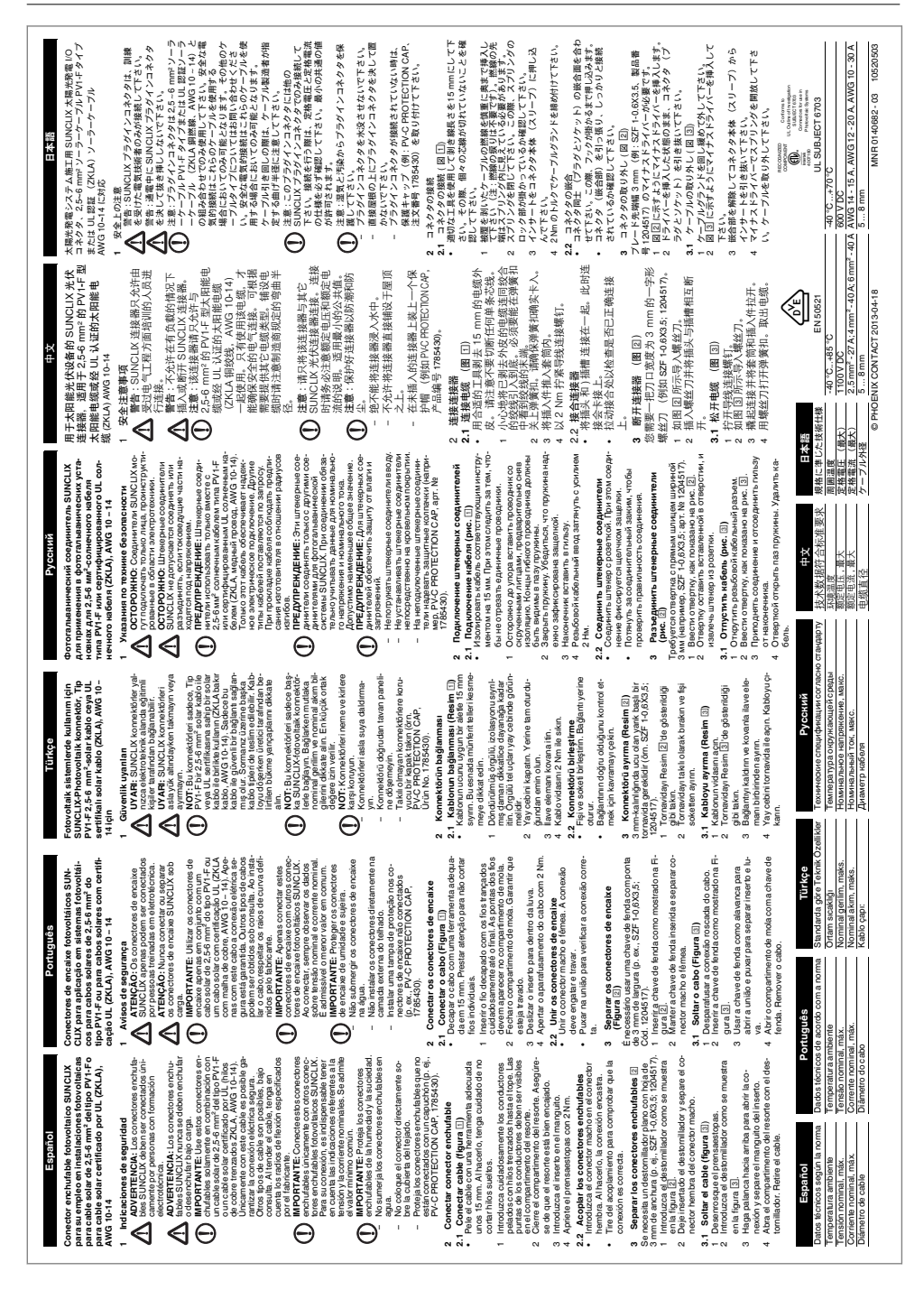

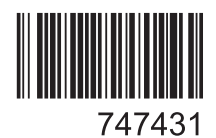